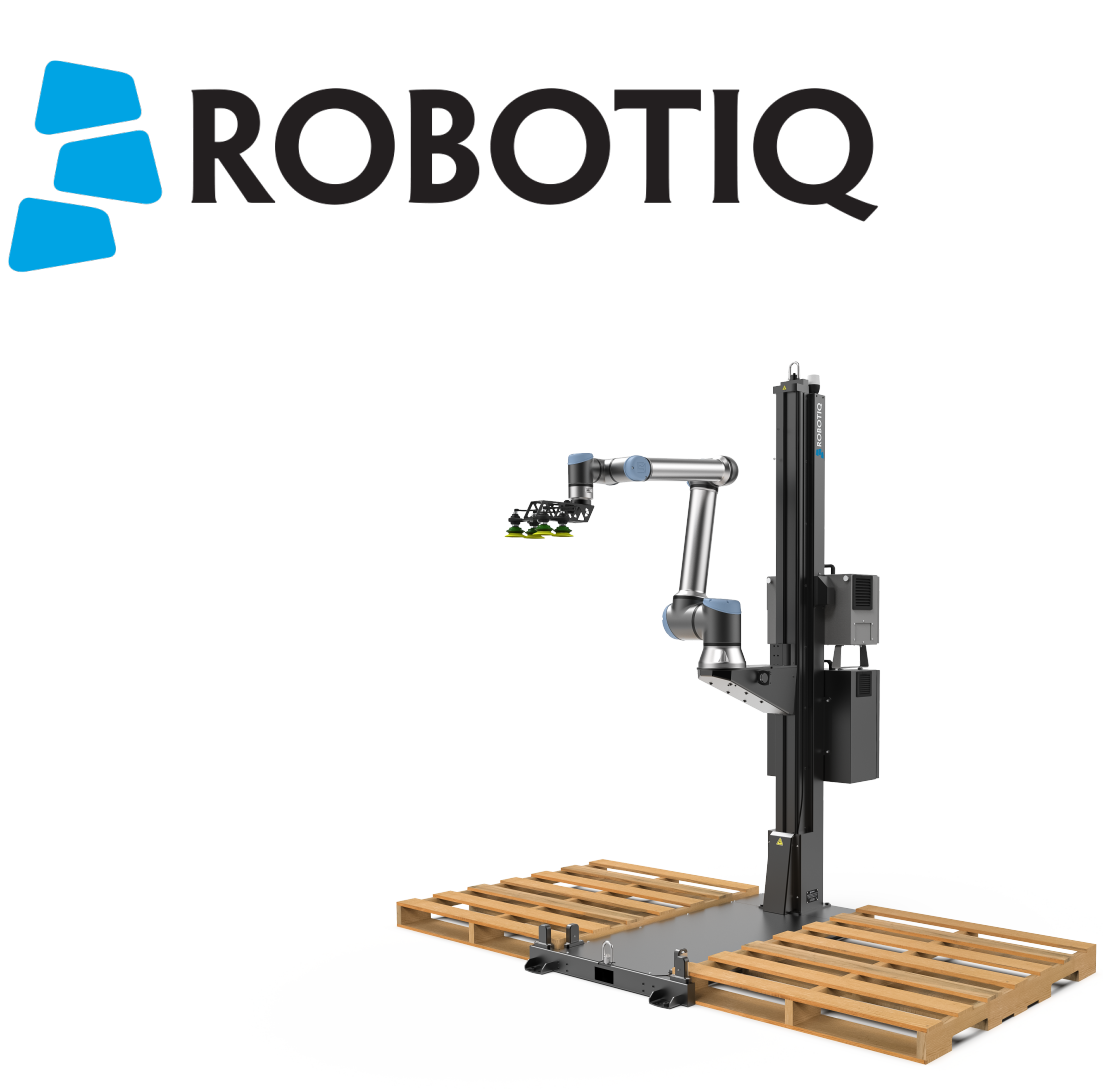

# ROBOTIQ PALLETIZING SOLUTION AX Series

Original Notice © 2023 Robotiq Inc.

Robotiq Palletizing Solution - AX Series for Universal Robots

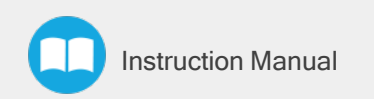

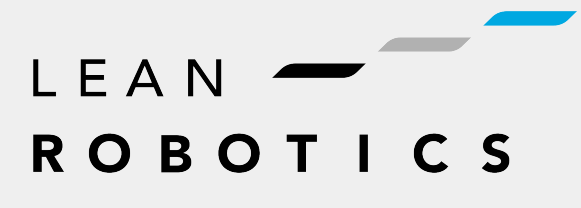

**robotiq.com | leanrobotics.org**

# Table of Contents

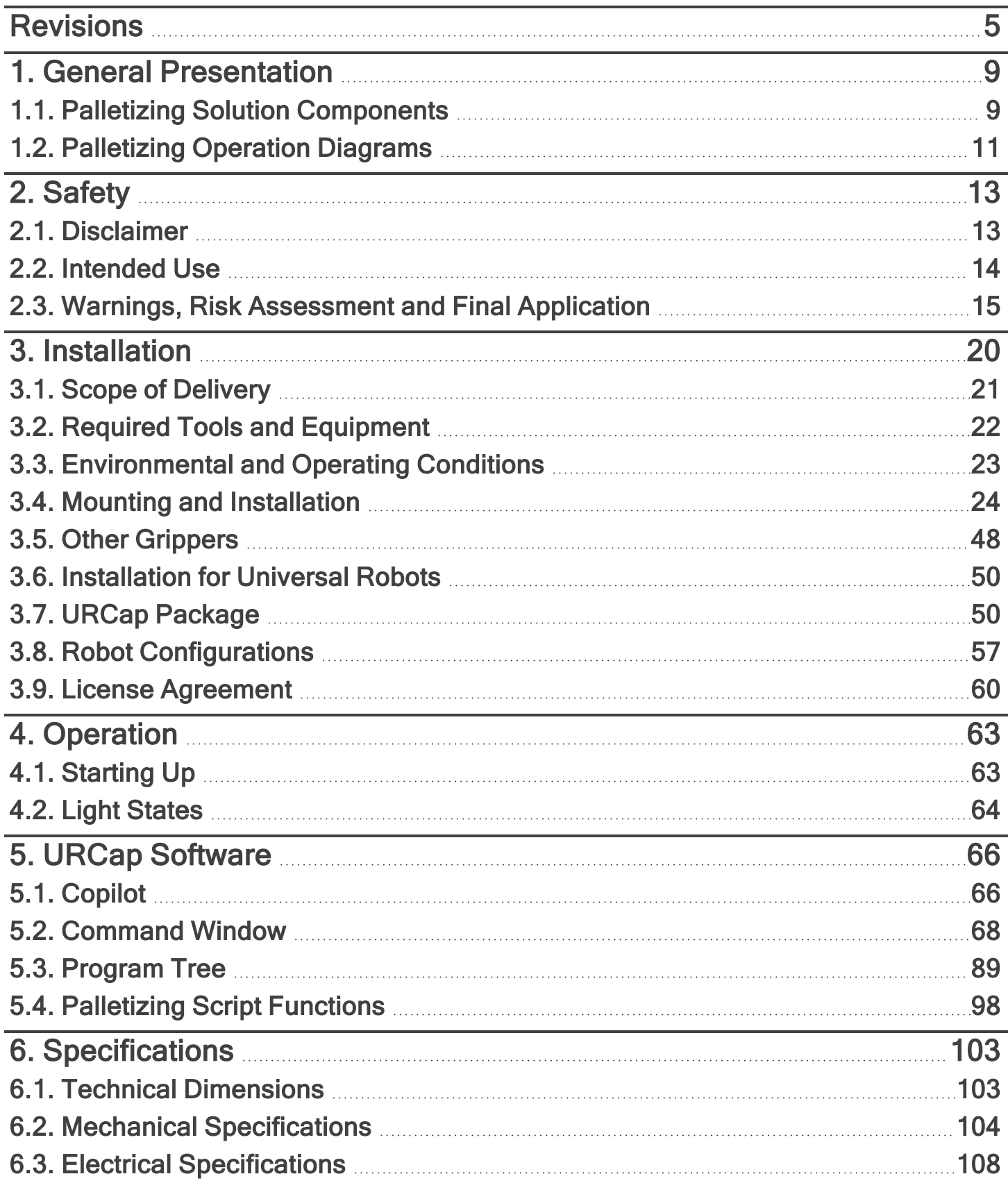

 $\blacksquare$ 

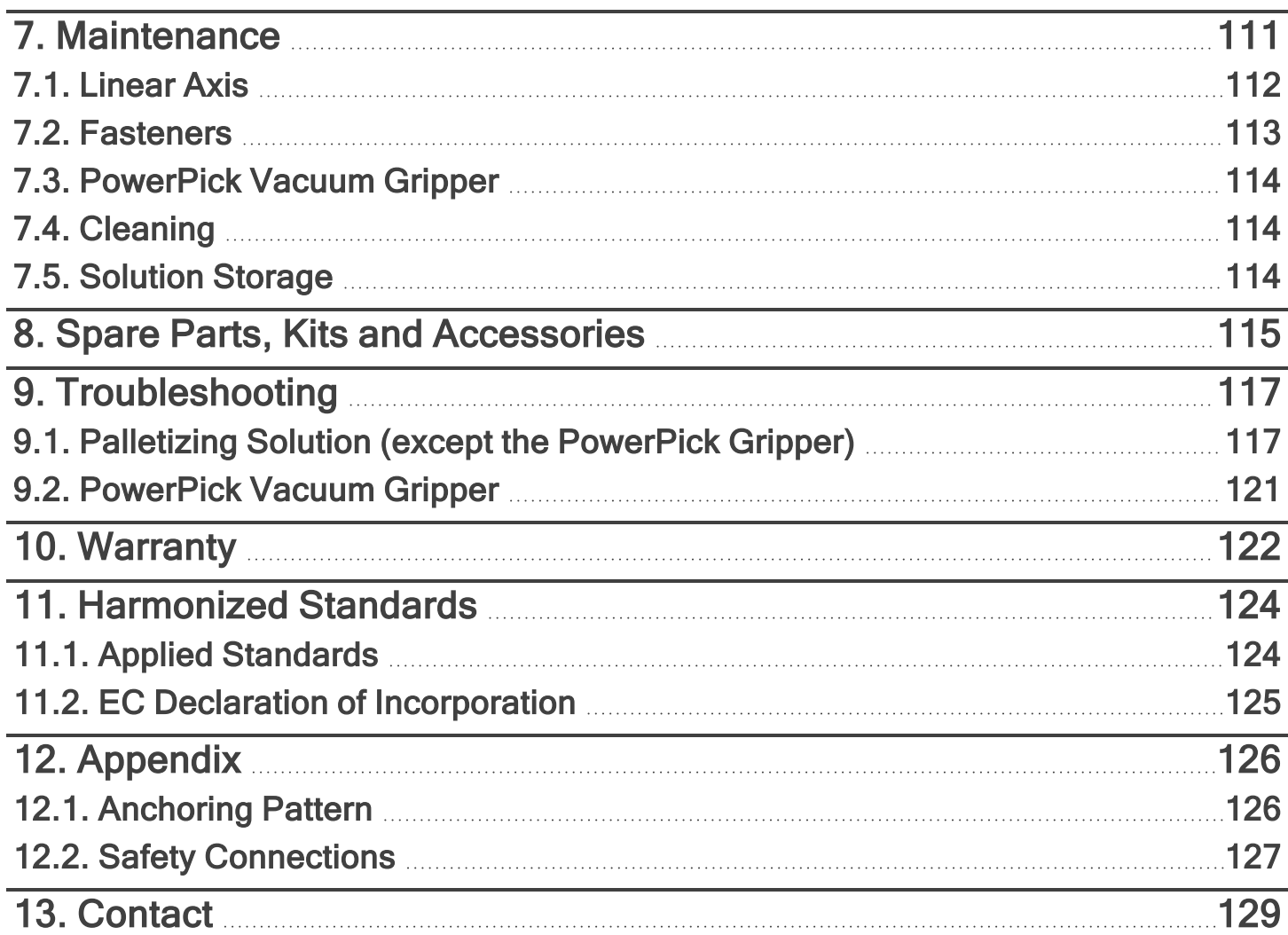

 $\bullet$ 

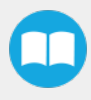

# <span id="page-4-0"></span>**Revisions**

Robotiq may modify this product without notice, when necessary, due to product improvements, modifications or changes in specifications. If such modification is made, the manual will also be revised, see revision information. See the latest version of this manual online at: support.robotiq.com.

### 2023/05/09

- Multi-recipe feature added in URCap Software section.
- Pallet states updated in URCap Software section.
- General re-organization of the multi-pick feature content.
- Move strategies updated (Snapping vs. Movement steps) in URCap Software section.
- User interface update for Palletizer node.

### 2023/01/31

- AirPick Gripper is replaced by PowerPick Gripper. Sections are modified accordingly.
- Multipick feature added in Software section.
- Script "Get Current Box Type" added in Software section.
- Box sensor(s) subsection modified in Installation section.

### 2022/11/22

- Cable management installation improved (Installation section).
- Link for action associated to red slow blink light modified (Operation section).
- Link for action associated to yellow solid light modified (Operation section).
- Images of Configurable Outputs modified (Installation section).

#### 2022/10/03

- Linear Axis Move images modified (Software section).
- Maximum value for Elbow joint limit changed from 0° to 3°. Minimum and maximum values for Wrist 3 joint limits changed from -270° to -273° and 270° to 273° (Installation section).
- Cable management material and installation modified (Installation section).
- Cable management spare parts removed (Spare Parts, Kits and Accessories section).

#### 2022/04/25

- Added warning note for Moving and Positioning the Solution (Installation section).
- Added "Add virtual planes around pallet(s)" option (Installation and Software sections).
- Added an "Avoid collision with conveyor" option in the Palletizer node and the different configurations (Software section).
- Added scripts "Get Pallet State" and "Set Palletizer State" in Software section.

### 2022/03/28

• Added Robot Limits section

### 2022/02/03

- Added Physical Clearance and Reachable Area of the Robot section
- Updated Safety Connections section

### 2022/01/04

- Added script functions
- Updated Installation on Universal Robots e-Series section
- The palletizer model is now named AX Series

### 2021/10/07

• Updated Center of mass, tool center point (TCP) table

### 2021/09/22

- Updated Safety Connections Appendix
	- Pink wire is now orange
- Updated Safety section to add information regarding Reduced mode
- Updated Software section with more details for the pick position

### 2021/08/03

- Update of the Software section
	- Added Depalletizing mode to Palletizer node
	- Updated info on the Limit height for Palletizer program node
	- Added section 5.2 (Palletizing script functions)

#### 2021/07/14

- Update of the Specifications section (Center of mass, tool center point table)
- Update of the Appendix section (Safety Connections)
- Update of the Software section
- Update of the Troubleshoot section
- Update of the Warranty section
- Update of the Installation section with new cable management instructions
- Update of Spare Parts, Kits and Accessories section

#### 2021/03/29

- Update of the Software section: label orientation option added.
- Update of the Specifications section
- Update of the Installation section (Robot configurations)

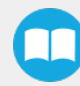

### 2020/12/16

- Update of the safety section
- Update of the installation section
- Update of the specifications section

### 2020/11/30

Update of the Installation section.

### 2020/11/25

Initial release

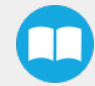

### Copyright

© 2020-2023 Robotiq Inc. All rights reserved.

This manual and the product it describes are protected by the Copyright Act of Canada, by laws of other countries, and by international treaties, and therefore may not be reproduced in whole or in part, whether for sale or not, without prior written consent from Robotiq. Under copyright law, copying includes translation into another language or format.

Information provided by Robotiq in this document is believed to be accurate and reliable. However, no responsibility is assumed by Robotiq for its use. There may be some differences between the manual and the product if the product has been modified after the edition date.

The information contained in this document is subject to change without notice.

# <span id="page-8-0"></span>1. General Presentation

The terms Palletizer, Palletizing Solution, Robotiq Palletizing Solution, Solution and AX Series used in this manual all refer to the AX Series Robotiq Palletizing Solution. The AX Robotiq Palletizing Solution is a hardware and software solution already connected and ready to install. It is composed of a base fully integrated with a linear axis, pallet sensors, and status lights. The Material Handling Copilot software and accessories (e.g., box sensor, anchor kit, cable management system, etc.) are also part of the Solution.

### Info

The following manual uses the metric system. Unless specified, all dimensions are in millimeters.

# <span id="page-8-1"></span>1.1. Palletizing Solution Components

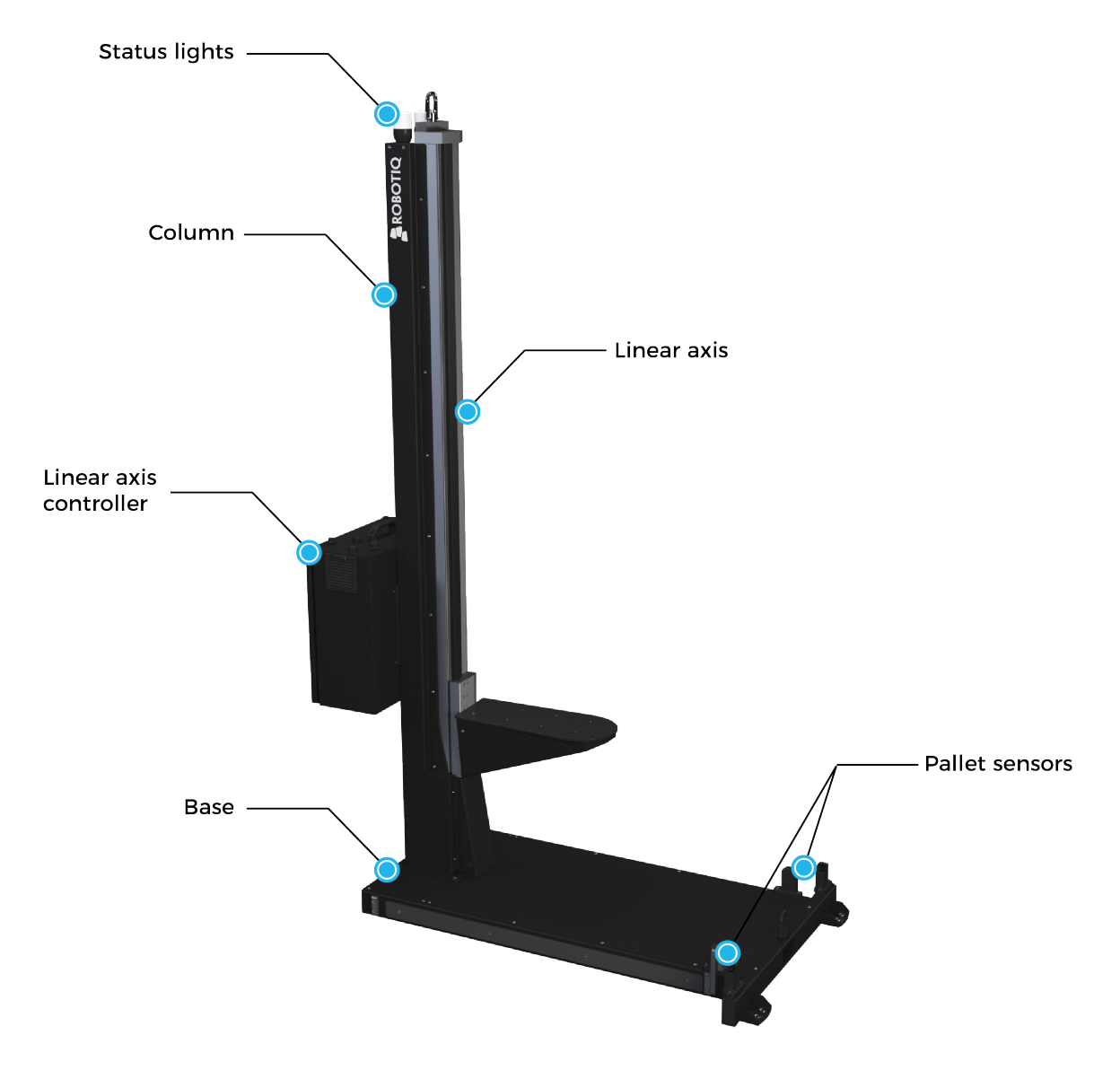

Fig. 1-1: AX Series Robotiq Palletizing Solution

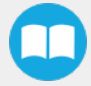

### Info

The following section presents the key features of the Robotiq Palletizing Solution and must not be considered as appropriate to the operation of the Solution. Each feature is detailed in the appropriate section.

### 1.1.1. Base and Column

The Robotiq Palletizing Solution is composed of a base and a column on which all the components that are necessary to the good operation of the Solution are attached. The Solution is designed to facilitate the positioning of pallets. The base has to be anchored to the floor. For more details, please refer to the [Installation](#page-19-0) section

## 1.1.2. Linear Axis

To extend the reach of the robot, a linear axis is installed inside the column. It allows the robot to move vertically in order to build high pallets.

## 1.1.3. Linear Axis Controller

All the components of the Solution are integrated and controlled via the linear axis Controller. It allows for the simultaneous motion of both the axis and the robot during a palletizing action, and the control of the pallet sensors and status lights.

## 1.1.4. Pallet Sensors

The Solution is composed of four (4) sensors to detect pallets presence (two per pallet). The sensors will allow the Solution to ensure that the pallets are well positioned on each side of the base to optimize the application process.

### 1.1.5. Status Lights

Two (2) status lights are positioned at the top of the base. Each status light is associated to the nearest pallet. The color of the light gives information on the status of the system or the state of a specific pallet. Please refer to the Light States [section](#page-63-0) for more information.

# 1.1.6. PowerPick Vacuum Gripper (Optional)

The PowerPick is a Vacuum Gripper that creates a vacuum with a venturi system that uses compressed air as an energy source. It comes with its external controller, is equipped with multiple suction cups and interchangeable components. Its design is optimized (weight, payload capability) for the Palletizing Solution when used with a UR10e robot.

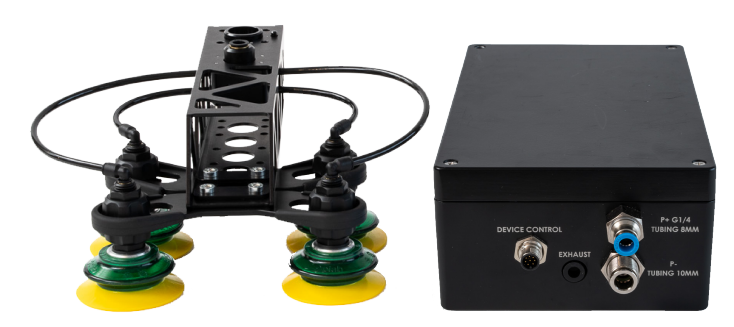

Fig. 1-2: Robotiq PowerPick Gripper and Controller

10

## 1.1.7. Box Detection Sensor

The Solution includes a box sensor that needs to be installed at the end of the conveyor in a way that it is triggered when a box is ready to be picked up.

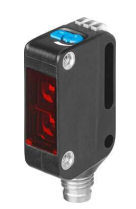

Fig. 1-3: Box Sensor

# <span id="page-10-0"></span>1.2. Palletizing Operation Diagrams

The following diagrams explain the logical operation of the Palletizing Solution based on the operator's actions, as well as responses such as signals, pallet and box sensor behaviors, etc.

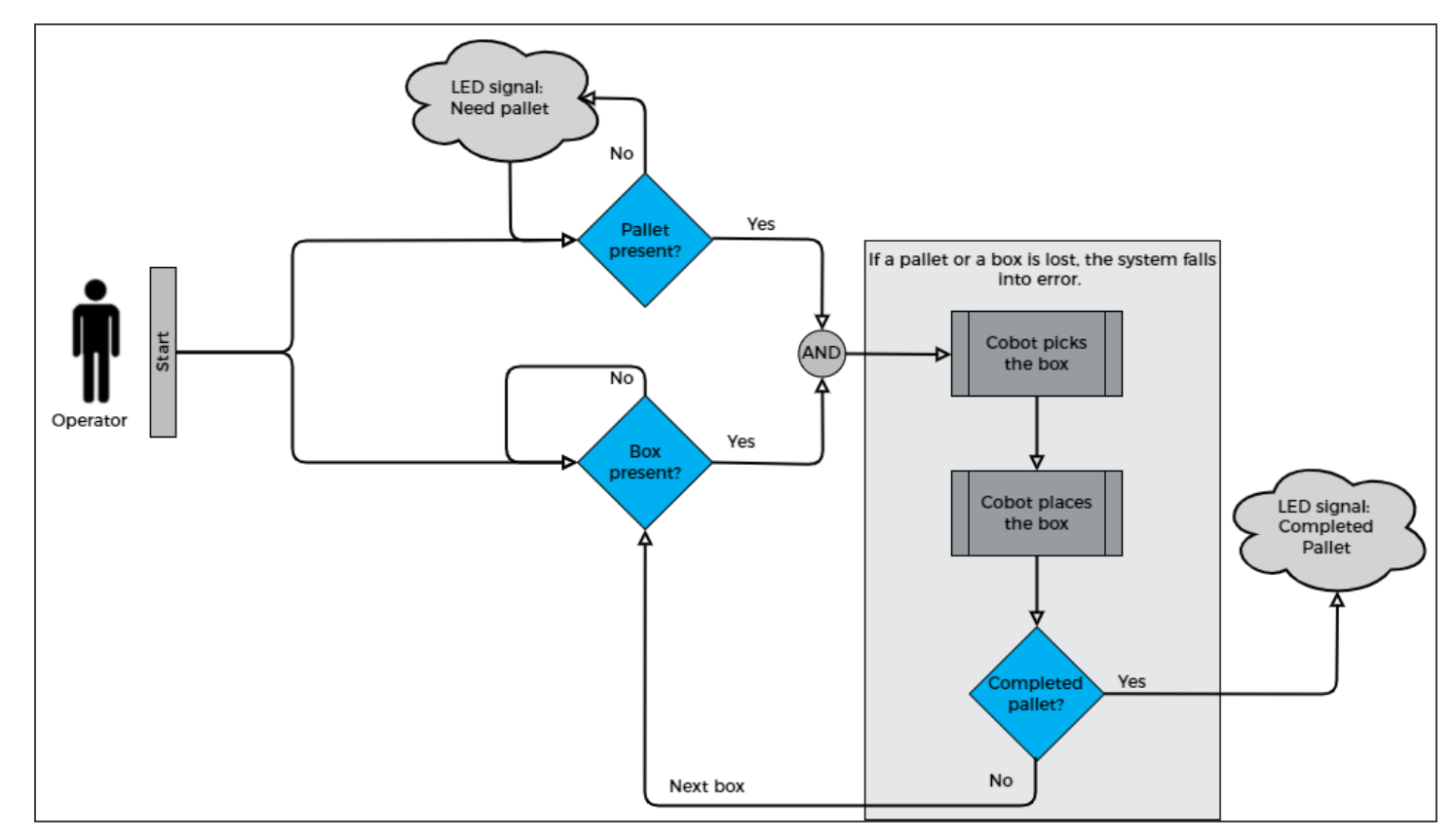

Please refer to the Status Lights section for further information about light states.

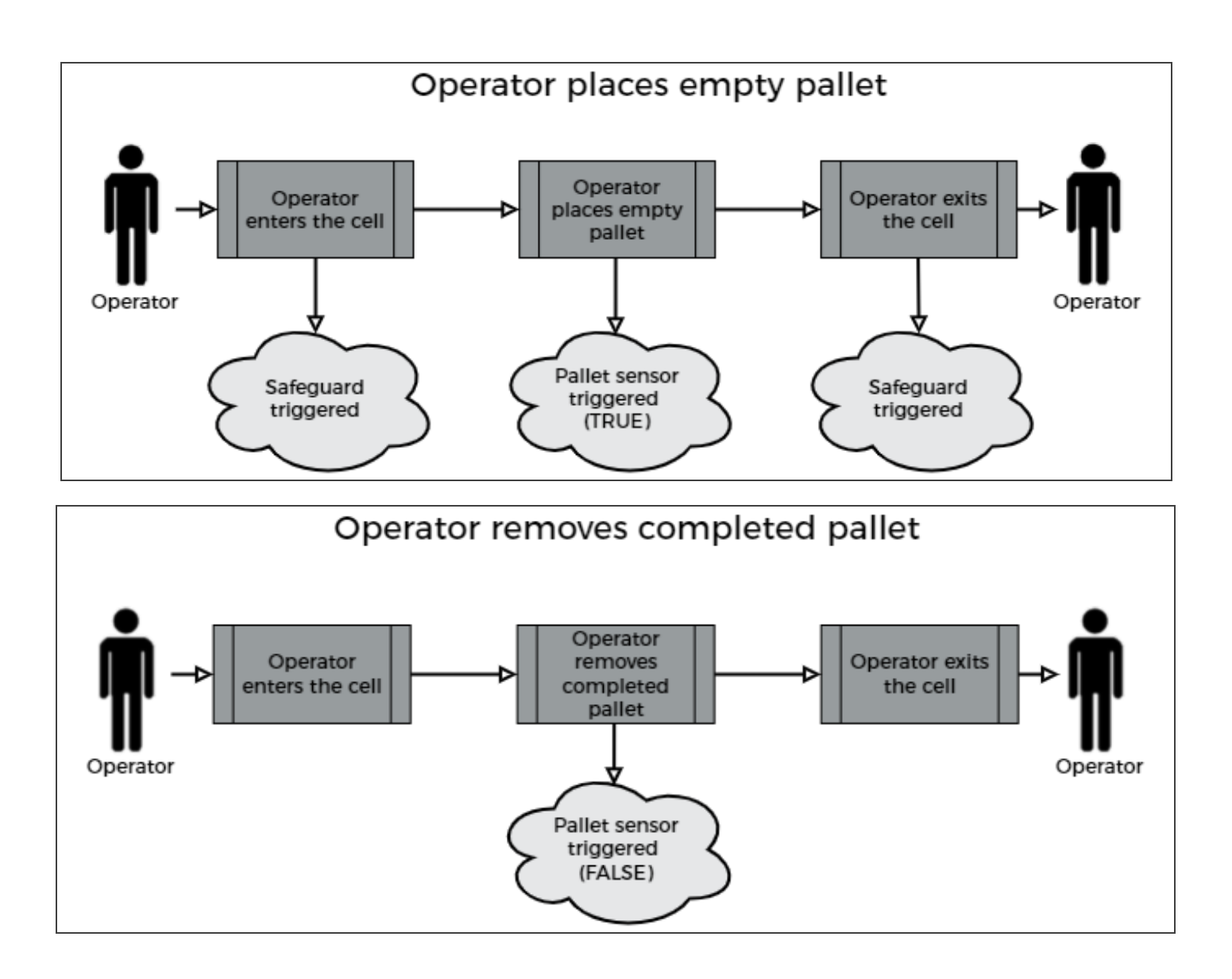

# <span id="page-12-1"></span><span id="page-12-0"></span>2. Safety

# 2.1. Disclaimer

The intent of this section is to provide general guidelines for safe use of the Robotiq Palletizing Solution, always follow local regulations. The installer is responsible for the safe installation and commissioning of the Palletizing Solution. Robotiq accepts no liability for damage, injury or any legal responsibility incurred directly or indirectly from the use of this product. The user (installer and operator) shall observe safe and lawful practices including but not limited to those set forth in this document.

### Info

The terms *operator, installer, commissioning* or *installation* refer to anyone responsible for any of the following operations on the Robotiq Palletizing Solution:

- Installation
- Control
- **Maintenance**
- lnspection
- Calibration
- Programming
- Decommissioning

The present section is based on the following international standards and technical specifications:

- ISO 10218-1:2011 : Safety Requirements For Industrial Robots Robots
- ISO 10218-2:2011 : Safety Requirements For Industrial Robots Robots Systems and Integrators
- IEC 60204-1 : Safety Of Machinery Electrical Equipment Of Machines
- <sup>l</sup> ISO/TS 15066:2016 : Robots and robotic devices Collaborative robots

This manual explains various components of the Robotiq Palletizing Solution and the general operations regarding the whole lifecycle of the product, from installation to operation and decommissioning.

The drawings and photos in this manual are representative examples. However, discrepancies may be observed between the visual supports and the actual product.

# <span id="page-13-0"></span>2.2. Intended Use

The Robotiq Palletizing Solution is specifically designed for palletization.

### **Warning**

Only use the application in its original condition without unauthorised modifications.

### Warning

Only use the application if it is in perfect technical condition.

### **Warning**

The emergency stop function is intended for use in emergency conditions and not for normal condition stop.

### Info

The Solution is intended to be used with a UR10 or UR10e from Universal Robots.

### Info

Always comply with local, state, province and/or federal laws, regulation and directives automation safety and general machine safety.

### **Caution**

The unit should be used exclusively within the range of its technical data. Any other use of the solution is deemed improper and unintended. Robotiq will not be liable for any damages resulting from any improper or unintended uses.

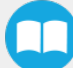

# <span id="page-14-0"></span>2.3. Warnings, Risk Assessment and Final Application

#### **Warning**

The operator must have read and understood all of the instructions in the following manual before operating the Robotiq Palletizing Solution.

#### **Caution**

Any use of the Palletizing Solution in non-compliance with these warnings is deemed inappropriate and may cause injury or damage.

The entire cell (i.e., the robot, the PowerPick Vacuum Gripper or any other gripper used, the linear axis, and any other equipment used in the final application) must go through a comprehensive risk assessment process before they can be used.

#### **Caution**

It is the installer/operator's responsibility to ensure that all local safety measures and regulations are met.

The following non-exhaustive list presents risks that must be assessed during the integration process:

- Risk of load ejection resulting from loss of vacuum;
- Risk of load dropping resulting from loss of vacuum;
- Risk of pinching any moving component of the Robotiq Palletizing Solution or the robot;
- Risk of damage or breaking if using a custom suction cup bracket that does not meet the technical requirements;

Depending on the application, there may be hazards that require additional protection and/or safety measures. For instance, the workpiece handled by the gripper could be inherently dangerous to the operator.

#### **Warning**

The linear axis is NOT power and force limited. Pinching or crushing risk must be considered seriously.

### **Warning**

When the robot is not moving, the collaborative collision detection is disabled. If the linear axis moves, it can hurt people with the robot.

#### **Warning**

Do not leave any item or object between the boxes and the Palletizing Solution as this could cause collisions.

### Warning

Depending on the supply sources, when an emergency stop (e-Stop) button is pressed, the following consequences may occur. The robot owner has the responsibility to do a risk assessment and choose the appropriate option.

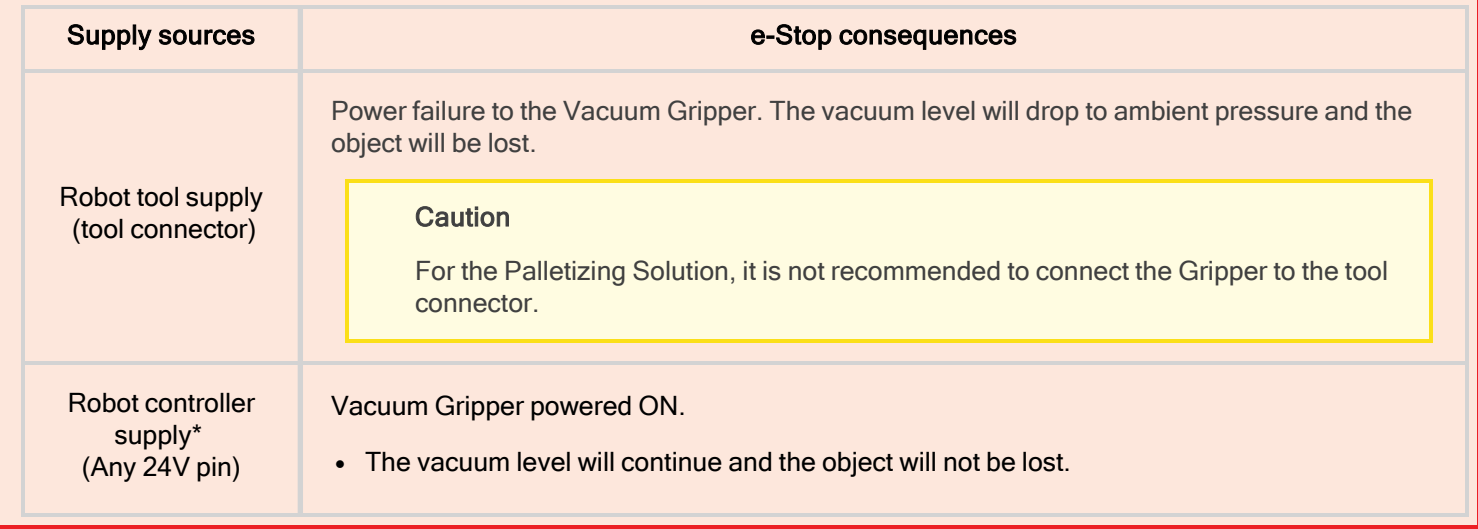

\*The PowerPick Vacuum Gripper that comes with the Robotiq Palletizing Solution is connected via the robot controller.

### **Warning**

Loss of vacuum can occur due to power failure or air supply interruption.

# 2.3.1. Expected System Behavior in Normal Operating Conditions:

- Normal mode: The palletizer continuously fills pallets when no human operator is within the vicinity of the palletizing cell.
- Safeguarded mode: The system stops when a human operator enters the vicinity of the palletizing cell to manipulate a filled pallet, place pallets in an empty pallet slot, or troubleshoot the system or any other operations requiring human intervention. In such a state the robot will maintain a Category 2 stop and the linear axis will undergo a Category 1 stop transitioning to a Category 0<sup>\*</sup> stop. When the safeguards are removed, the system will resume operation in normal mode.

#### Info

See IEC 60204-1 for definitions of stop categories.

Emergency stop mode when the emergency stop button is pressed. All components of the system will undergo stop category 1 transitioning to stop category 0.

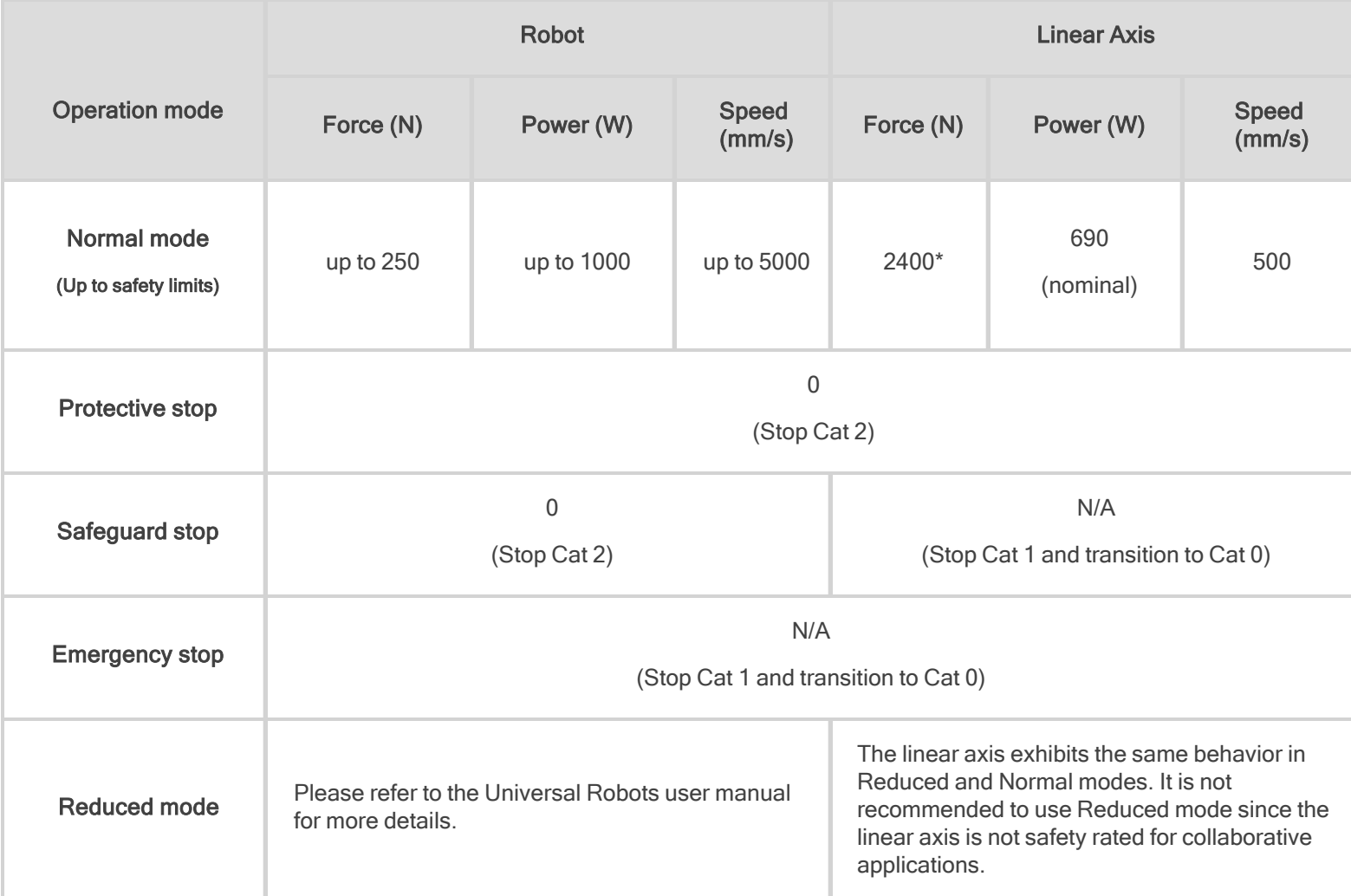

\*Calculated using the following assumptions: static force at peak current with a 90% efficient ball screw and no friction.

**AA** 

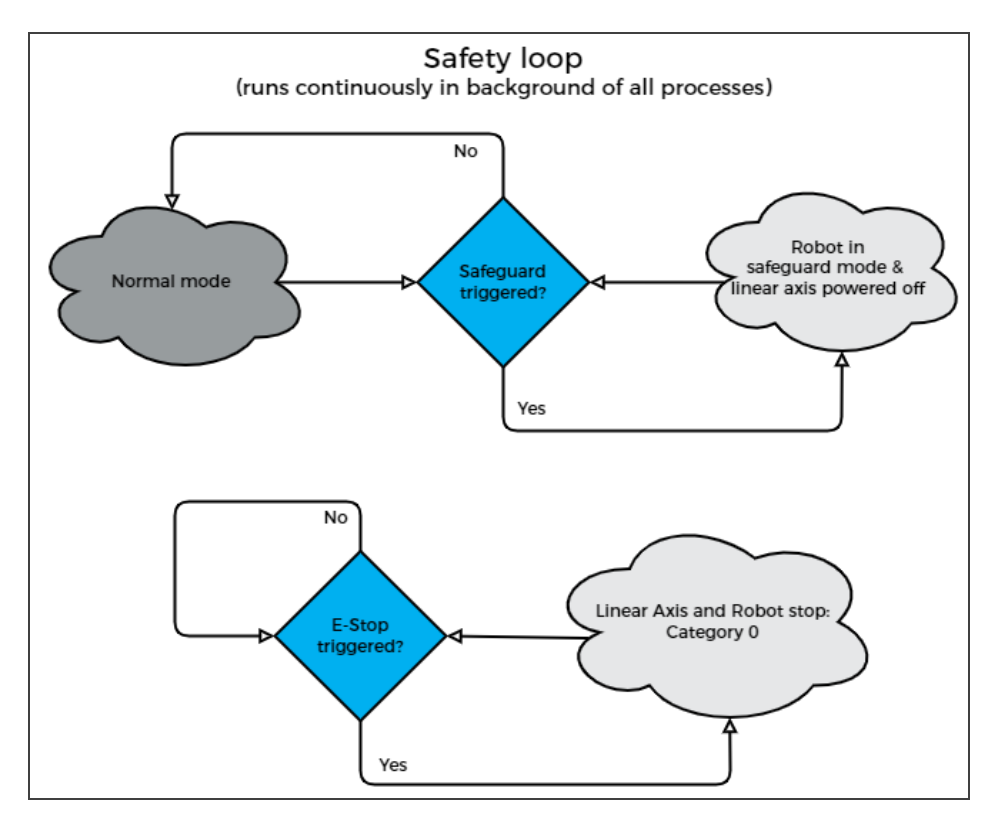

Fig. 2-1: Safety Logical Schema

### Warning

In the event of a collision or after an emergency stop, an inspection of the solution must be performed before resuming the use of the machine. Special attention must be given to the carriage assembly, the linear axis, the cable management system, and the gripper components. Please contact Robotiq [Support](mailto:support@robotiq.com) if any sign of damage is detected.

### 2.3.2. Linear Axis Stop Category 0 and 1

When a stop is required, the robot and the linear axis start the process at the same time, even if they are independent, so the stopping time can differ.

- For robot information, please refer to the Universal Robots documentation.
- For the linear axis:
	- <sup>o</sup> Maximal stopping time for Category 1: 500 ms;
	- <sup>o</sup> Maximal stopping time for Category 0: 100 ms\*;
	- $\degree$  Travelled distance when there is a stopping time: 33 mm (1-5/16 in)\*

\*For cases where the robot is immobile, with a payload of 8 kg and the initial speed of the linear axis is 500 mm/s, which is the maximum allowed speed.

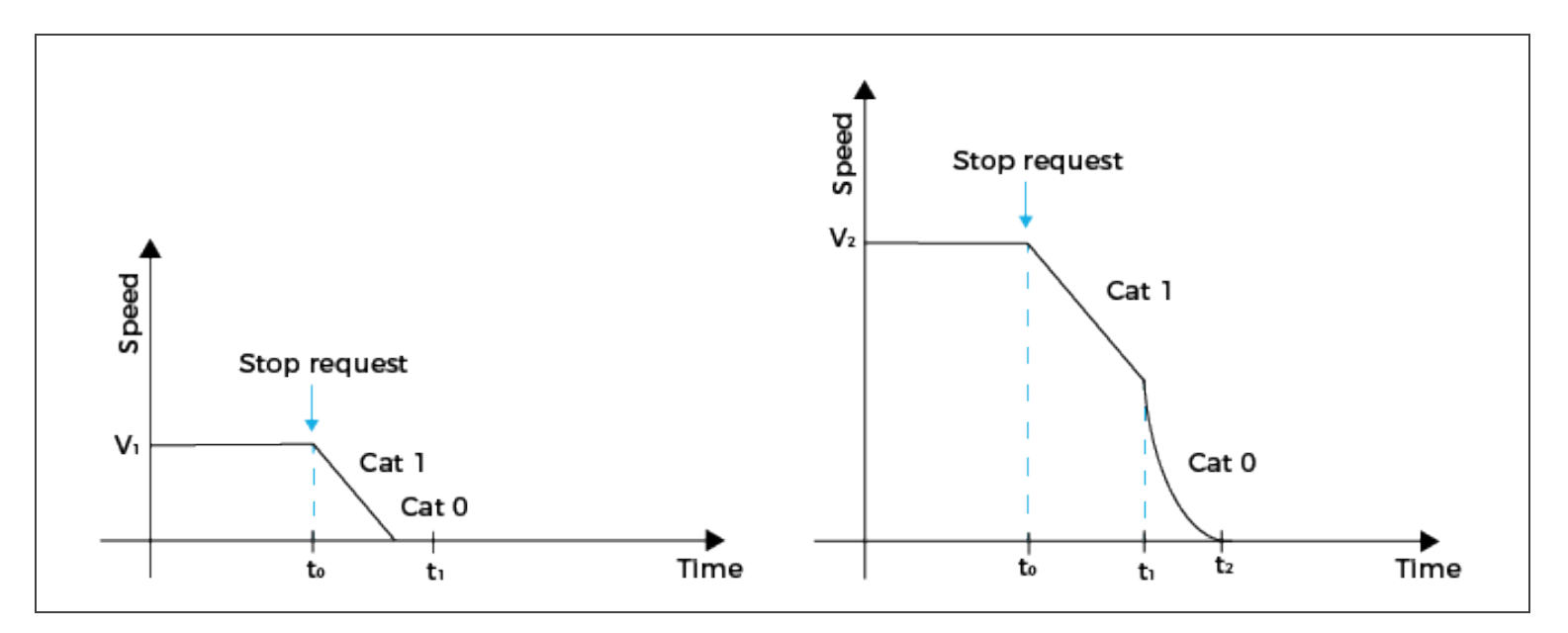

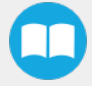

# <span id="page-19-0"></span>3. Installation

The following subsections will guide you through the installation and general setup of your Robotiq Palletizing Solution.

Before installing:

- Read and understand the safety instructions related to the Palletizing Solution.
- Verify your package according to the scope of delivery and your order.
- Make sure to have the required parts, equipment and tools listed in Scope of delivery.

### **Warning**

- When installing:
	- Meet the recommended environmental conditions.
	- Do not operate the Palletizing Solution, or even turn on the power supply, before the device is firmly anchored and the machine area is cleared. Make sure that the air supply is secured.
- Failure to properly secure and install the equipment can result in material damage and bodily injury. In addition, note that in situations where the installation is not compliant, the warranty is void.
- When assembling or moving the Solution, make sure there is enough vertical and horizontal clearance all around so you can avoid material damage and bodily injury.

### **Caution**

- Make sure to follow all the safety rules and regulations of your workplace while using the Robotiq Palletizing Solution.
- Always wear all recommended personal protective equipment in accordance with your workplace's safety standards, including:
	- <sup>o</sup> Safety glasses;
	- <sup>o</sup> Hearing protection;
	- <sup>o</sup> Hard hats;
	- <sup>o</sup> Steel-toe boots
- Always use proper safety precautions when working with tools that contain sharp edges, pinching surfaces, or generate heat.
- Always lift heavy objects with your legs, not your back. If you can not lift an object alone, ask for help or find another method to move it.

# <span id="page-20-0"></span>3.1. Scope of Delivery

- 1 x AX Series Palletizing Solution base including:
	- <sup>o</sup> 1 x Linear axis (1500 mm stroke)
	- <sup>o</sup> 1 x Motor
	- <sup>o</sup> 1 x Linear axis Controller
	- <sup>o</sup> 4 x Pallet sensors
	- <sup>o</sup> 2 x Status lights
	- <sup>o</sup> 1 x Cable management system
- $\cdot$  6 x 1/2" 13 concrete anchors
- 1 x Box detection sensor
- 1 x Vacuum Gripper kit (PowerPick, Controller, PowerPick accessories) (Optional)
- 1 x Air Filter Kit (Optional)
- 1 x 8 mm air tube (already mounted on the column)
- 1 x Material Handling Copilot software license dongle
- $\bullet$  1 x Set of four (4) casters

# <span id="page-21-0"></span>3.2. Required Tools and Equipment

### The following tools are required to install the Palletizing solution.

Included:

- 12.7 mm (1/2 in) concrete drill bit (for use with hammer drill)
- $\cdot$  19 mm (3/4 in) socket, 10 mm (3/8 in) drive size
- $\cdot$  17 mm socket, 10 mm (3/8 in) drive size
- $\cdot$  2 mm hex key
- 3 mm hex key
- $\cdot$  4 mm hex key
- $-5$  mm hex key
- $\bullet$  6 mm hex key
- $\cdot$  10 mm hex key

### Optional:

- $\cdot$  2.5 mm hex key
- 5.5-17 mm double ended wrench
- 20-21 mm double ended wrench

#### Not included:

- Lifting equipment (min. capacity of 200 kg) such as a gantry crane, overhead crane, jib crane, chain block or forklift with a proper lifting hook
- Power screwdriver
- $\cdot$  #2 Phillips bit
- 2.5 mm slotted screwdriver
- Utility knife
- Ratcheting socket wrench with 10 mm (3/8 in) drive or adapter
- Torque wrench with 10 mm (3/8 in) drive or adapter, minimum torque range of 20 50 Nm (14.8 36.9 ft-lb)
- Isopropyl alcohol

Additionally, if you decide to install the anchors provided by Robotiq, you will need the following:

- Hammer drill
- Hammer

# <span id="page-22-0"></span>3.3. Environmental and Operating Conditions

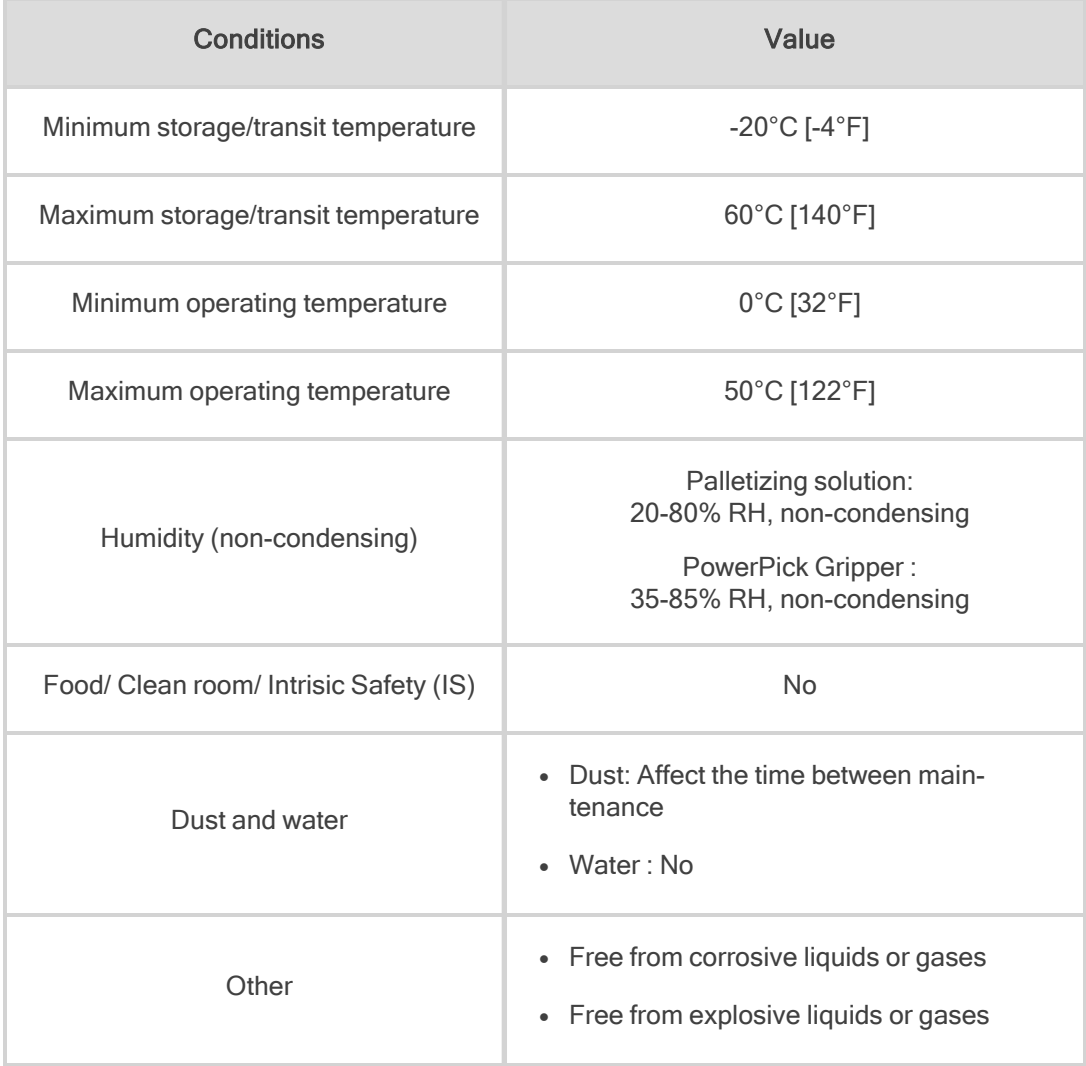

Table 3-1: Environmental and operating conditions of the Robotiq Palletizing Solution

### **Caution**

Use of the Robotiq Palletizing Solution is not recommended in presence of chemicals in the environment.

## 3.3.1. Air Supply

Compressed air must be supplied to the vacuum gripper according to the technical specifications. For maintenance and other purposes, it is recommended to install a lockout valve before connecting to the product. The air supply tubing must be connected and disconnected to, or from, the inlet port, only when the line is depressurized. When the line is pressurized, the air supply tubing must be securely connected to the PowerPick controller (P-) with the safety clip.

### 3.3.2. Depressurizing the Supply Line

In order to safely depressurize the supply line, the air supply must first be shut off. Then, if no lockout valve is present to depressurize the line, the vacuum gripper can be activated until the pressure is fully released.

# <span id="page-23-0"></span>3.4. Mounting and Installation

### 3.4.1. Visual Inspection

The Robotiq Palletizing Solution is shipped on a pallet. A wood crate is protecting the hardware from external elements.

Since the crate weighs 317 kg (697 lb), Robotiq recommends using a pallet truck or forklift truck to move it. The operation of such machinery should be done by qualified and authorized personnel.

### **Caution**

Before disassembling the crate, inspect it to make sure there is no damage or defect. If damage or defects are discovered, please contact the [Robotiq](mailto:support@robotiq.com) support team.

### 3.4.2. Unboxing

### Tip

A minimum of two people is recommended to perform the following steps.

### Warning:

The transport, lifting, and moving of the Robotiq Palletizing Solution should be performed by qualified and authorized personnel. Failure to do so may result to material damage, bodily injury or death.

### **Warning**

Crush Hazard: Keep your hands and body parts clear when lowering the column onto the base. Failure to do so could result in serious injuries or death.

- 1. Remove the top panel and the four (4) sides of the crate by unscrewing the screws that hold them into place.
- 2. Cut all the strapping material that retains the components, and take all cardboard boxes out of the crate.
- 3. Unscrew the four (4) bolts that retain the base into the crate.
- 4. Take the base out of the crate.
- 5. Unscrew the two (2) bolts that retain the column into the crate.
- 6. Lift the foot base, unscrew the piece of wood under the foot base. Remove the piece of wood and descend the Solution slowly and carefully (see the picture below).

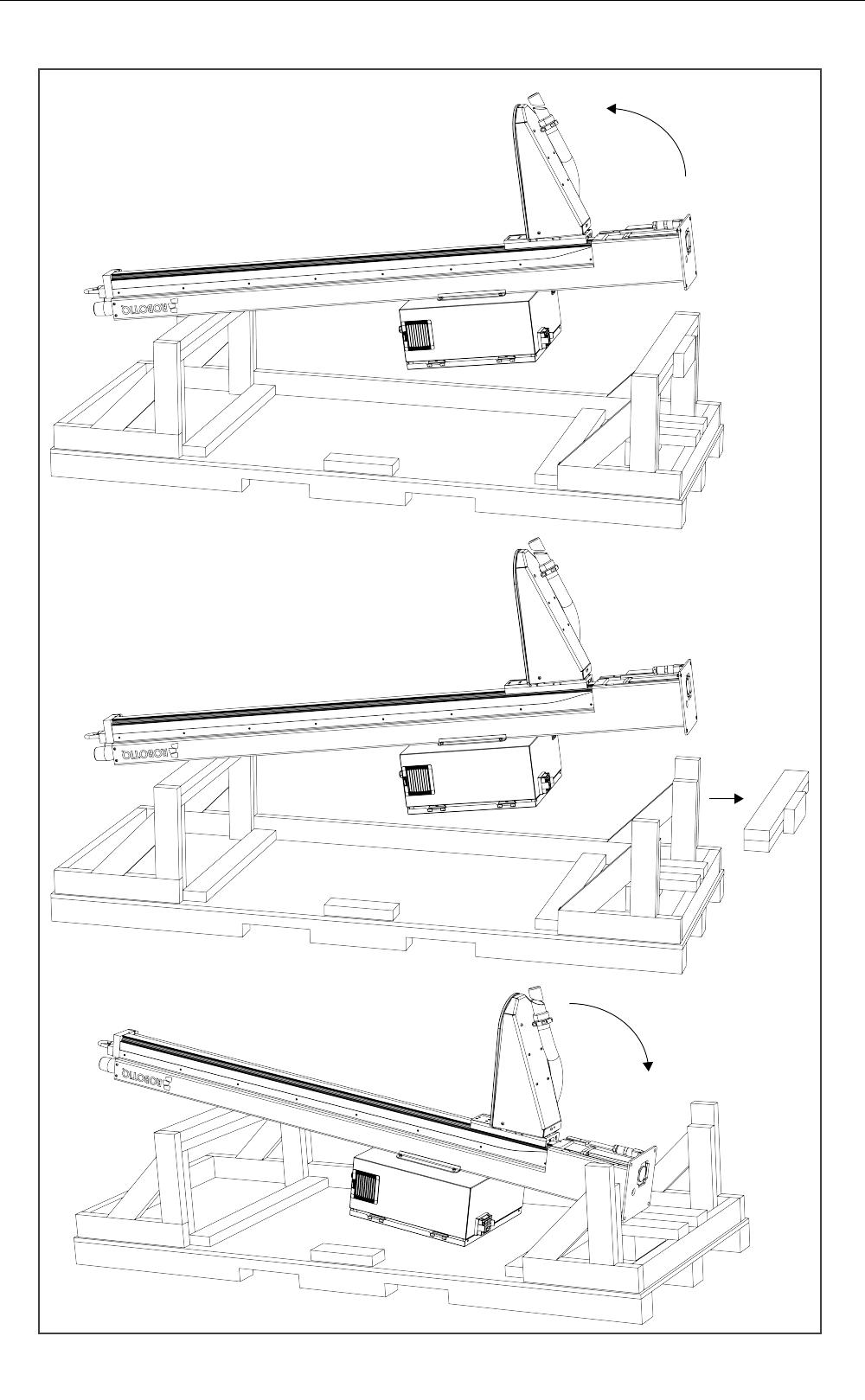

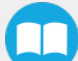

7. Position the column vertically. Use the lift point to rotate the column.

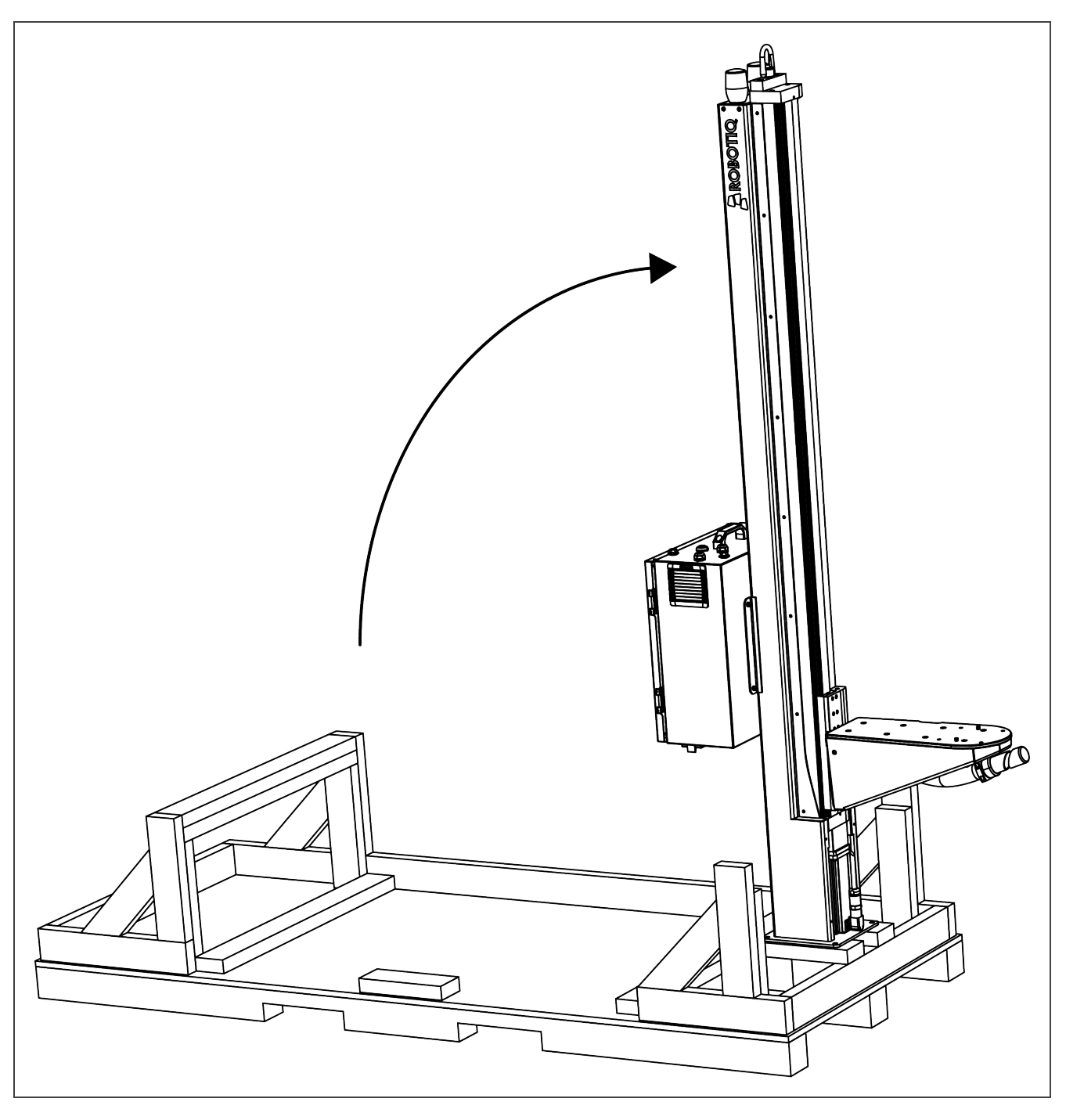

### **Caution**

Be careful not to pinch the cables. If necessary, secure them before lifting and placing the column on the base.

8. Lift and place the column onto the base.

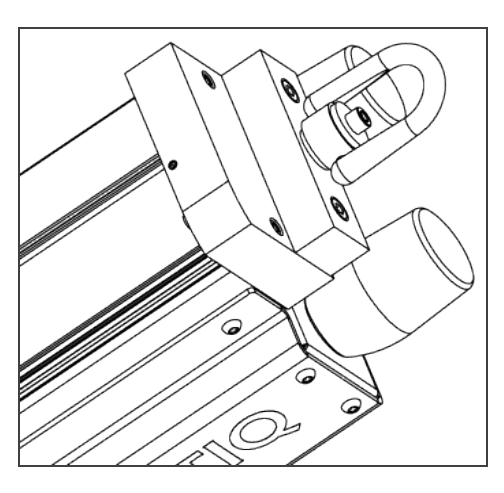

### Info

A hook is present at the top of the column. Use it to lift the column.

9. Secure the column on the base using the four (4) M10 screws provided. Tighten to a torque of 50 Nm.

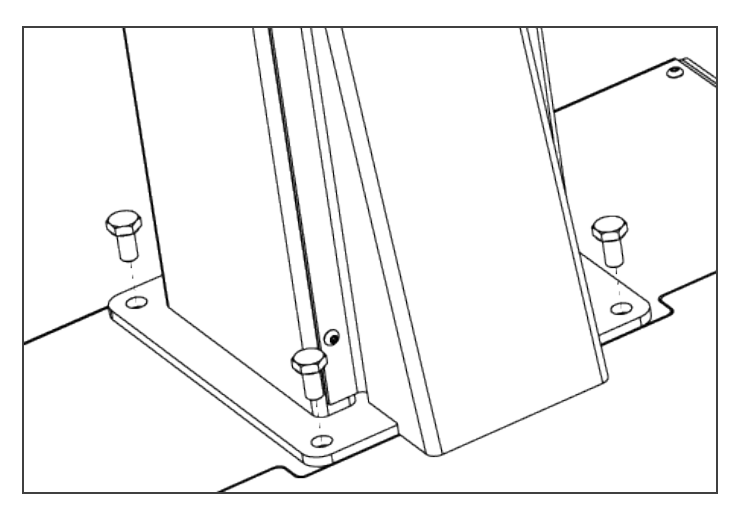

### **Caution**

Make sure to have all components in hand before discarding the crate and packaging.

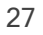

## 3.4.3. Moving and Positioning the Solution

### **Warning**

- Failure to properly secure and install the equipment can result in material damage and bodily injury. In addition, note that the warranty will not cover material damage resulting from an installation that did not comply with the instructions found in this manual.
- The transport, lifting, and moving of the Palletizing Solution should be done by qualified and authorized personnel. Failure to do so may result in machine damage, bodily injury or death.

Although you can assemble the solution at the place of your choice, you will need to move it to its final location afterwards. You can use one of the two following methods to securely move the Solution:

- 1. Using a forklift. Pay attention to the center of gravity to prevent the equipment from tipping over. Make sure to secure and stabilize the Solution before moving it.
- 2. Using the set of casters provided with the Solution. To install them, screw the four (4) corner bolts highlighted in the image below to lift the Solution. Screw the four (4) casters into the base. Unscrew the corner bolts to set the solution down on its casters.

#### **Caution**

- The casters are not designed to support the weight of the whole Solution. Do not install the robot before moving the Solution on its casters.
- Do not use the Solution while it stands on its casters. To make the Solution stand upright, simply screw the four (4) corner bolts, remove the casters and unscrew the corner bolts.

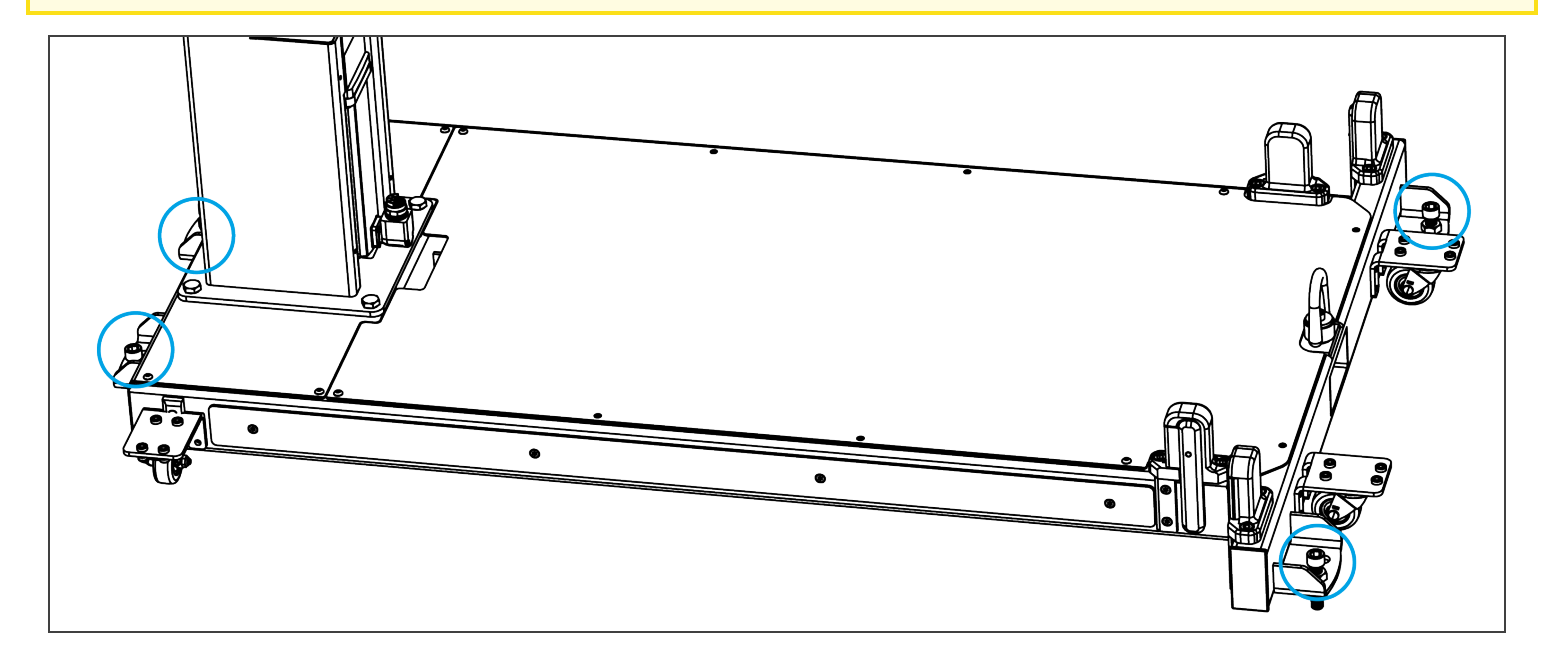

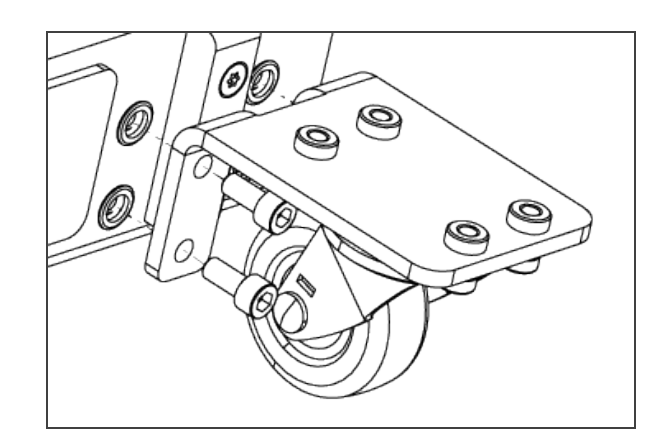

### 3.4.4. Mechanical and Electrical Installation

### **Tip**

A minimum of two people is recommended to execute these steps.

### Robot Installation

### Info

A UR10 or UR10e cobot is required for the installation. The cobot is not included in the Robotiq Palletizing solution.

For robot installation, few cables need to be wired. The figure below resumes the identification of the column holes.

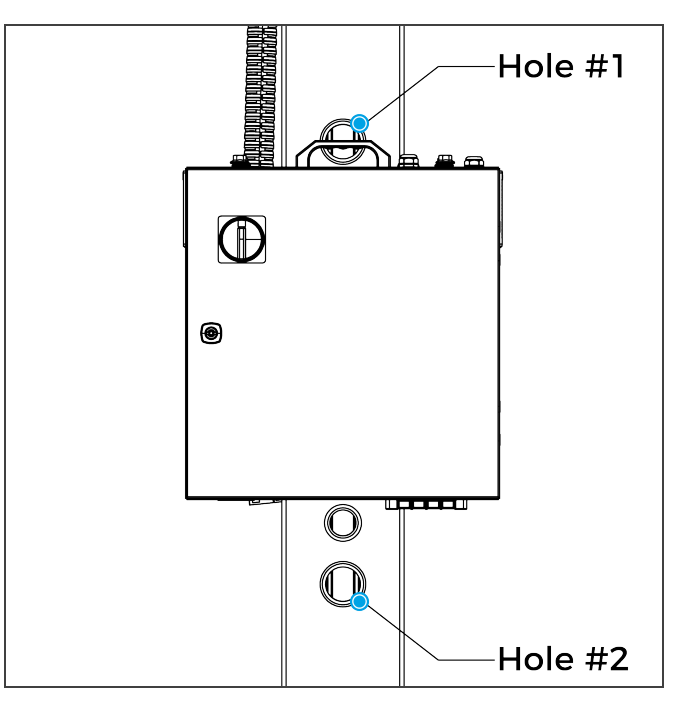

1. Place the robot on the robot base plate so its power cable is oriented towards the linear axis. Align properly with the two dowel pins (already installed on the robot base), and secure the robot using four (4) M8 screws and Belleville washers. The required torque value is 20 Nm.

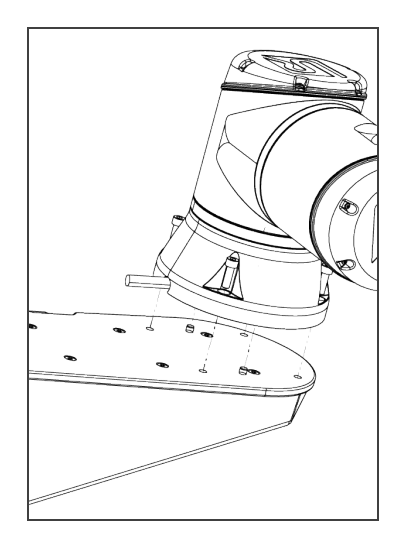

### **Caution**

Depending on your cobot, make sure to install screws of the right size:

- For e-Series UR: M8 x 25 mm
- For CB-Series UR: M8 x 22 mm
- 2. Unclip the two (2) mounting brackets of the cable management system: one on the column and one on the carriage.

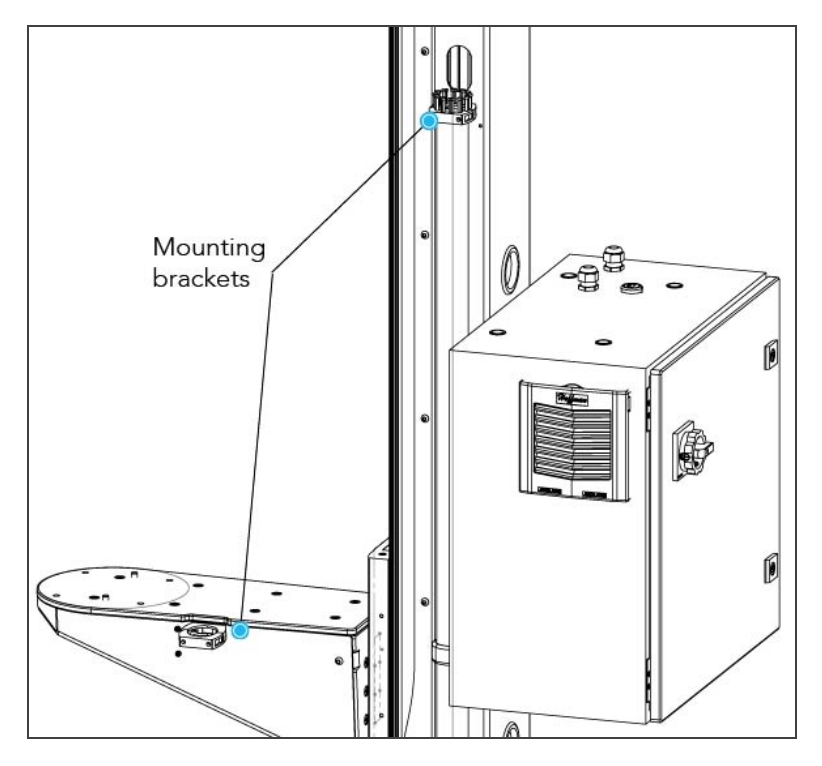

3. Press the robot power cable into the cable carrier up to the column. There are two separate raceways.The robot power cable and the air tube should not use the same section. Push the cable into the column (via the side hole) and bring it out by the hole #1.

## Base Cover Plate

1. Remove the cover plate that will allow the cable management.

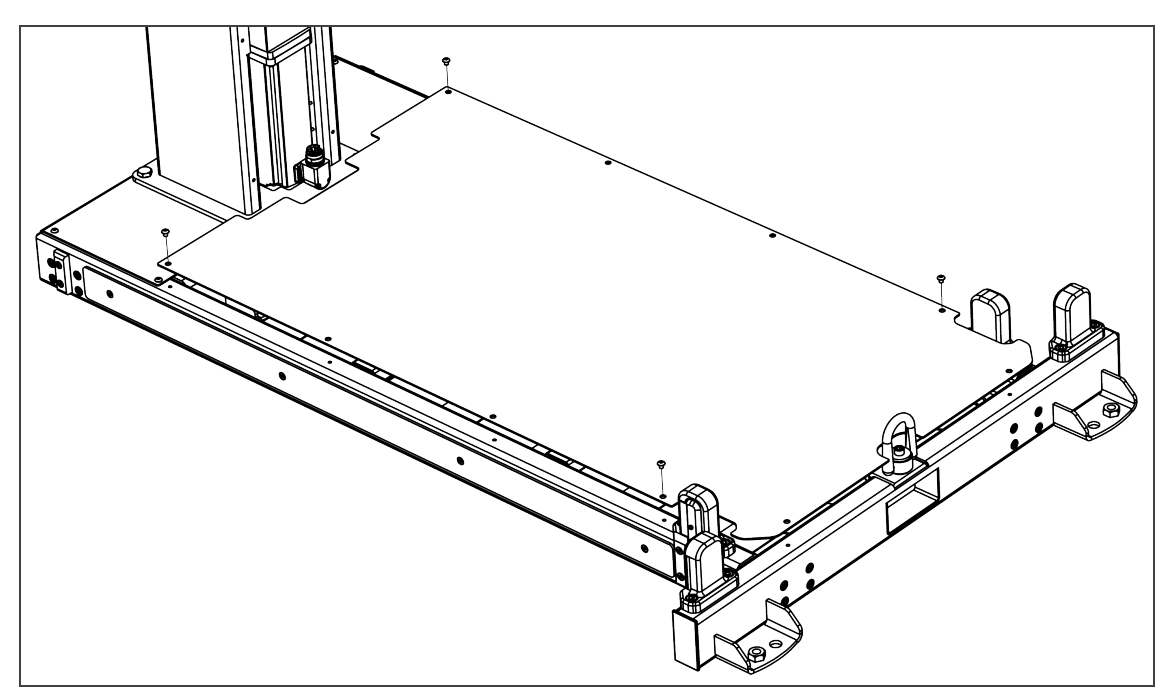

### Universal Robots Controller Installation

- 1. Remove the four screws on the top of the linear axis controller.
- 2. Place the UR controller on top of the linear axis controller and secure it with the four screws you previously removed.

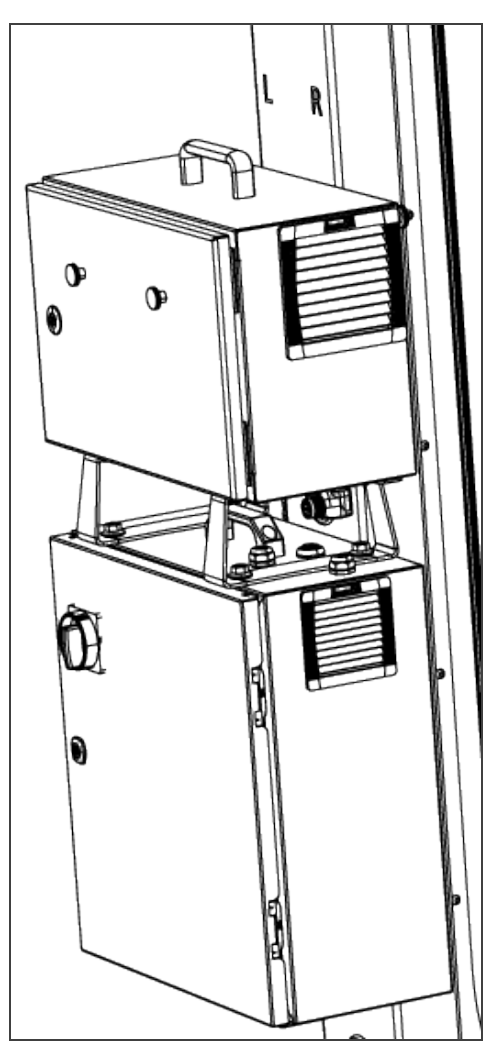

### **Caution**

Do NOT plug the UR controller power cable into UR controller.

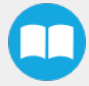

### Power Cables Connections

1. Plug the power cable output of the linear axis controller into the UR controller.

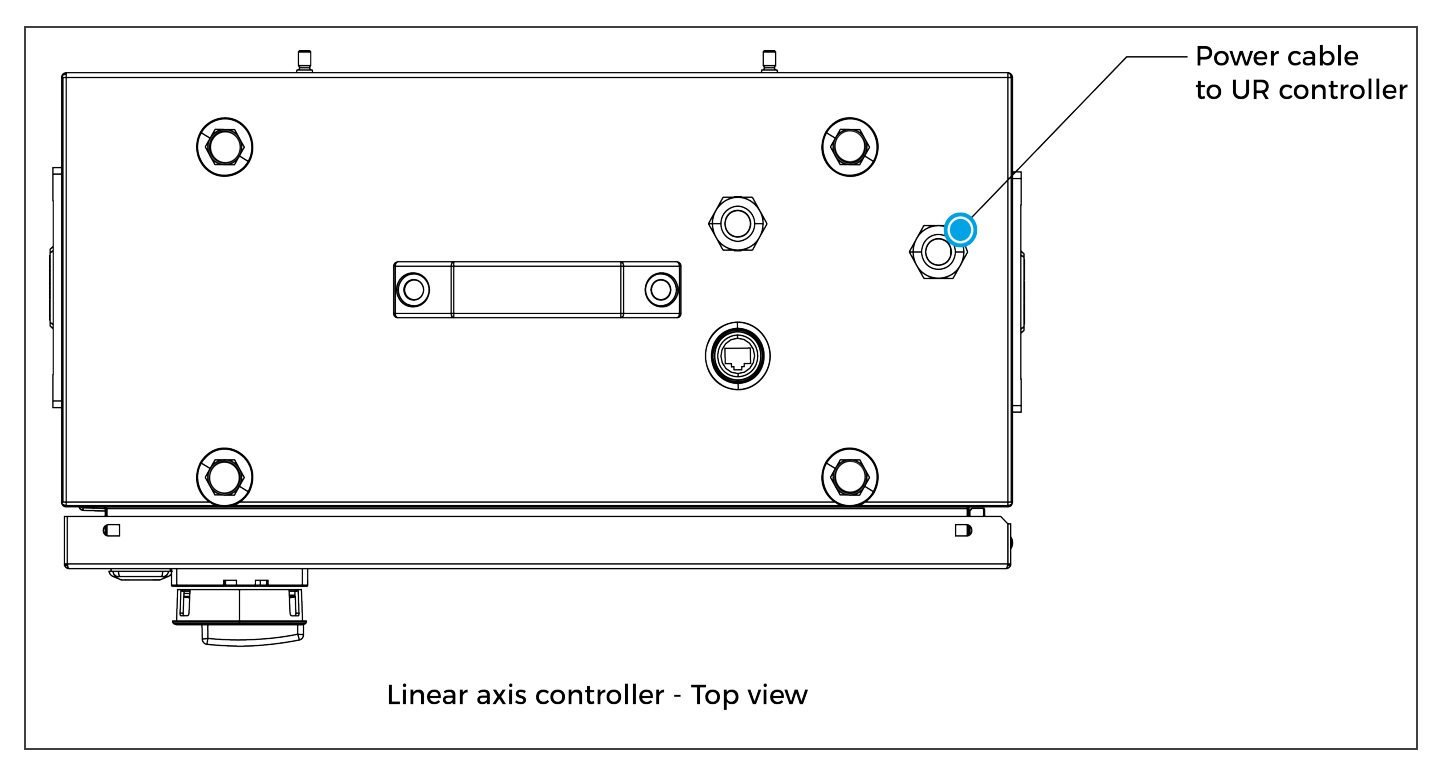

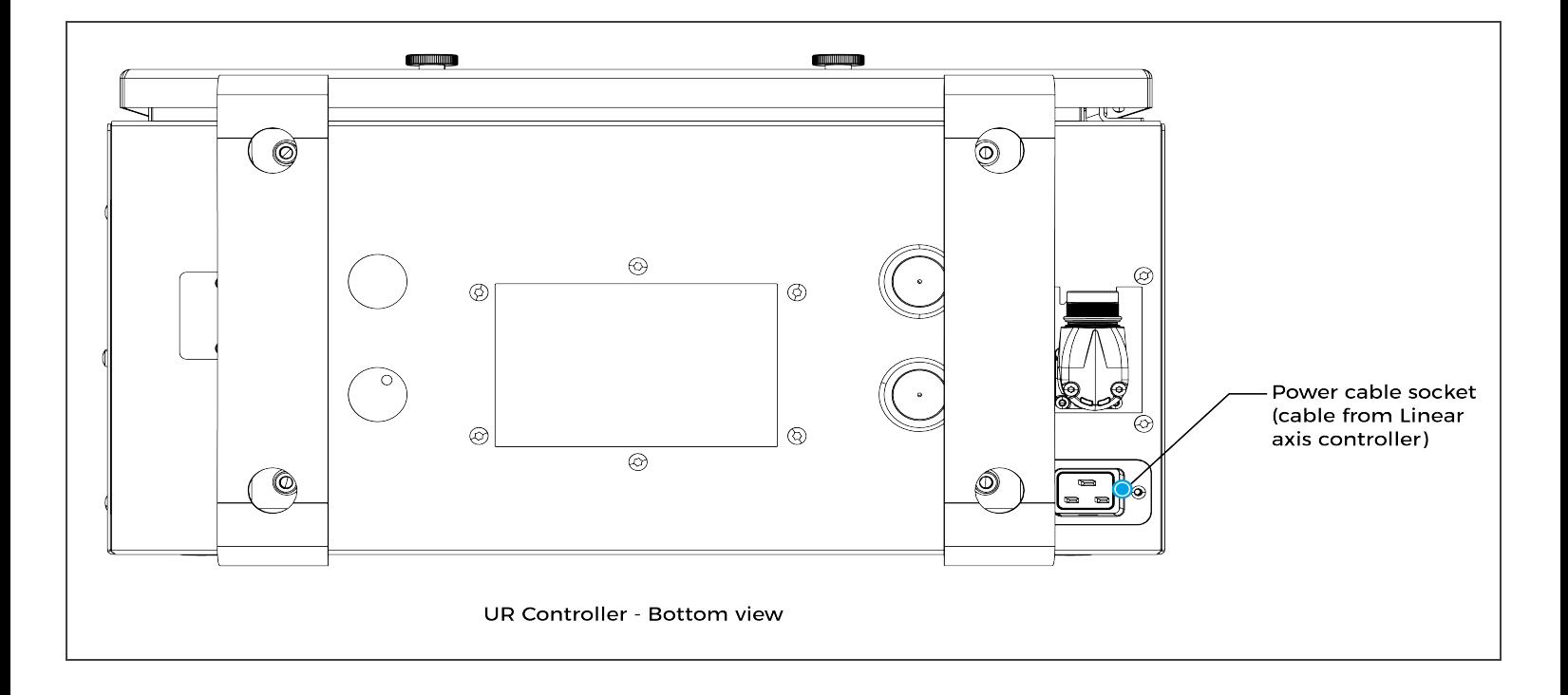

- 2. Plug the robot power cable into the UR controller.
- 3. Connect the Teach Pendant to the UR controller.

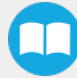

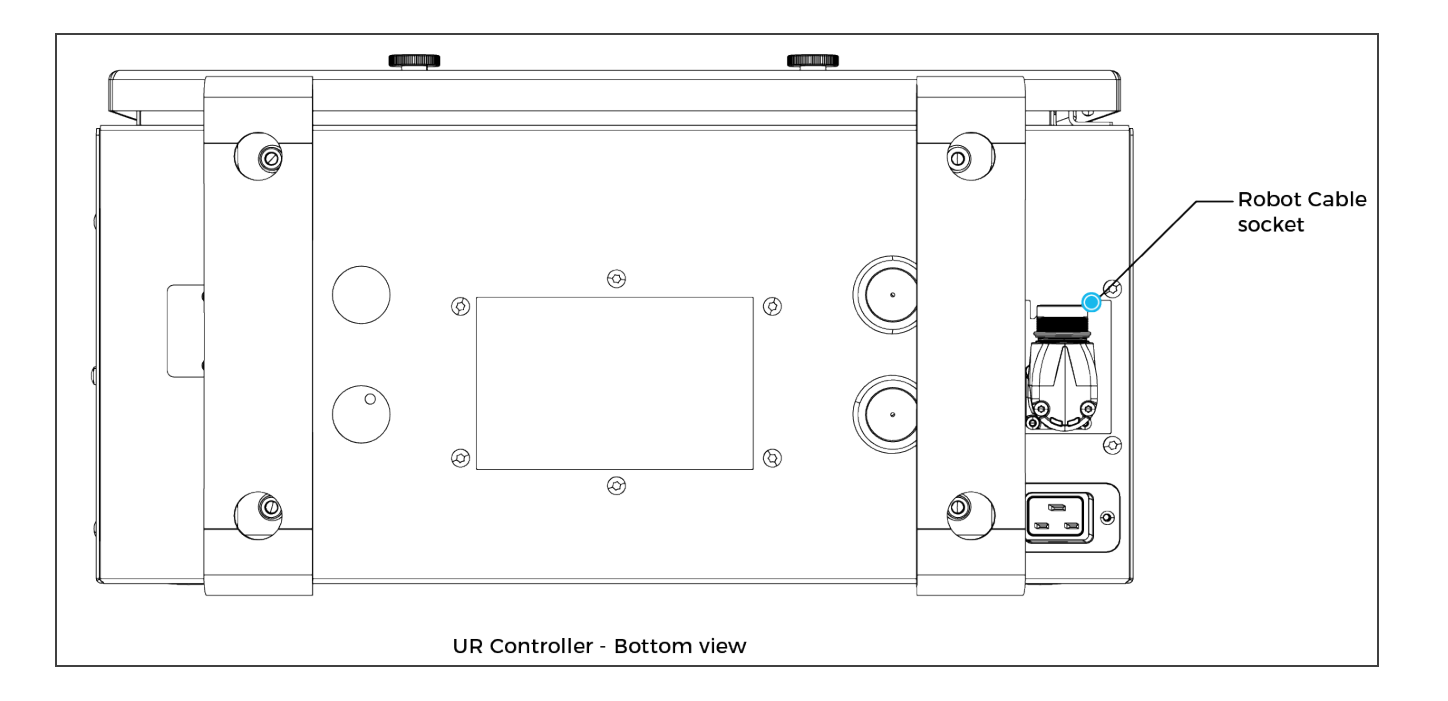

4. Plug the UR controller power cable into the linear axis controller. Pass the cable through the hole #2. Then, continue to channel the cable through the column and the base and bring it out from the other extremity of the base.

### Info

The safety signals wires sticking out of the linear axis controller are inputs only. Therefore, you can power the control box safely even if they are not yet connected.

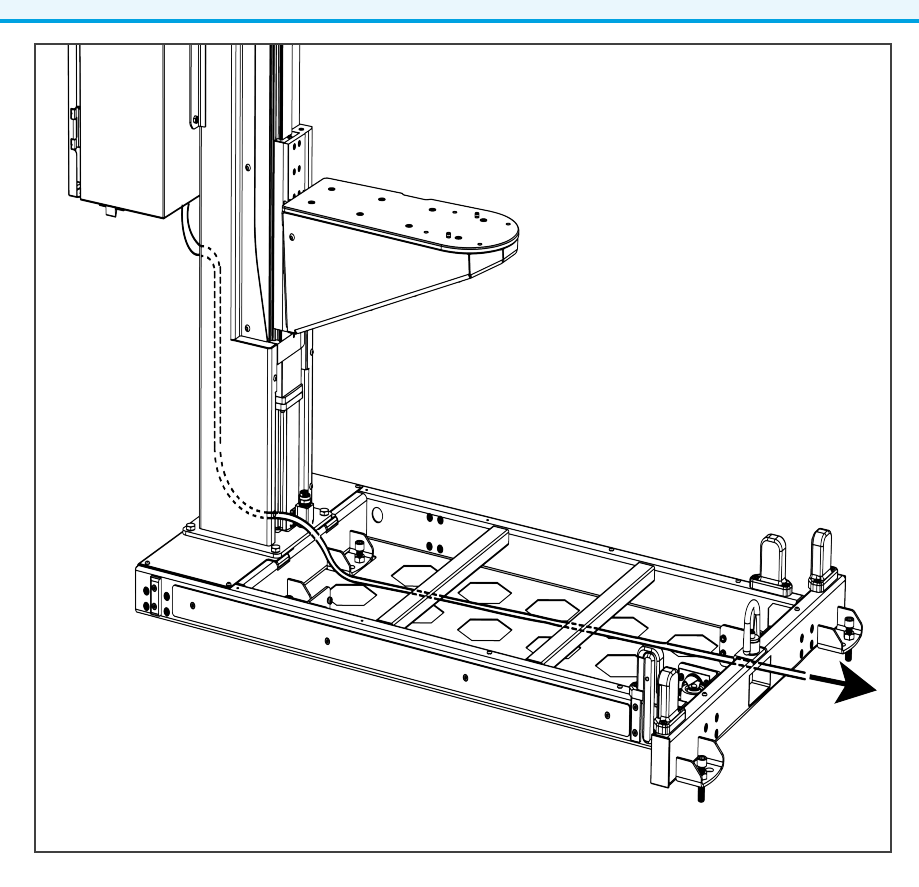

### Pallet Sensors and Base Cables Routing

1. Connect the pallet sensors. The cables are identified for each side. Make sure to connect each pair of cables correctly.

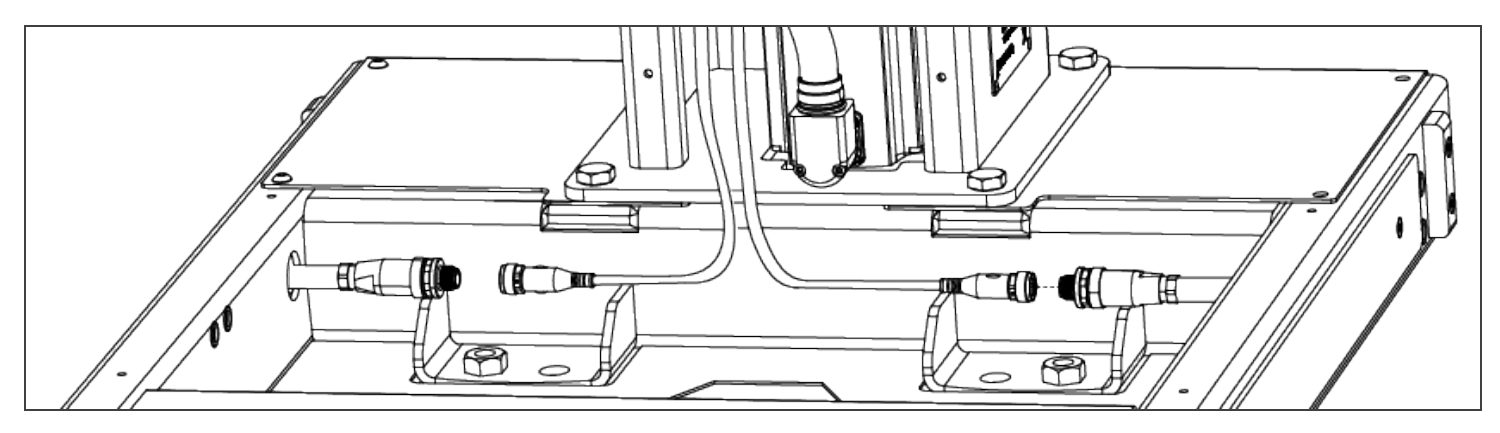

- 2. Bring out the air tube and the box sensor cable from the bottom of the column and continue to channel it until you bring it out from the other extremity of the base (through the rectangle hole).
- 3. Plug the power cable into the wall outlet.

### Centering the Solution

This procedure needs to be done before the vacuum gripper installation. It will ensure proper functioning of the solution. The goal is to properly align the column with the base by placing the robot wrist at a specific position at the same time as it touches the side of the base.

1. Unscrew half a turn the four (4) screws that secure the column onto the base.

### **Warning**

Do not unscrew completely. Unscrew only half a turn to be able to change the orientation of the column. Completely untightening the screws can cause the column to fall and cause bodily injuries and material damages.

2. Rotate the column counterclockwise as much as possible.

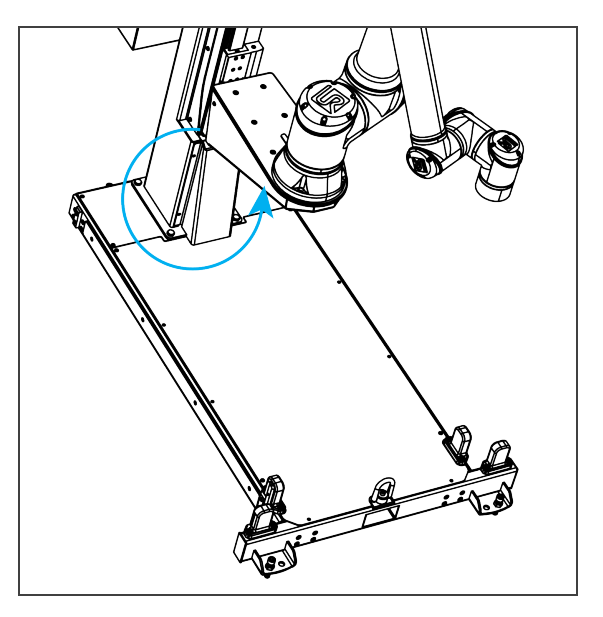

3. Position the robot so that the wrist is on the outside left side of the base like shown in the figure below.

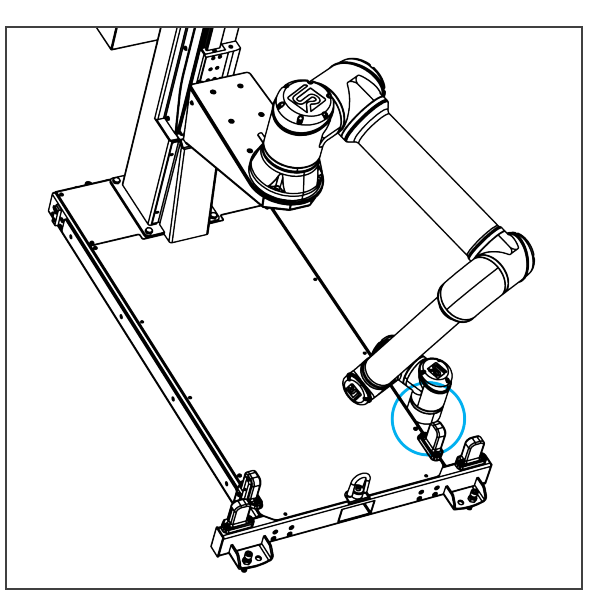

- 4. Move the robot so the robot tool flange is parallel to the ground: change the feature reference to Base and modify the tool position like the following: RX=0°, RY= 180°, RZ=0°.
- 5. Modify the Tool Position X value (base reference) to 333.35 mm (Make sure the TCP is set to 0 (the TCP menu can be found in the Installation tab)).

### **Caution**

Move the robot slowly and watch the movement to avoid collisions.

6. Rotate the column clockwise so that the side of the robot wrist touches the side of the base.

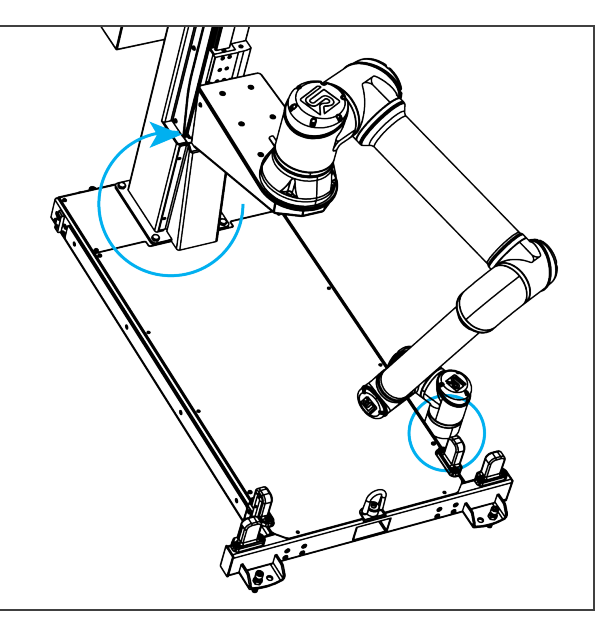

- 7. Tighten the four (4) screws to secure the column onto the base. Torque must be 50 Nm.
- 8. On the teach pendant, validate that the X value is still 333.35 mm.
- 9. Put the robot back in position of use.
# PowerPick Vacuum Gripper Installation

## PowerPick Gripper

Upon receipt, the PowerPick Gripper is already assembled with the 200 mm offset tube upon receipt. The following instructions explain how to mount this specific configuration. However, you must use the configuration corresponding to your needs. For other configurations installation, please refer to the PowerPick vacuum gripper manual, available at [support.robotiq.com](mailto:support@robotiq.com)

### Info

To know which configuration best fits your needs, consult the Robotiq [Configurator](http://designer.suite.robotiq.com/). If you have more than one setup to comply with, be sure to use a gripper configuration that works for all of them.

1. To be able to mount the PowerPick Gripper and its accessories, power on the robot and rotate the joints as described in the table below. Then shutdown the robot.

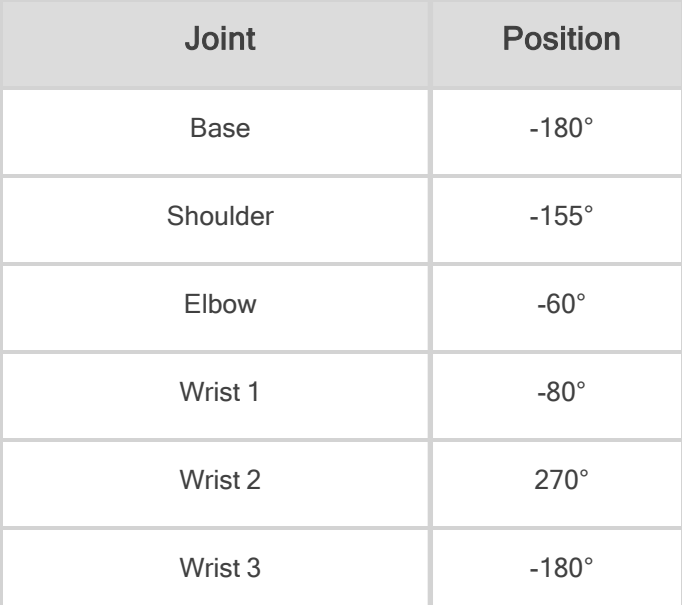

2. Using four (4) M6 screws and tooth lock washers, secure the gripper on the robot tool flange. Align with the dowel pin. Required torque is 9.5 Nm (7.0 lb ft).

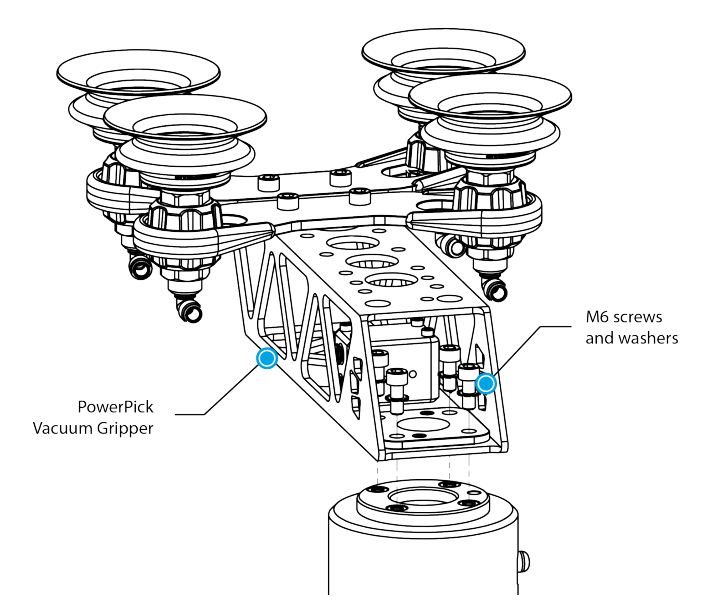

Fig. 3-1: PowerPick Vacuum Gripper Installation

## PowerPick Controller

With Isopropyl alcohol, clean the area where the PowerPick controller will be placed. Remove the protective layers from the doublesided tape. Place the PowerPick Controller on the linear axis column above the robot controller, with pneumatic fittings pointing downward. Leave enough space (recommendation of 250 mm (10 in)) between the PowerPick Controller and the robot controller to ensure that the tubing and electrical cable have enough space to connect. Hold the controller 50 seconds to ensure a good grip.

## Cable Routing System

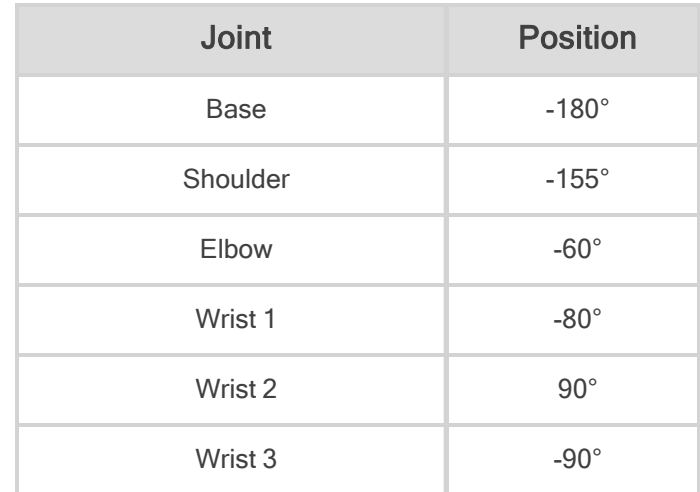

1. To correctly position the cables, change the robot position. Refer to the table below:

### Info

- Both cable management sleeves are identical (one for the arm, the other for the forearm).
- There are two Hook and Loop (VELCRO®) fasteners on each sleeve: the first is meant to close the sleeve and the second to hold the wires in place.
- 2. Install the first sleeve:
	- a. Wrap a sleeve around the arm of the robot in a manner that, when facing the teach pendant, the sleeve is closed in a clockwise rotation.
	- b. Tighten the sleeve and close the first Hook and Loop fastener.
	- c. Push the sleeve until it touches the next joint of the robot and then rotate the sleeve so the first Hook and Loop fastener is facing up. This will ensure the good positioning of the cables.
- 3. Install the second sleeve:
	- a. Wrap the other sleeve around the forearm of the robot in a manner that, when facing the teach pendant, the sleeve is closed in a clockwise rotation.
	- b. Tighten the sleeve and close the first Hook and Loop fastener.
	- c. Push the sleeve until it touches the next joint of the robot and then rotate the sleeve so the second Hook and Loop fastener is facing up. This will ensure the good positioning of the cables.
- 4. Install eight pieces of double sided tape:
	- a. Take two pieces of double sided tape and remove one protective layer from each of them. Inside the first sleeve, in one end of the second Hook and Loop closure (see the 100 mm marks on the image below), apply the two pieces of double sided tape side by side. Repeat for the other end. This will prevent the cables from moving inside the sleeve.
	- b. Repeat for the second sleeve.
- 5. Locate the section of the 10 mm air tube with the white labels. This section will be connected to the gripper.
	- a. Connect the 10 mm air tube to the gripper.
	- b. In the first sleeve, remove the remaining protective layers from the double-sided tape and place the air tube so the white label #1 is at the edge of the sleeve (gripper side).
	- c. Place the air tube along the sleeve and position it on the second double-sided tape portion (see figure below).
	- d. Close the sleeve.
	- e. In the second sleeve, remove the remaining protective layers from the double-sided tape and place the air tube so the white label #2 is at the edge of the sleeve (gripper side).
	- f. Place the air tube along the sleeve and position it on the second double-sided tape portion (see figure below).
	- g. Close the sleeve.
	- h. Pass the air tube into the cable carrier. The robot power cable and the air tube should not use the same section. Also, the white label #3 should be at the beginning of the cable carrier.

i. Cut the pneumatic tube to the right length (approximately 380 mm between end of cable carrier and PowerPick Controller) and connect it to the PowerPick Controller (Port P-).

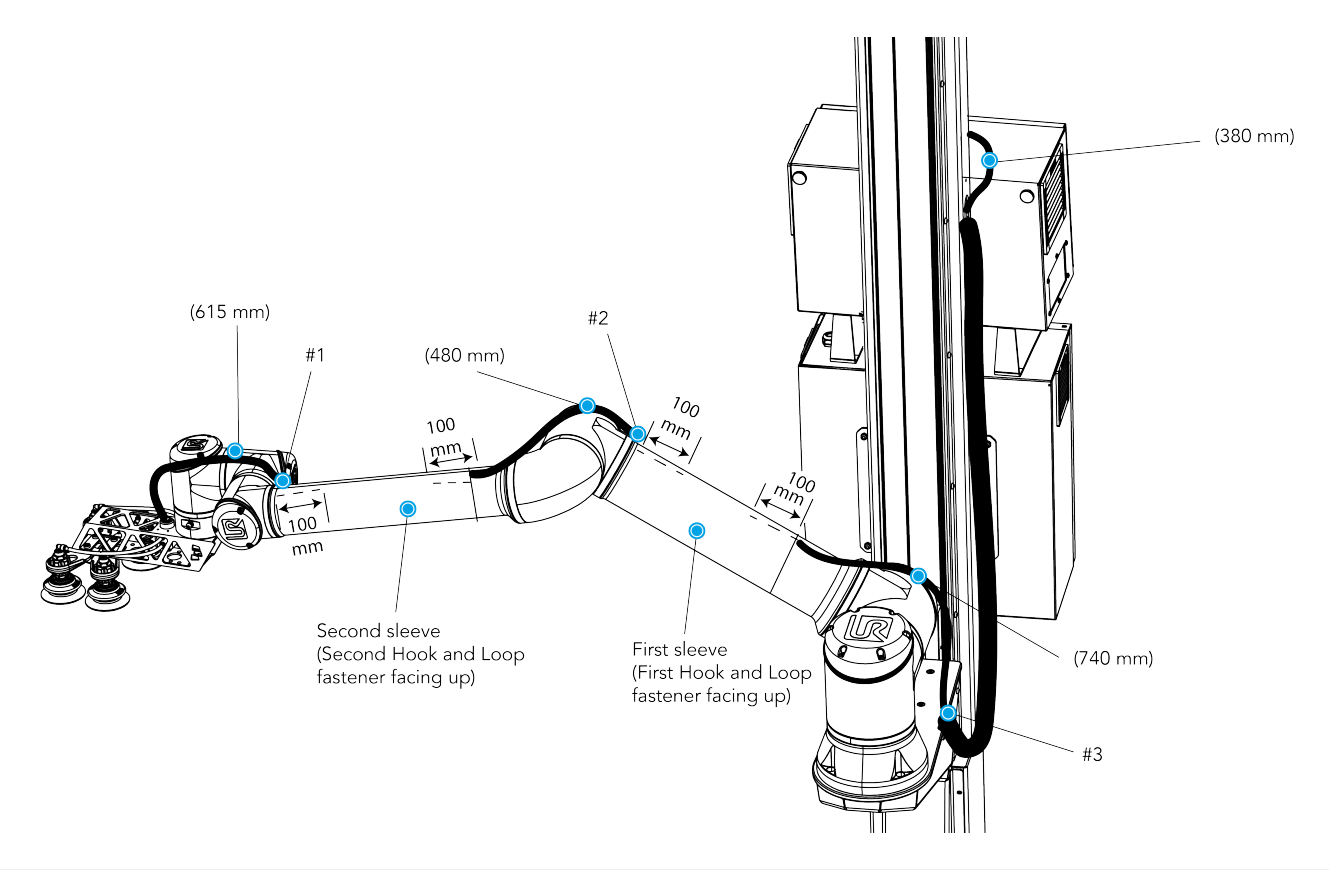

- 6. Remove the safety clip from the PowerPick Controller (P+ port) and connect the 8 mm air tube coming out of the column hole above the cable carrier. Replace the safety clip.
- 7. Install an Igus R-Lock at each extremity of the cable carrier.

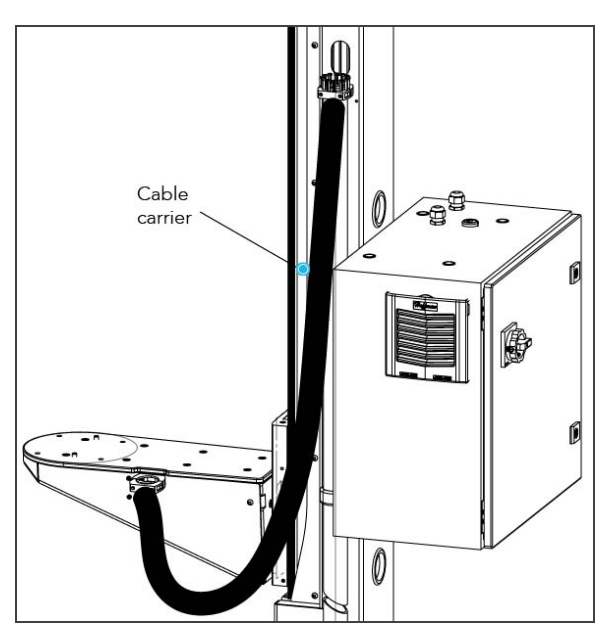

### Info

Refer to the Igus triflex® R Series TRE.40B cable routing system installation instructions for more details.

8. Use cable ties to attach the air tube to the strain relief part of the mounting brackets. Make sure not to crush the air tube with the cable ties.

### **Caution**

Make sure not to pinch the cables with the cable ties.

- 9. Close both brackets.
- 10. Connect the 8 mm air tube to the provided filter kit (or the equivalent). The air supplied must comply with the specifications described in the [Environmental](#page-22-0) and Operating Conditions section.
- 11. Connect the filter kit to your local air supply device (air tube not provided).

### **Caution**

- Use dry and filtered air only. Follow the ISO 8573-1, class 7.4.4 standard.
- The maximum pressure allowed is 8 bar (115 psi). The optimal pressure for compressed air consumption is 5.5 bar (80 psi). See [PowerPick](#page-105-0) Vacuum Gripper section for more details.
- We recommend using a local pressure regulator with a filter and an air dryer. A filter kit is provided with the PowerPick Gripper kit.
- 12. Shut down the robot and power off the linear axis Controller.

### **Caution**

You have to shut down the robot before making inter-controller and safety signal connections.

## Inter-Controller Connections

- 1. Open the UR controller. Connect the USB hub to a USB port.
- 2. Connect the Ethernet/USB converter cable to a USB port.
- 3. Connect the Ethernet cable into the Ethernet socket on the top of the linear axis Controller.
- 4. Pass the other extremity of the cable through the hole under the UR controller and connect it into the Ethernet/USB converter cable that is already connected.

### Tip

Follow cable management good practices. You can either drill a hole in the hole plug or use a grommet (not included).

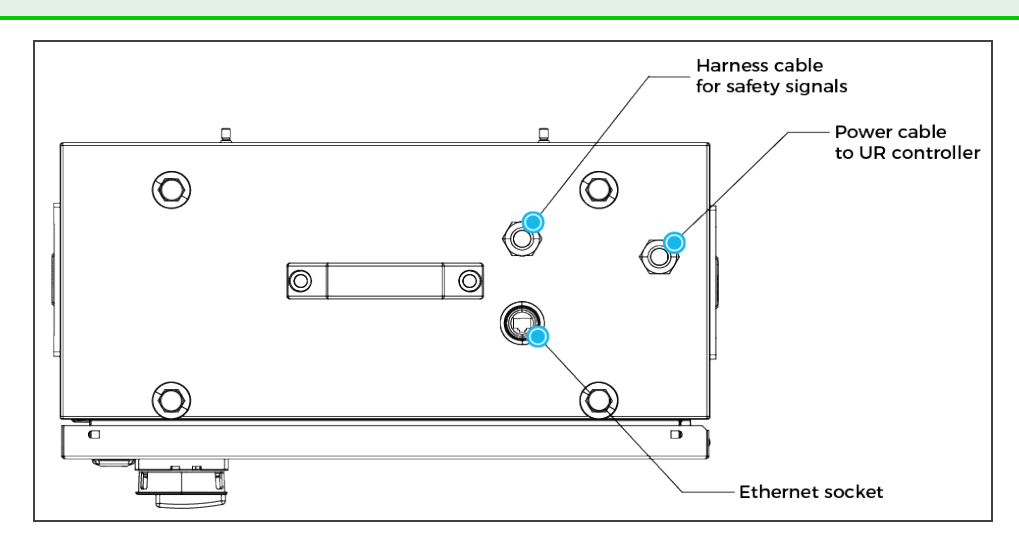

Fig. 3-2: Linear Axis Controller Cable Summary

## Safety Signal Connections

- 1. Take the signal safety cable and pass it through an opening under the UR controller.
- 2. Wire the cable by following the schema and the table available in the **[Appendix](#page-125-0)** section.

### **Caution**

- Follow the installation guidelines in the UR manual for Emergency stop or Safeguard connections. Use the connector supplied by Robotiq for Safeguard connections.
- If the safeguard is not used, add jumpers between pin 1-2 and 3-4.
- Do not forget to connect the safety reset wire (white color) according to your safety setup. For more details, please refer to the table in the Safety [Connections](#page-126-0) section.

## PowerPick Gripper and Copilot Connections

- 1. Connect the Copilot license dongle to the USB hub in the robot controller. It must be connected at all times.
- 2. Connect the M12 connector of the I/O cable to the PowerPick Controller.
- 3. Run the cable to the robot controller.

## Tip

Follow the good practices of the cable management. You can use the plate under the controller and a grommet (not included).

4. Connect the I/O cable to the robot controller according to the table and figure below.

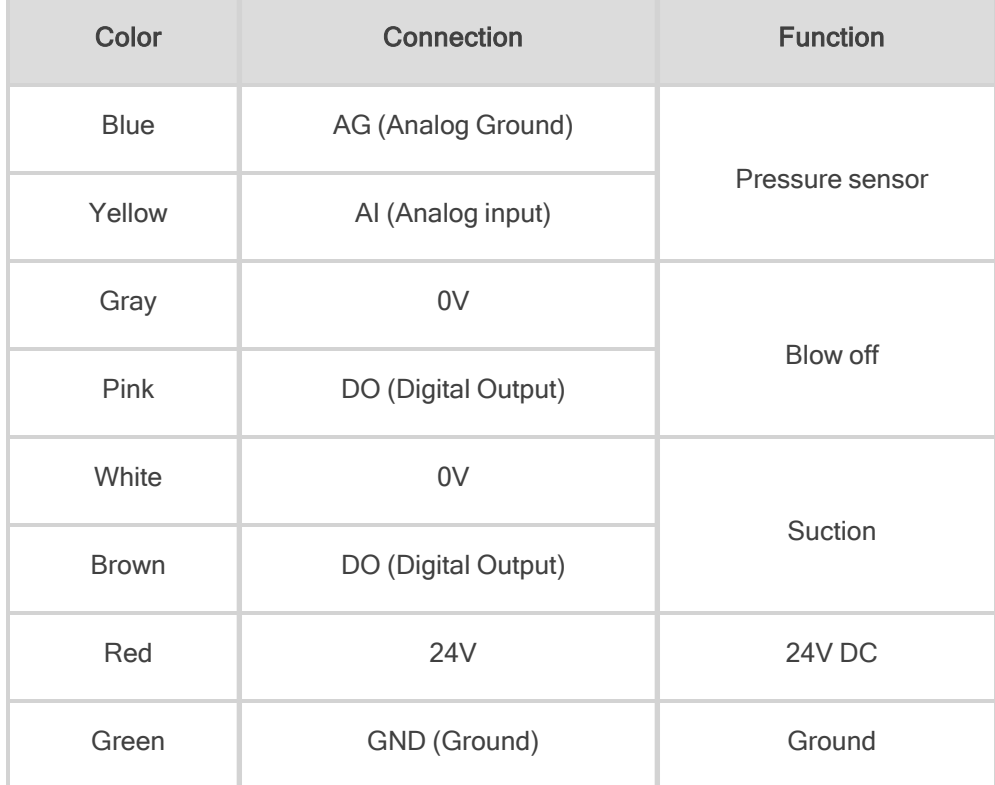

### Table 3-2: I/O cable connections

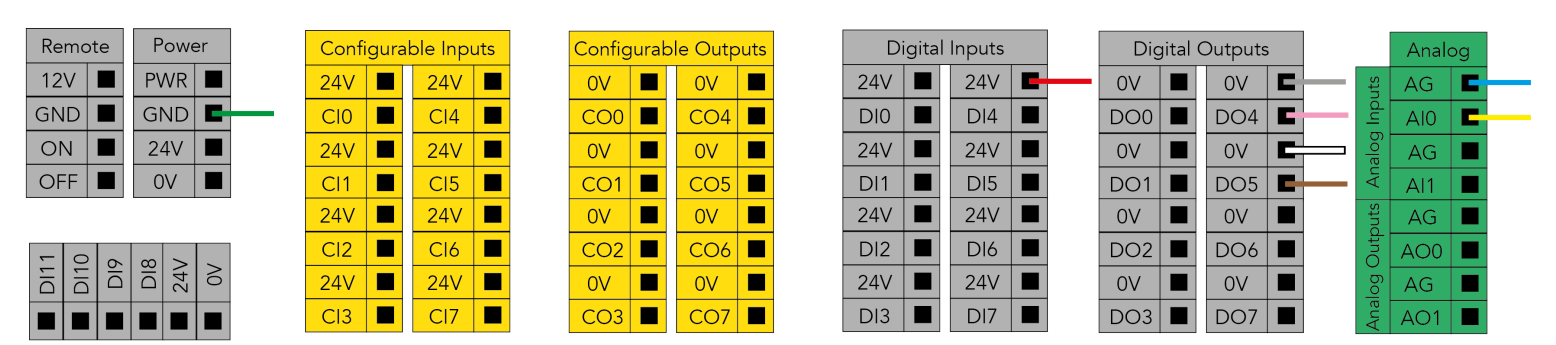

Fig. 3-3: Vacuum Gripper wiring to robot controller

## <span id="page-42-0"></span>Box Sensor (Single Box Type)

- 1. Run the box sensor cable through a hole under the robot controller.
- 2. Connect the wires to the terminal blocks of the robot controller:
	- Connect the brown wire to a 24 V terminal in a Digital Inputs block
	- Connect the blue wire to a 0 V terminal in a Configurable Outputs block
	- Connect the black wire to a digital input (DI) terminal (e.g. DI4, as shown in the figure below)
- 3. Secure each connection using a 2 mm flat head screwdriver (not provided).

### Tip

Follow the good practices of the cable management. You can use the plate under the controller and use a grommet (not included).

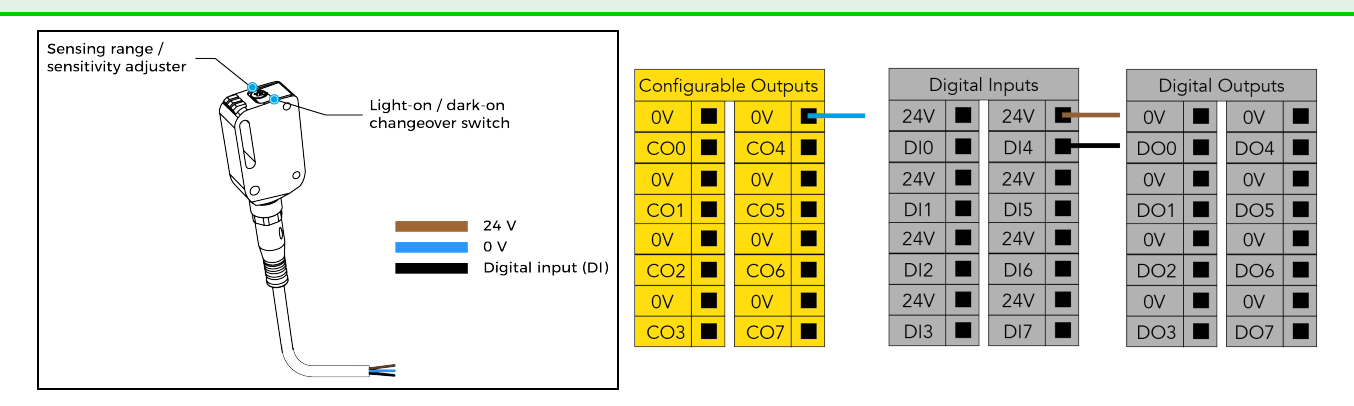

### Tip

The box sensor(s) must be set properly. Once the system is running, adjust the detection distance with the sensitivity adjuster. To have the sensors providing a high state when detecting a box, make sure to set it to the light-on switching mode (green light beside "L"). To do so, simply press the light-on / dark-on change-over switch and hold for one to four seconds.

### <span id="page-43-0"></span>**Note**

- The example below presents a configuration with two box types and two box sensors. Should the user need to pick more than two boxes, add a sensor for each additional box type to be picked.
- The scope of delivery includes one (1) box sensor. Additional sensors can be purchased; refer to the Spare Parts, Kits and [Accessories](#page-114-0) section for more information.
- 1. Connect each box sensor as described in the previous Box [Sensor](#page-42-0) (Single Box Type) section.
- 2. Take note of the digital input terminal to which each box sensor is connected.

#### **Note**

The figure below shows an example in which the digital input terminal for box sensor #1 is DI0, and the digital input terminal for box sensor #2 is DI1.

3. Lay a wire between an unused digital input terminal and an unused digital output terminal (this is depicted by the green wire in the figure below).

#### **Note**

In the figure below, digital output DO0 will activate digital input DI4.

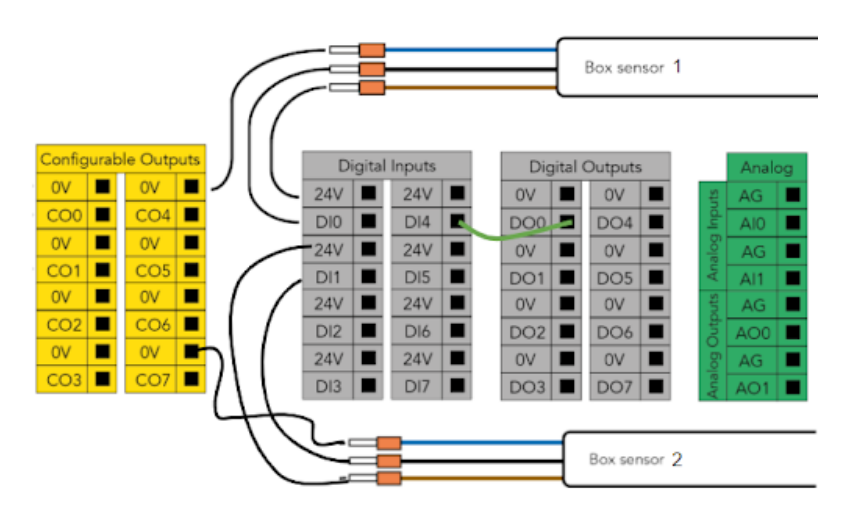

Fig. 3-4: Wiring Box Sensors for Multiple Box Types

### Caution - Connection Between Digital Input and Digital Output

This wiring procedure is the hardware step of the multi-pick feature, and will not make the feature functional on its own unless it is properly programmed in the robot software. Please refer to the Palletizer Node With [Multi-Pick](#page-89-0) Feature [section](#page-89-0) to go through the software steps and enable the multi-pick feature.

The end result of this wiring procedure is for the robot to receive a combined signal indicating that both box sensors have been activated simultaneously, and that it can pick up the group of boxes altogether.

And so, when both box sensors detect a box, the digital output (DO0 in the above figure) will send that combined signal to the robot.

For that reason, the digital output must be connected to digital input (DI4 in the above figure) for it to be usable in the robot program.

## Anchoring the Solution

#### Warning:

The transport, lifting, and moving of the Palletizing Solution should be done by qualified professionals. Failure to do so may result to machine damage, bodily injury or death.

### **Caution**

- The Solution must only be installed and anchored by qualified staff. If you use the anchors provided with the Solution, it should be installed in 28 MPa [4000 psi] undamaged concrete (minimum).
- If you choose to use other anchors, each anchor should be able to withstand at minimum the following forces (considering that the fasteners rated values are 25% of the ultimate value).

#### **Warning**

It is the responsibility of the end-user to ensure the final anchorage resists for:

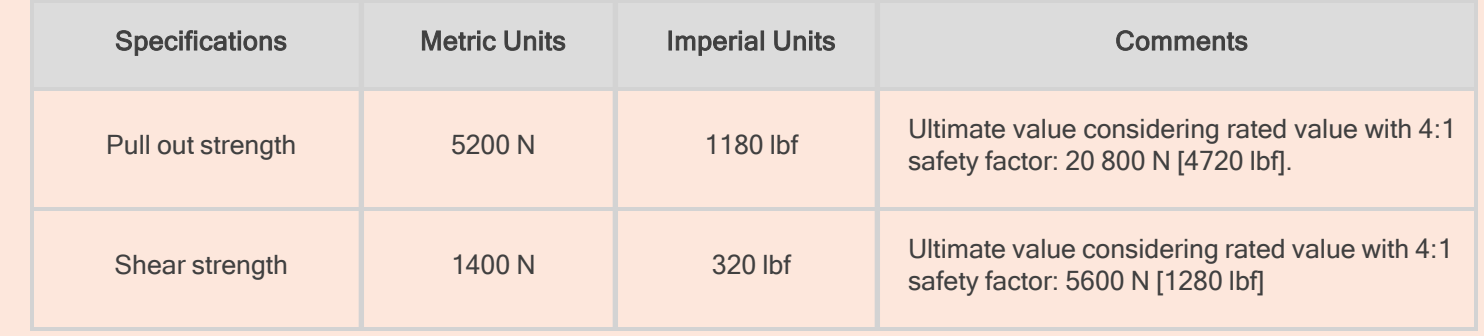

### **Caution**

- Make sure to follow all the safety rules and regulations of your workplace while using the Robotiq Palletizing Solution.
- Always wear all recommended personal protective equipment in accordance with your workplace's safety standards, including:
	- <sup>o</sup> Dust mask;
	- <sup>o</sup> Safety glasses;
- Always use proper safety precautions when working with tools that contain sharp edges, pinching surfaces, or generate heat.
- Always lift heavy objects with your legs, not your back. If you can not lift an object alone, ask for help or find another method to move it.
- Use a vacuum cleaner if needed.
- The Solution must be placed on a flat and leveled floor. If it is not the case, use shims to level it.
- 1. Position the Solution at its final position.

### **Caution**

Make sure your layout is good and that all distances are respected. See the [Appendix](#page-125-0) section.

- 2. Drill the six (6) holes with the provided drill bit. The minimum installation depth of the anchors provided with the solution is 57 mm [2.25 in].
- 3. If necessary, level the solution using shims.
- 4. Place the anchors into the holes and fasten the nuts flush to the screws.
- 5. Bang the anchors in place.
- 6. Secure the Solution by screwing the six (6) nuts with a torque of 54 Nm (40 lb ft).

## Finalization and Power On

- 1. Install the box sensor on the bracket that best suits your setup with the provided screws.
- 2. Position the sensor box's bracket so it can detect the box to be picked.
- 3. Connect the M8 connector of the box sensor's cable to the sensor.
- 4. Reinstall the front base cover using the 10 provided screws.
- 5. Install the column cover using the provided screws (4).
- 6. Connect the power cable to the power outlet.
- 7. Power on the linear axis Controller and the robot.

### Tip

The box sensor must be set properly. Once the system is running, adjust the detection distance with the sensitivity adjuster. To have the sensor providing a high state, when detecting a box, be sure to set it in the light-on switching mode (green light beside "L"). To do it, simply press the light-on / dark-on change-over switch for more than 1 second and less than 4 seconds.

### **Warning**

The column cover must be properly installed to achieve maximum structure rigidity.

### **Caution**

Make sure to do a risk assessment before starting to use the Solution. For more details, please refer to the Safety [section](#page-12-0).

# 3.4.5. Physical Clearance and Reachable Area of the Robot

The computed trajectories allow the boxes or the robot to overrun the edges of the pallet when the robot moves the boxes to their final position. Mitigation measures can be put in place to prevent a transient or quasi-static impact between a box, or the robot itself, and an operator. Below are some examples:

- Physical assets such as guardrails, bollards, etc. which prevent the operator from accessing the area
- Sensors such as light curtains or area scanners which can detect the presence of a person, and stop the system before that person reaches the danger zone.
- Add virtual planes around pallet(s) option available in the Settings tab of the Palletizer node of the Robotiq URCap to con-tain the overrun within a certain distance of the pallet. Please refer to [Palletizer](#page-67-0) Node section to learn more about this option.

Potential overrun can be determined by the following formulae:

### Front overrun

The potential front overrun is the highest value obtained using the following formula:

Potential front overrun (mm) = max (0.1 x box height, 1280 - pallet depth, 180 + extra bracket reach + (0.1 x box height) - (minimum horizontal box dimension /2))

### Side overrun

Potential side overrun (mm) = (box diagonal/2) + robot reach + extra bracket reach - pallet width - 295

Moreover, trajectories are not limited to hovering over the picking position, the base of the Solution, and the pallets. It is thus important to implement physical safeguarding devices that must be put in place next to the picking area, depending on the palletizing cell's layout. The robot's reachable area should be clearly identified and marked on the ground.

### Info

When the robot is palletizing on one side, and no pallet is present on the opposite side, the Palletizing Solution computes trajectories based on the assumption that there are no obstacles on the opposite side. The robot's elbow (joint #2) can therefore extend to the side where no pallet is present. For a UR10, the possible overrun is represented by a cylinder of 705mm radius, aligned with the robot base's Z-axis.

# 3.5. Other Grippers

It is possible to use a gripper other than the PowerPick Vacuum Gripper. If another gripper is used, it is important to validate that its shape is within the gripper model used for the collision detection algorithm of the software. If your gripper does not fit the following models, it can still work, but Robotiq does not guarantee that there will be no collision.

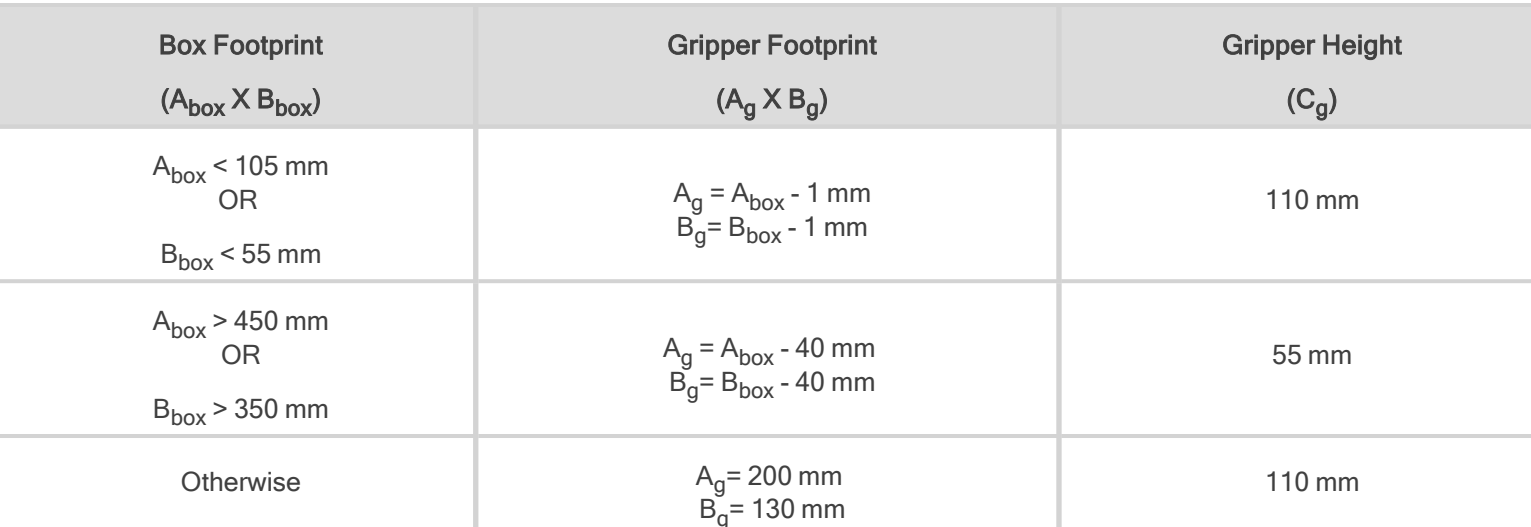

The gripper model is depending on the box dimensions and is obtained according to these criteria:

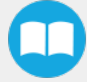

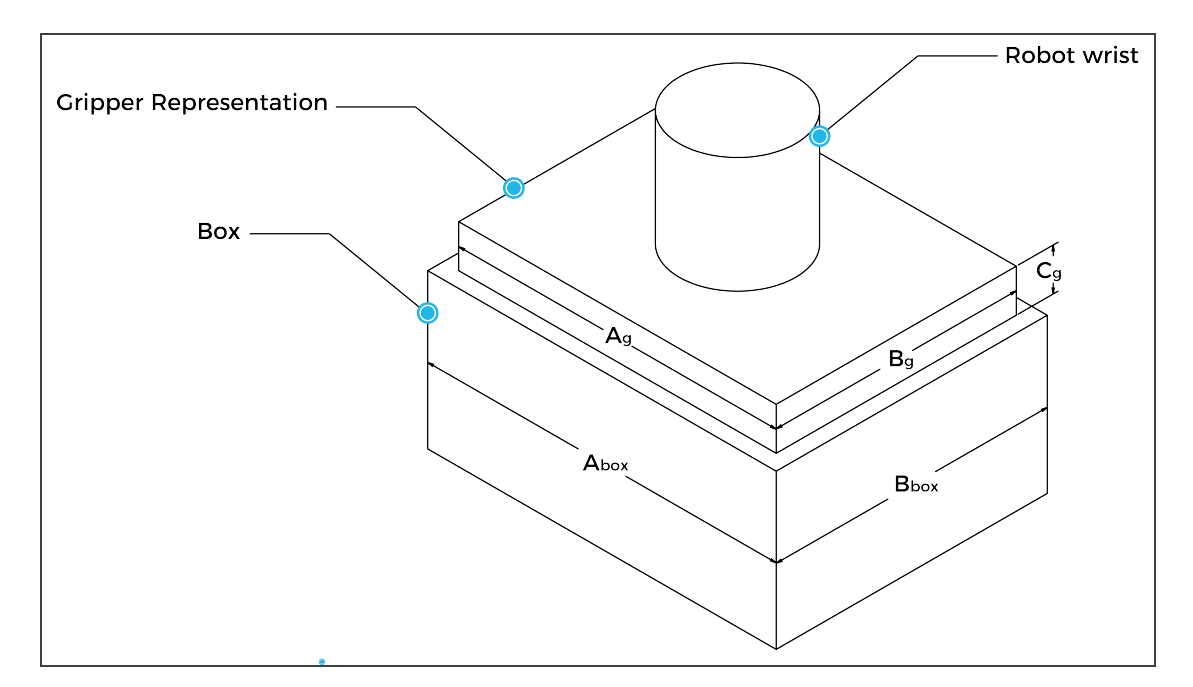

If a TCP offset is added in the X and/or Y direction, it is considered that an extra reach bracket is used. A rectangular prism is then added at the end of the bracket, according to the rules mentioned above.

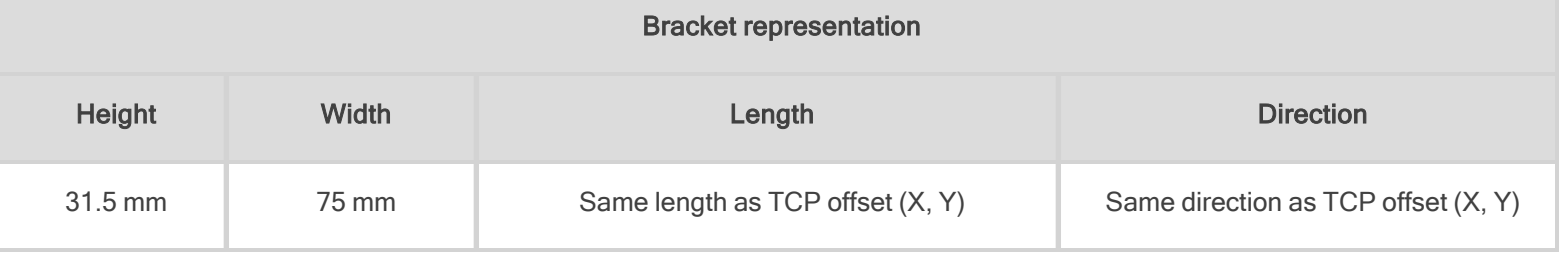

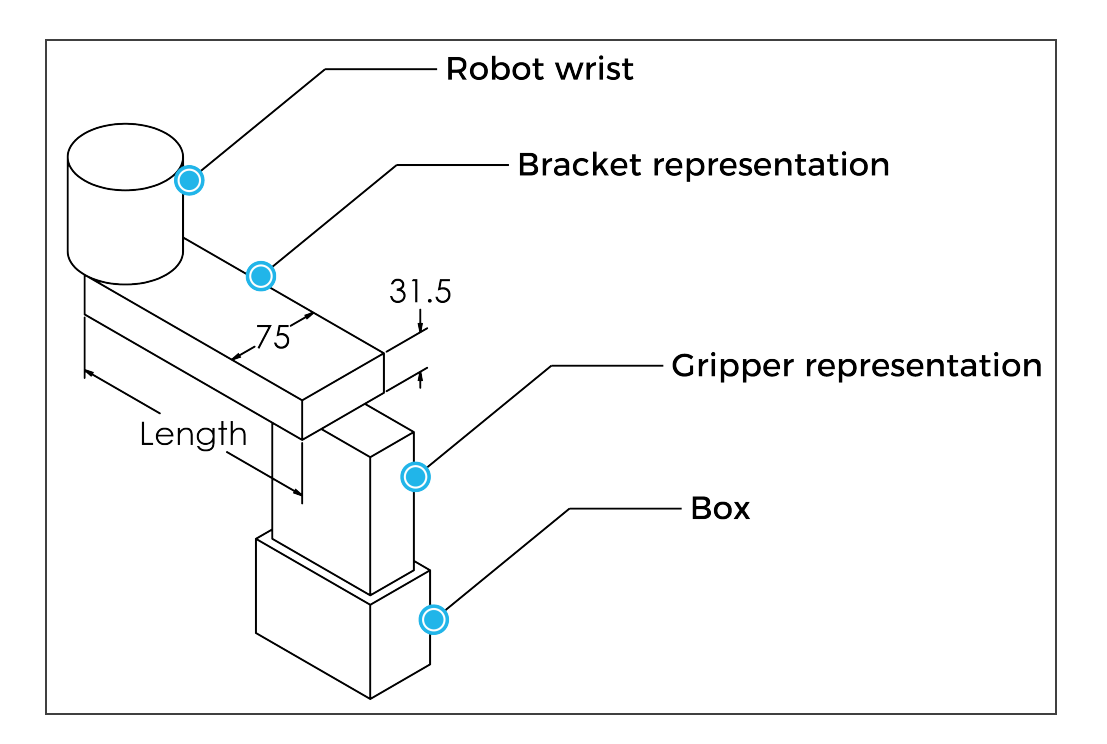

# 3.6. Installation for Universal Robots

The table below shows which Robotiq software to use with your Universal Robots' controller. Please refer to the URCap Package section for the installation of the UR software packages for the Palletizing Solution.

### Info

For CB-Series robots, the controller must have been produced after september 2019 (serial number > 2019301732) to be able to be installed on the Solution.

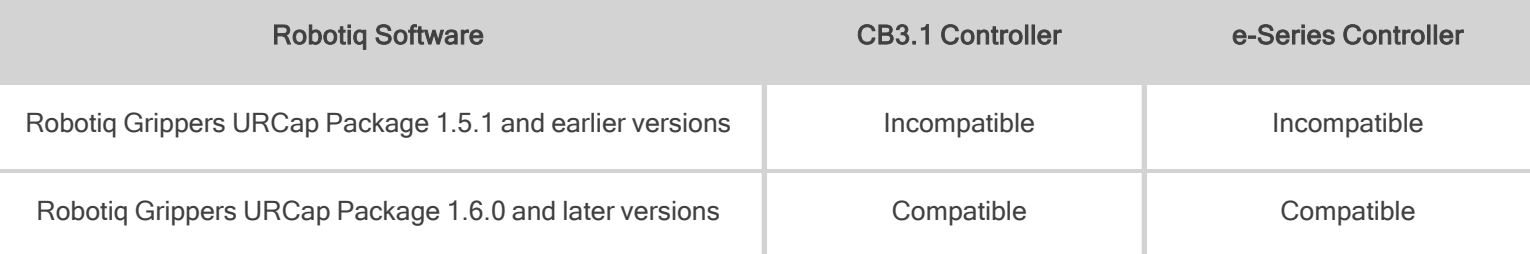

Table 3-3: Compatibility between Robotiq software and the robot controller

### **Caution**

Please refer to the Installing URCap Package section to configure the Palletizing Solution properly before operating and programming the device.

### Info

Upgrading to Copilot version 1.21 and above, an update of the linear axis PLC firmware might be required. A message will show after scanning the linear axis to approve the update.

# 3.7. URCap Package

Robotiq provides the user with a Universal Robots URCap package that provides a graphical user interface and enables direct serial communication to your robot controller.

### Info

Browse to the [Palletizing](https://robotiq.com/support) Solution support page to download the URCap package.

# <span id="page-49-0"></span>3.7.1. Installing URCap Package

Make sure the Robotiq Paletizing solution is well installed. Refer to the **Mounting and [Installation](#page-23-0)** section for detailed information.

Before proceeding with the installation of the URCap package, make sure your Universal Robots controller is compatible with the package.

### Tip

Tap the triple bar icon and select the About button to view the UR software version.

51

# On e-Series Universal Robots

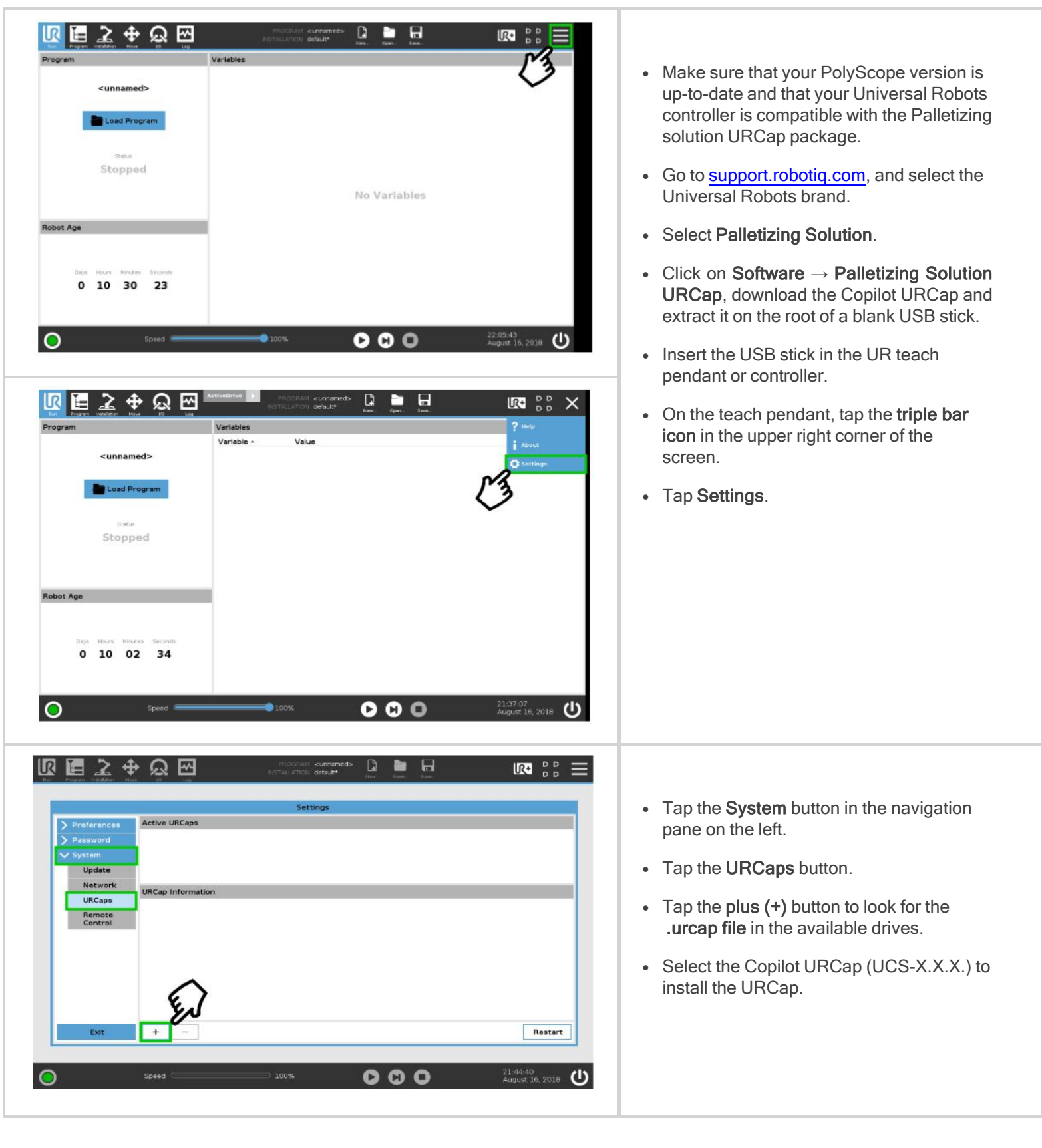

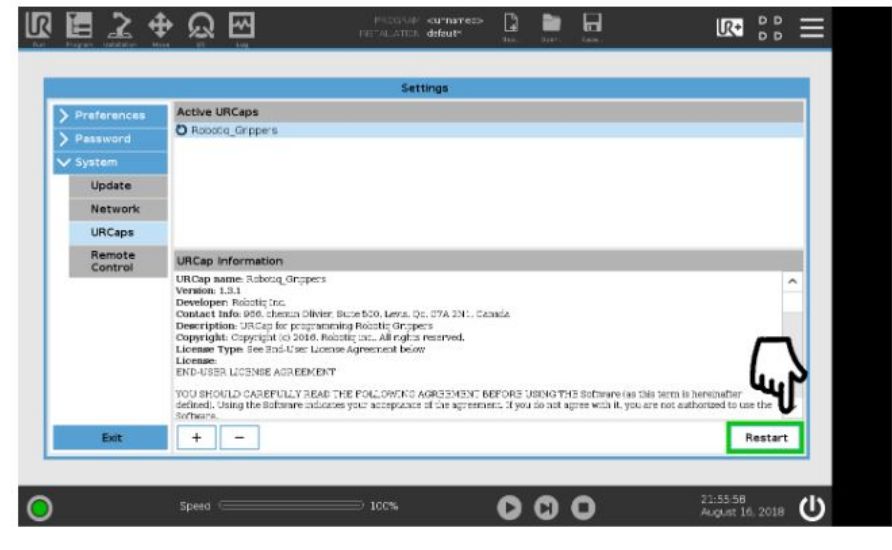

- Once the files are selected, tap the Open button.
- Tap the Restart button to complete the URCap installation. By doing so, you accept the license agreement detailed in the URCap information textbox.

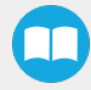

## On CB-Series Universal Robots

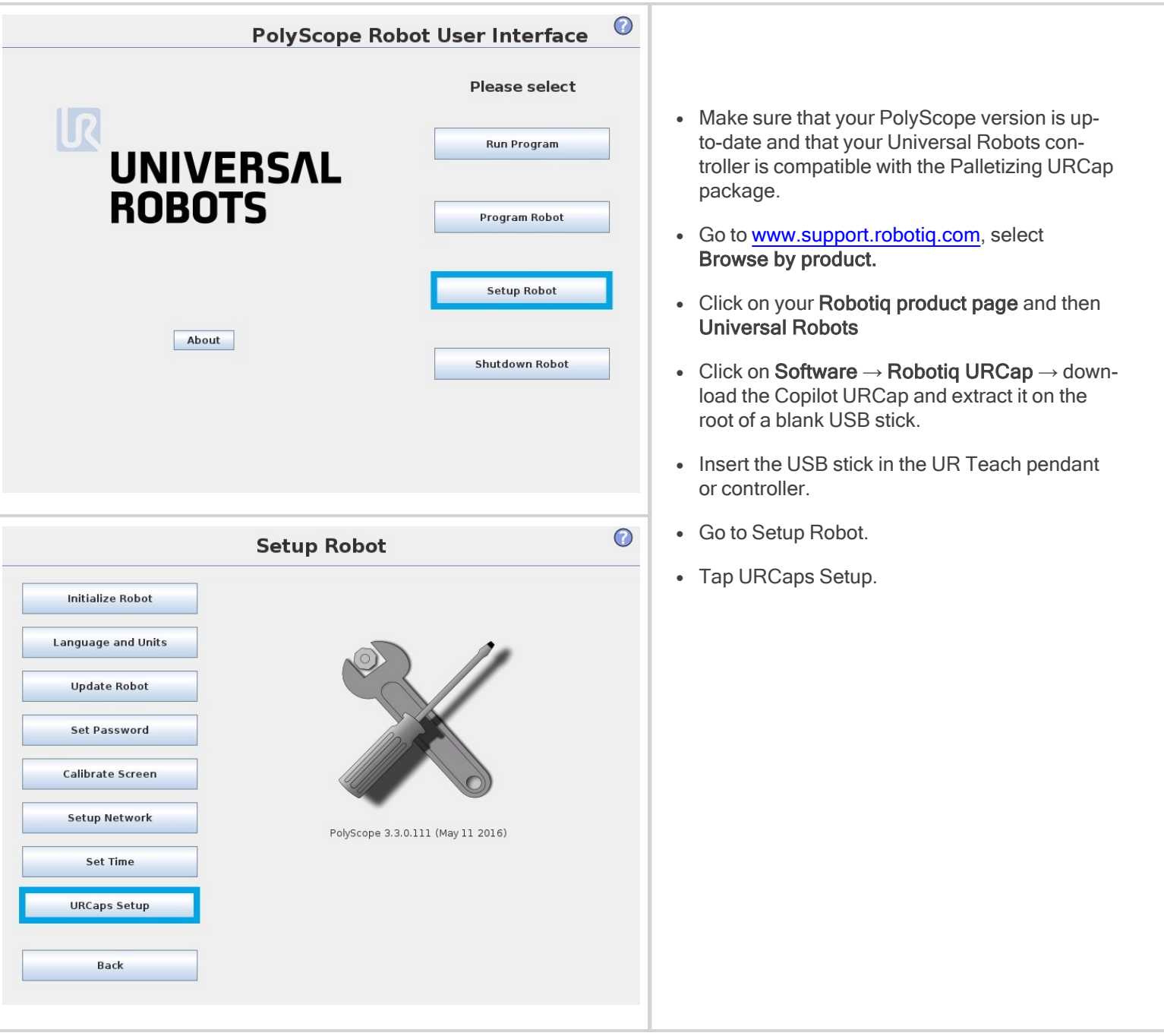

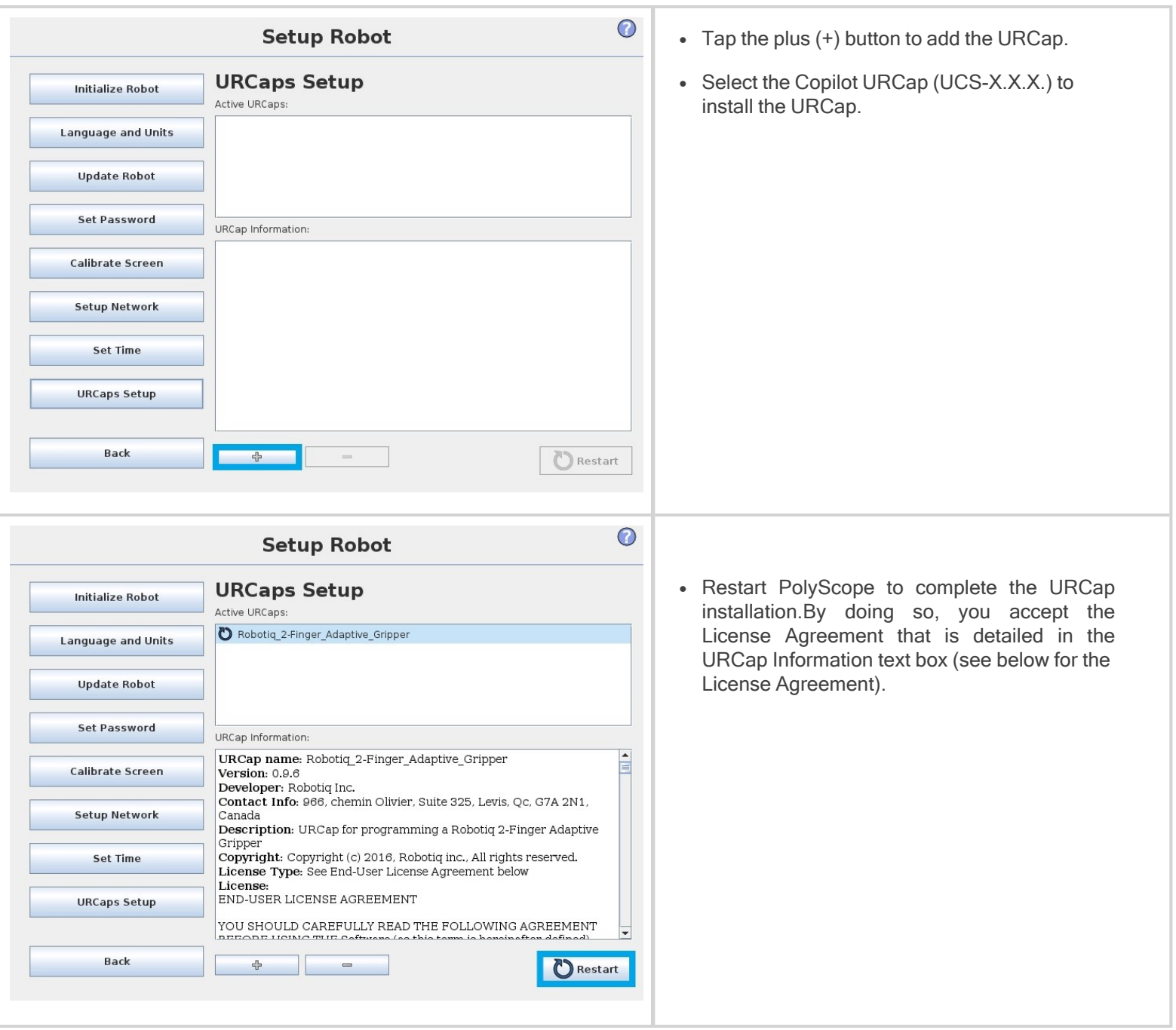

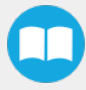

# 3.7.2. Uninstalling URCap Package

## On e-Series Universal Robots

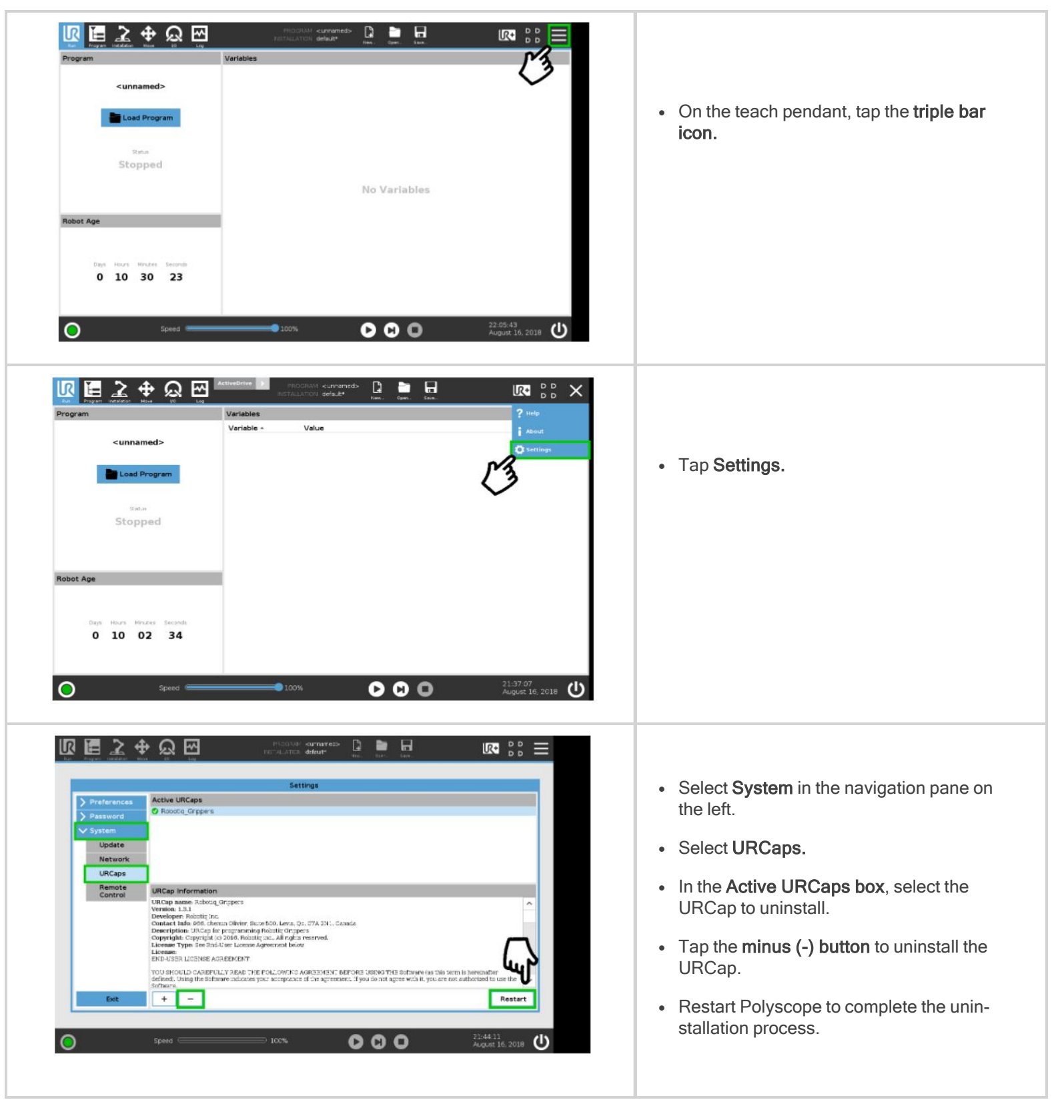

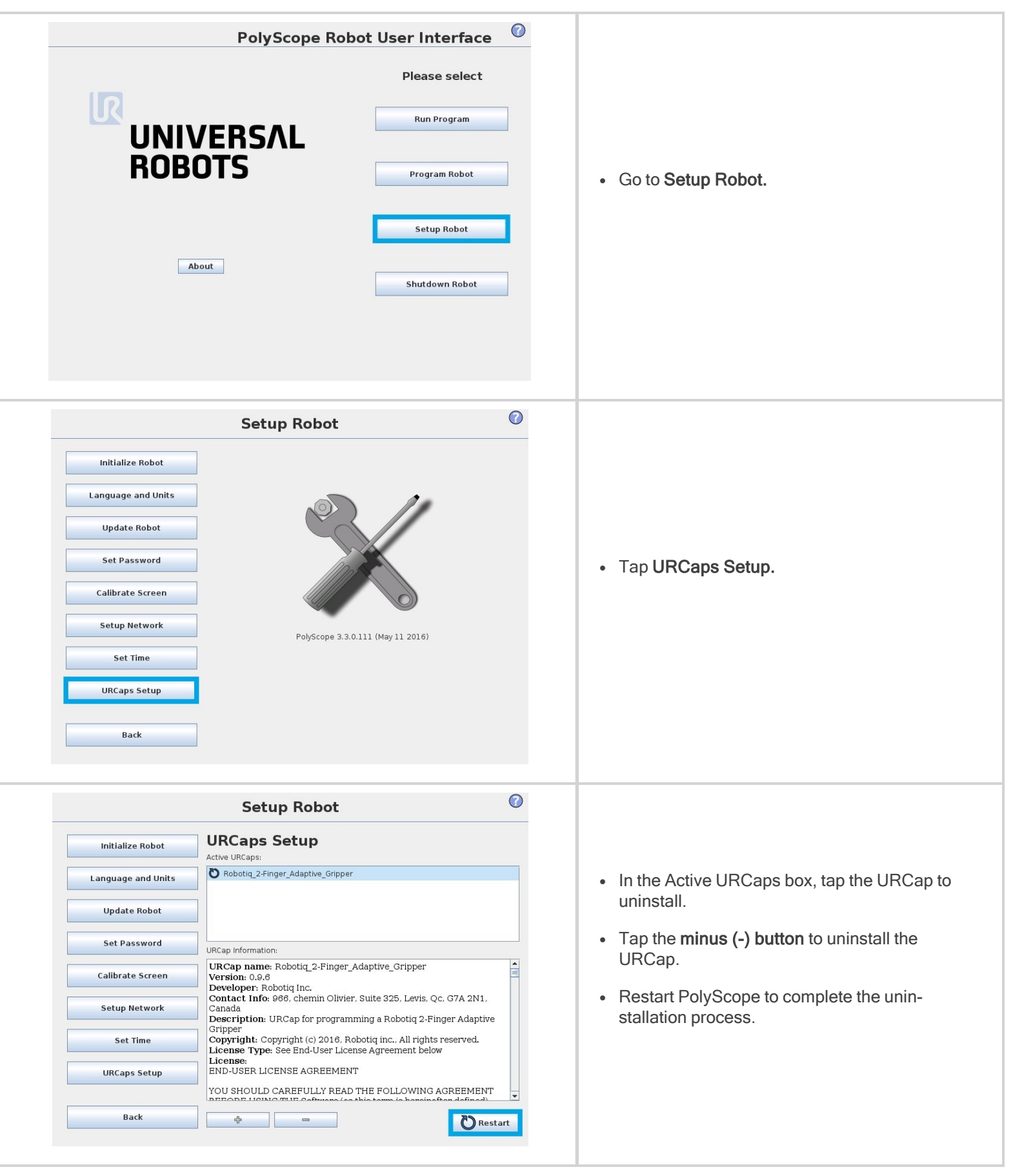

# 3.8. Robot Configurations

### Info

Some configurations must be done in the Safety section of the Installation tab, to ensure the proper use of the solution.

## 3.8.1. Robot Limits

To ensure the effective operation of the Solution, Robot Limits should stay at the Least Restrictive setting. Tool speed (1) and tool force (2) can be adjusted as required. Please note that adjusting these settings will reduce the Solution's cycle time.

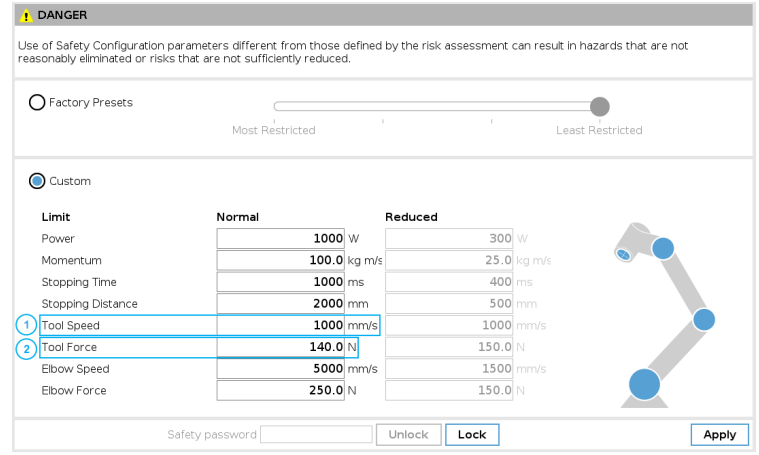

## 3.8.2. Joint Limits

Some joint limits must be configured.

### For e-Series:

- 1. Tap Installation→ Safety → Joint Limits
- 2. Then, unlock the section with the proper password and change the values.
	- The minimum and maximum values for the Elbow will be -167 $^{\circ}$  and 3 $^{\circ}$ .
	- The minimum and maximum values for the Wrist 3 will be -273 $^{\circ}$  and 273 $^{\circ}$ .

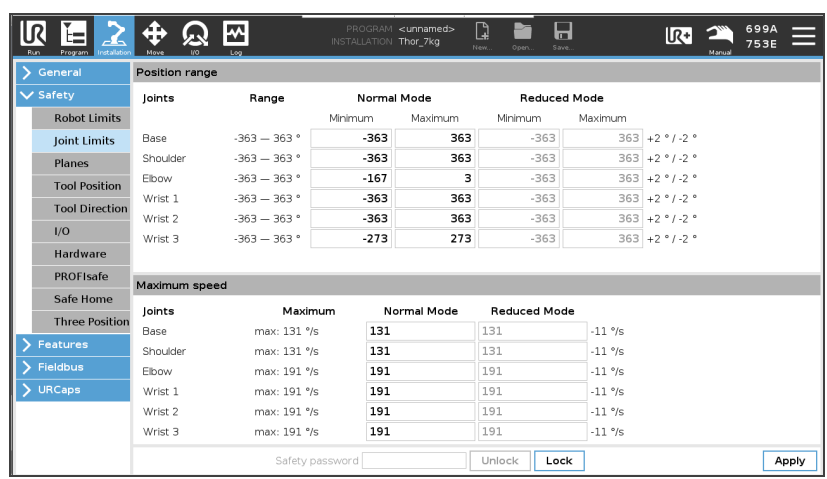

57

### For CB-Series:

### 1. Tap Installation→ Safety → Joint Limits → Position range

- 2. Then, unlock the section with the proper password and change the values.
	- The minimum and maximum values for the Elbow will be -167 $^{\circ}$  and 3 $^{\circ}$ .
	- The minimum and maximum values for the Wrist 3 will be -273 $^{\circ}$  and 273 $^{\circ}$ .

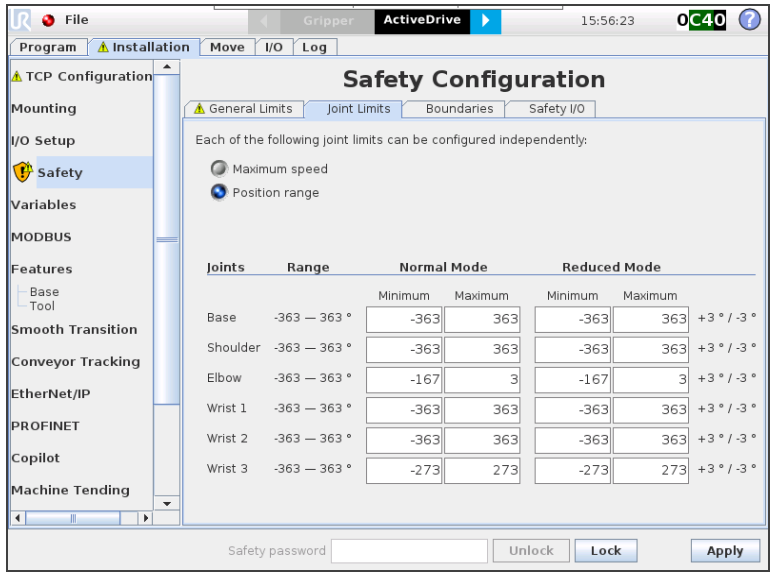

## 3.8.3. Configurable Outputs

Some configurable outputs must be set.

#### For e-Series Universal Robots:

- 1. Tap Installation→ Safety → I/O
- 2. Then, unlock the section with the proper password and set the Output Signal config\_out[0], config\_out[1] at System Emergency Stopped.

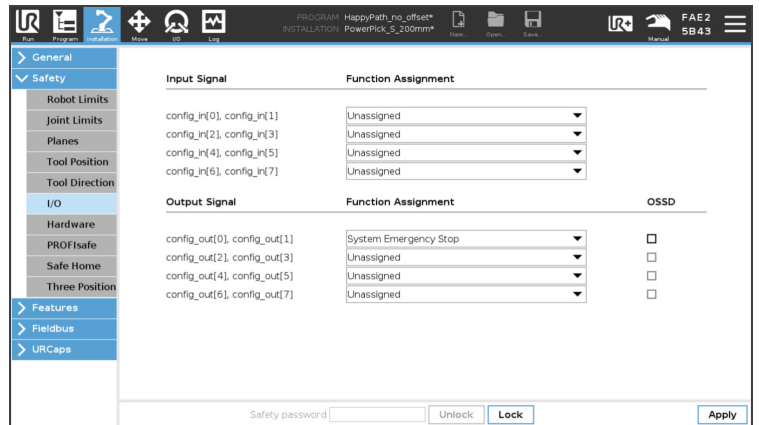

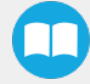

### For CB-Series Universal Robots:

- 1. Tap Installation→ Safety → Safety I/O
- 2. Then, unlock the section with the proper password and set the Output Signal config\_out[0], config\_out[1] at System Emergency Stopped.

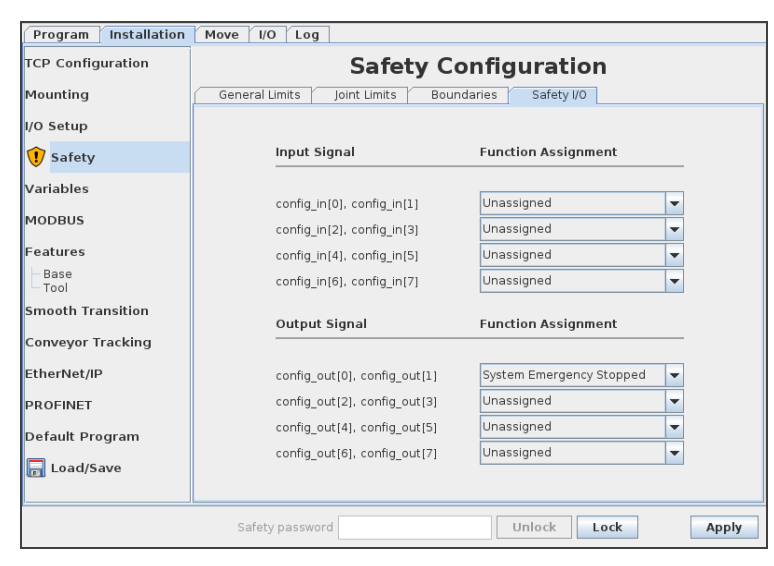

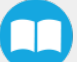

# 3.9. License Agreement

### END-USER LICENSE AGREEMENT

YOU SHOULD CAREFULLY READ THE FOLLOWING AGREEMENT BEFORE USING THE Software (as this term is hereinafter defined). Using the Software indicates your acceptance of the agreement. If you do not agree with it, you are not authorized to use the Software.

IMPORTANT-READ CAREFULLY: This End-User License Agreement (the Agreement) is a legal agreement between you and the Licensor (as this term is hereinafter defined), the licensor of the Software. This Agreement covers the Software. The Software includes any on-line or electronic documentation and all modifications and upgrades related thereto. By installing, or otherwise using the Software, you agree to be bound by the terms of this Agreement. If you do not agree to the terms of this Agreement, the Licensor cannot and does not license the Software to you. In such event, you must not use or install the Software.

- 1. Definition.
	- 1. UR means Universal Robots A/S, a corporation incorporated under the laws of Denmark, having its registered office at Energivej 25, DK-5260 Odense S, which specializes into the conception, advanced manufacturing and sale of robotic products (the UR's Business);
	- 2. Software means any of the Licensor's softwares provided to its customers for the purposes mentioned in Sub-section 1.4 hereof including their modifications and upgrades and their related materials;
	- 3. Licensor means Robotiq inc., a corporation incorporated under the laws of Quebec, having its registered office at 500-966 chemin Olivier, Lévis, Québec, Canada, G7A 2N1, which specializes into the conception, advanced manufacturing and sale of robotic products (the Licensor's Business);
	- 4. End-User means a customer authorized pursuant to this Agreement to install or use the Software in order to make a specific product from the Licensor's Products compatible and functional with a specific product of the UR's Product;
	- 5. Licensor's Products means those products developed by the Licensor in the course of the Licensor's Business;
	- 6. UR's Products means those products developed by UR in the course of the UR's Business;
	- 7. Licensor's Authorized Representatives means and includes the Licensor and Licensor's authorized vendors, resellers, distributors and licensors;
	- 8. Purchase Agreement means an agreement between the End-User and the Licensor pursuant to which the End-User purchased one or more of the Licensor's Products.
- 2. License. Subject to the terms and conditions hereof, the Licensor grants to the End-User a personal, temporary, nonexclusive, non-assignable and non-transferable and revocable license to use the Software in accordance with the terms and conditions hereof.
- 3. Software and Documentation. The Licensor may provide, if applicable, all documentation containing the detailed specifications for operation and use of the Software, which Software shall be used in accordance with such documentation. This documentation, if applicable, will be provided, wholly or in part, within (i) this Agreement, (ii) the Licensor's Web site http://robotiq.com/ (iii) the Licensor's Products and the Purchase Agreement therewith, or (iv) any other agreement, document, support, whatsoever decided by the Licensor.

The use of the Software requires the Licensor's Products, UR's Products , compatible systems and certain software (which may require some expenses), may require periodical updating and may be affected by such elements. Most equipment will be compatible with the Software. However, the Software may not function on certain types of equipment.

4. Modifications and Upgrades. The Licensor shall be under no obligation to provide any upgrade or modification to the Software. However, the End-User shall be entitled to receive free of charge all modifications and upgrades of the

Software provided by the Licensor if, at such time, the End-User is not in default in respect of any of its obligation contained herein. Such modifications and upgrades of the Software shall be installed by the End-User itself by consulting the Licensor's Website http://robotiq.com/ where a link to proceed to such installation will be made available thereof. A new version of the Software shall not be covered by this Section 4 but shall require that a new End-User Software License Agreement be entered into between the Licensor and the End-User.

- 5. Fees. The grant by Licensor to the End-User of the present license shall be free to the extent that the End-User agrees and complies to the term and conditions herein at all time.
- 6. Maintenance. During the term of this Agreement, the Licensor will maintain the Software in an operable condition and will make available any corrections and improvements as are generally incorporated in the Software by the Licensor without additional charge to the End-User. The Licensor may temporarily and without notice suspend or limit access to the Software if necessary or desirable in order to maintain, restore, modify or repair any part of the Software or for any reason related to business. During such works, the Software will not be available but the Licensor undertakes to deploy its best efforts to perform such works at appropriate times and to limit any inconvenience arising therefrom.
- 7. Title to Software. The licensed Software is composed of confidential data and trade secrets and is proprietary to and constitutes trade secret information and intellectual property of the Licensor. Title and ownership rights to the Software, including the intellectual property rights related thereto, shall remain with the Licensor. The End-User agrees to maintain the confidential nature of the Software and related materials provided for the End-User's own internal use under this Agreement. The license granted herein does not include the right to sublicense to others, and may not be assigned to others, in whole or in part, without the prior written consent of the Licensor. The End-User may not or allow others to modify or prepare directive works, copy (except for normal backups for recovery purposes), reproduce, republish, reverse engineer, upload, post, transmit, or distribute, in any manner, the Software.
- 8. Restricted Use. The Software shall be used solely and exclusively by the End-User and its employees for the purpose mentioned in Sub-section 1.4 hereof. Any other use of the Software, including resell derivative modifications or extensions, is expressly prohibited.
- 9. Exclusion of Warranty on Software. The End-User expressly acknowledges and agrees that use of the Software is at the End-User sole risk. The Software is provided "AS IS" and without warranty of any kind. THE LICENSOR AND THE LICENSOR'S AUTHORIZED REPRESEN- TATIVES DO NOT WARRANT THAT Software WILL BE FREE OF ERRORS AND YOU ACKNOWLEDGE THAT THE EXISTENCE OF ANY SUCH ERRORS DOES NOT CONSTITUTE A BREACH OF THIS AGREEMENT. TO THE EXTENT PERMITTED BY LAW LICENSOR AND LICENSOR'S AUTHORIZED REPRESEN- TATIVES EXPRESSLY DISCLAIM ALL WARRANTIES, EXPRESS OR IMPLIED, INCLUDING , BUT NOT LIMITED TO, THE IMPLIED WARRANTIES OF MERCHANTA-BILITY AND FITNESS FOR A PARTICULAR PURPOSE UNLESS OTHERWISE STATED HEREIN. LICENSOR AND LICENSOR'S AUTHORIZED REPRESENTATIVES DO NOT WARRANT THAT THE FUNCTIONS CONTAINED IN THE Software WILL MEET THE END- USER REQUIREMENTS OR THAT THE OPERATION OF THE Software WILL BE CORRECT. FURTHERMORE, LICENSOR AND LICENSOR'S AUTHORIZED REPRESEN-TATIVES DO NOT WARRANT OR MAKE ANY REPRESENTATIONS REGARDING THE USE OR THE RESULTS OF THE USE OF THE Software IN TERMS OF ITS CORRECTNESS, ACCURACY, RELIABILITY, OR OTHERWISE. NO ORAL OR WRITTEN INFORMATION OR ADVICE GIVEN BY LICENSOR AND LICENSOR'S AUTHORIZED REPRESENTATIVE SHALL CREATE A WARRANTY OR IN ANY WAY INCREASE THE SCOPE OF THIS WARRANTY. SHOULD THE Software PROVE DEFECTIVE IN YOUR TECHNOLOGY ENVIRONMENT, YOU ASSUME THE ENTIRE COST OF ALL NECESSARY SERVICING, REPAIR OR CORRECTION TO YOUR OWN TECHNOLOGY ENVIRONMENT.
- 10. Limitation of liability. TO THE MAXIMUM EXTENT PERMITTED BY LAW, LICENSOR AND LICENSOR'S AUTHORIZED REPRESENTATIVES SHALL NOT BE LIABLE FOR ANY INCIDENTAL OR CONSEQUENTIAL DAMAGES FOR BREACH OF ANY EXPRESS OR IMPLIED WARRANTY, BREACH OF CONTRACT, NEGLIGENCE, STRICT LIABILITY OR ANY OTHER LEGAL THEORY RELATED TO THE Software. SUCH DAMAGES INCLUDE, BUT ARE NOT LIMITED TO, LOSS OF PROFITS, LOSS OF REVENUE, LOSS OF DATA, LOSS OF USE OF THE PRODUCT OR ANY ASSOCIATED EQUIPMENT, DOWN TIME AND USER'S TIME, EVEN IF THE LICENSOR HAS BEEN ADVISED OF THE POSSIBILITY OF SUCH DAMAGES. IN ANY CASE, LICENSOR ENTIRE LIABILITY UNDER ANY PROVISION OF THIS AGREEMENT SHALL BE LIMITED TO THE AMOUNT ACTUALLY PAID IN RESPECT OF THE LICENSOR'S PRODUCTS PURCHASED BY THE END-USER PURSUANT TO A PURCHASE AGREEMENT.
- 11. Training, Maintenance and Support There is no entitlement to training, maintenance and support under this license unless otherwise specified in the Purchase Agreement or any other written agreement between the End-User and the

Licensor. The End-User may provide the Licensor with details regarding any bug, defect or failure in the Software promptly and with no delay from such event; the End-User shall comply with the Licensor's request for information regarding bugs, defects or failures and furnish him with information, screenshots and try to reproduce such bugs, defects or failures upon Licensor's demand.

- 12. Expiration and Termination. The Licensor may terminate this Agreement for default by the End-User. This Agreement will also be automatically terminated upon the election of such by the Licensor or the official launch of the Software, whichever event comes first. Upon termination of this Agreement for any reason, the End-User shall promptly uninstall the Software on any UR's Productsand Licensor's Products, computer, or server on which it has been installed, deliver to the Licensor all CDs, DVDs, magnetic tapes, cards, and other tangible items and materials embodying the Software, and return to the Licensor all copies thereof or destroy such copies and warrant in writing that all copies thereof have been destroyed. In the event of termination of this Agreement, all obligations of the parties under this Agreement due for performance on the date of termination shall survive the termination, and the party terminating shall not be liable to the other party for any damages arising out of the termination.
- 13. Miscellaneous.
	- 1. This Agreement constitutes the entire understanding and agreement between the Licensor and the End-User and replaces any prior agreement relating to the same subject matter.
	- 2. This Agreement shall be governed and construed in accordance with the laws of the province of Quebec and the federal laws of Canada applicable therein. Any legal action or proceeding between the Licensor and the End-User for any purpose concerning this Agreement or the parties' obligations hereunder shall be brought exclusively in a court of competent jurisdiction sitting in the judicial district of Trois-Rivières, Quebec.
	- 3. The Licensor's failure to insist upon or enforce strict performance of any provision of this Agreement shall not be construed as a waiver of any provision or right. Neither the course of conduct between the parties nor trade practice shall act to modify any provision of this Agreement.
	- 4. The Licensor may assign its rights and duties under this Agreement to any party at any time without notice to the End-User. The End-User may not assign this Agreement without the prior written consent of the Licensor.
	- 5. If any part of this Agreement is null, illegal or non-enforceable, this Agreement shall be interpreted as if this part was never part of this Agreement.
	- 6. The provisions of this Agreement are for the benefit of the Licensor and its officers, directors, employees, agents, licensors and suppliers. Each of these individuals or entities shall have the right to assert and enforce those provisions directly against the End-User on its own behalf. This Agreement is also for the benefit of, and binds, the End-User and its heirs, successors, legal representatives and permitted assigns.
	- 7. Any rights not expressly granted herein are reserved.
	- 8. The parties confirm that they have agreed that this Agreement and all related documents be drafted in English only. Les parties aux présentes confirment qu'elles ont accepté que la présente convention et tous les documents y afférents soient rédigés en anglais seulement.

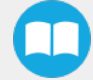

# 4. Operation

# 4.1. Starting Up

After the mechanical and electrical installation, follow these steps:

- 1. Make sure you have installed the URCap. Please refer to the [Installing](#page-49-0) URCap Package section
- 2. Configure the TCP. Use the proper values depending on the gripper configuration. See Center of Mass, Tool [Center](#page-106-0) Point (TCP) [section](#page-106-0) for more details.
- 3. Test the box sensor and the digital input : Tap the I/O tab and place an object in front of the box sensor to validate if the signal changes.
- 4. Test the Vacuum Gripper: Make sure the compressed air is supplied, then tap the I/O tab and manually activate the DO corresponding to the vacuum of the gripper. Repeat for the DO corresponding to the blow off.
- 5. Activate and test the linear axis: Tap the UR+ icon → ActiveDrive toolbar→ Extra Axis→ Scan (you may have to press the Start button). Use the arrows to test the linear axis action.

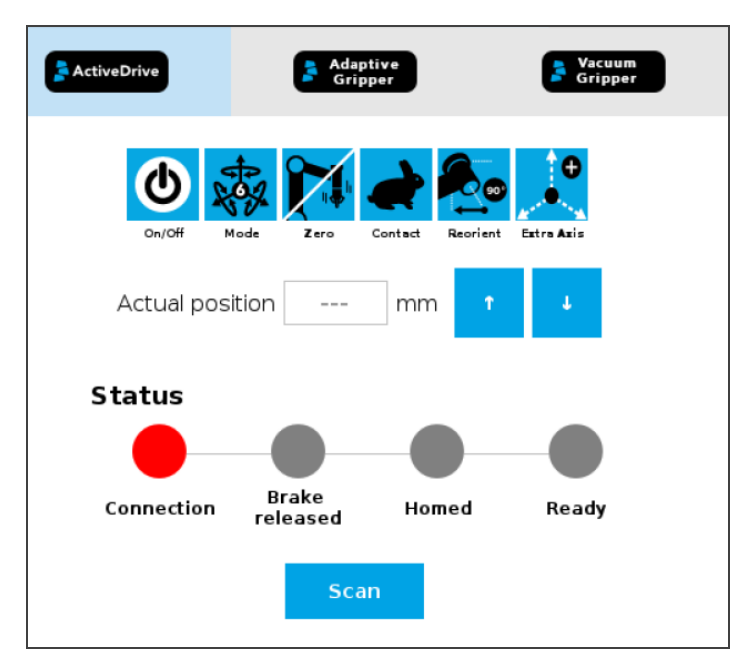

Fig. 4-1: Scan for the linear axis in the ActiveDrive toolbar

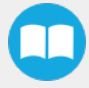

# 4.2. Light States

## Light States Legend

- Blink fast:  $2$  Hz (0.25s ON, 0.25s OFF)
- $\cdot$  Blink slow: 0.5 Hz (1s ON, 1s OFF)

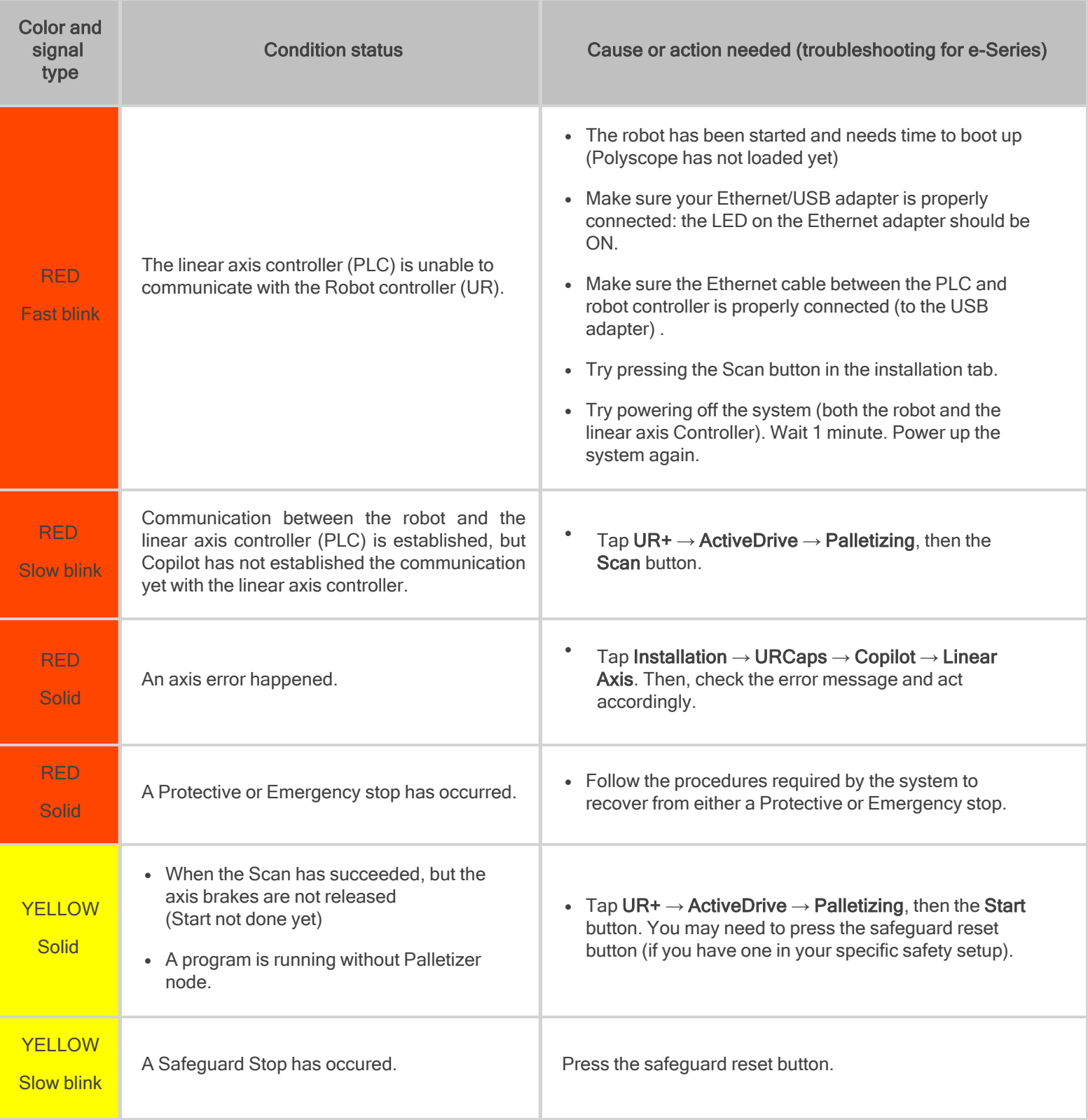

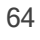

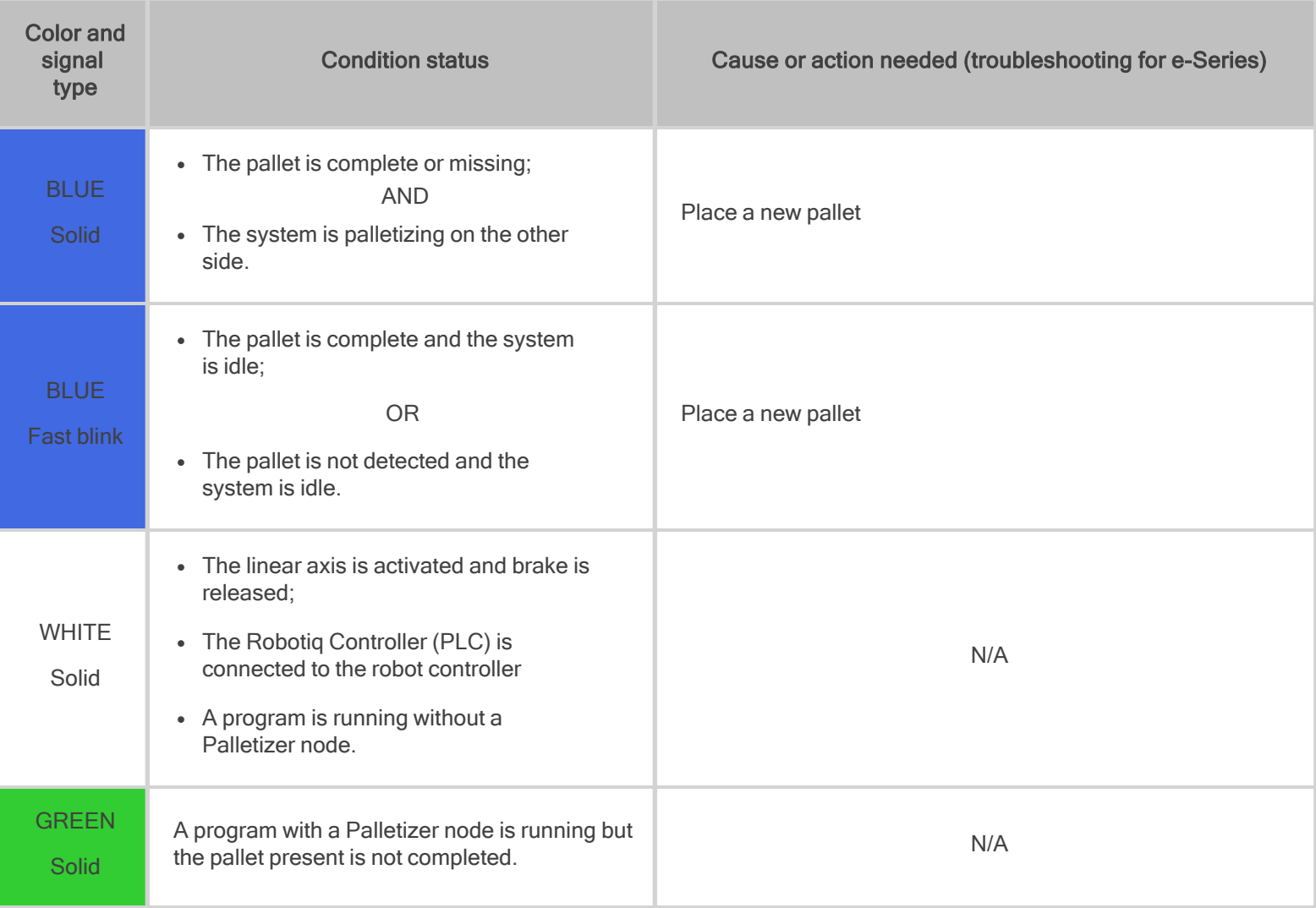

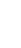

 $\boldsymbol{\mathbb{O}}$ 

# 5. URCap Software

# 5.1. Copilot

### **Caution**

To ensure the normal operation of the Solution, make sure the Copilot license dongle remains connected at all times.

1. Connect the license dongle to the USB hub in the UR controller. Go to Installation > URCaps > Copilot > Dashboard to ensure your Copilot license is activated.

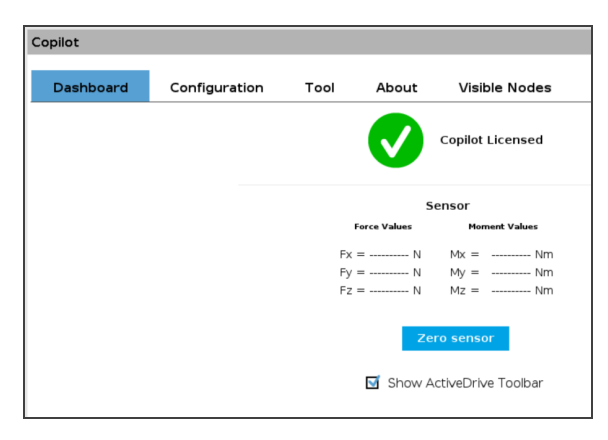

Fig. 5-1: Copilot License

2. Select the Palletizer model:

### For e-Series Universal Robots

Tap Installation > URCaps > Copilot > Configuration > AX Series radio button

### For CB-Series Universal Robots

Tap Installation > Copilot > Configuration > AX Series radio button

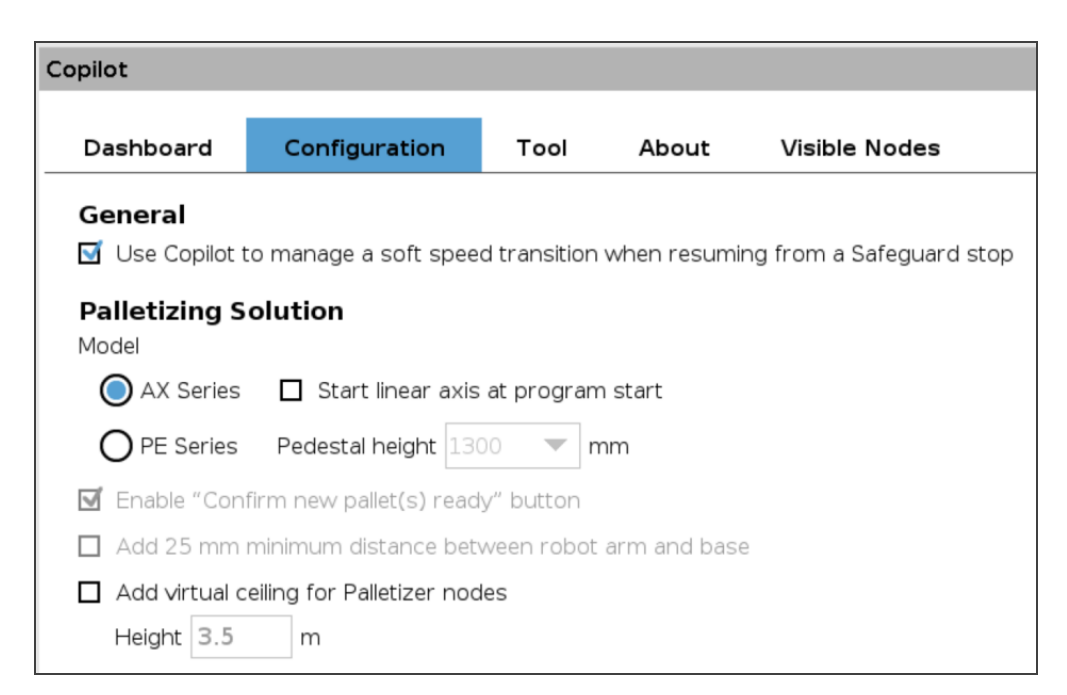

Fig. 5-2: Copilot Configuration Tab in the Installation Menu

### Note - Speed Slider

Robotiq recommends to keep Copilot activated at all times.

However, if another URCap or PolyScope option (for instance, via ProfiNET or Ethernet/IP) needs to take control of the speed slider, the option to Use Copilot to manage a soft speed transition when resuming from a Safeguard position can be deactivated.

#### **Note**

If required, select the Start linear axis at program start option.

#### **Warning**

Activating the Add virtual ceiling for Palletizer nodes option does not limit the range of the linear axis when operating outside of the Palletizer node.

Caution must thus be observed when operating the linear axis using the ActiveDrive toolbar or the Linear Axis move node.

#### **Caution**

Make sure to observe sufficient clearance between any overhead equipment or ceiling, and the components of the Palletizing Solution.

If required, activate the Add virtual ceiling for Palletizer nodes option.

Enter the height limitation.

This will prevent the components of the Palletizing Solution from extending beyond this limit when in motion.

3. Open the ActiveDrive toolbar, tap Palletizing, Scan, then Start. Make sure your linear axis is ready.

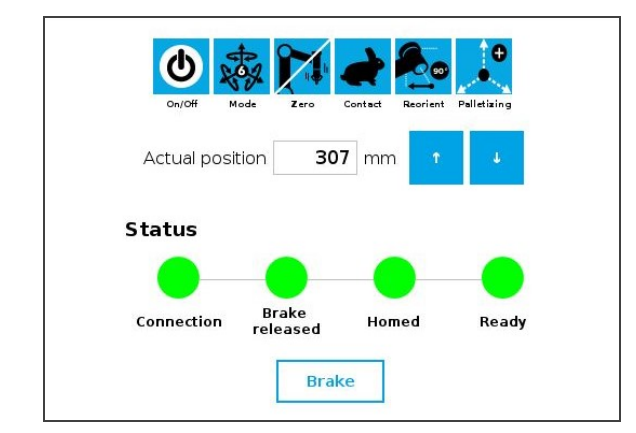

Fig. 5-3: ActiveDrive Toolbar Showing the Palletizer and Linear Axis Are Ready

# <span id="page-67-0"></span>5.2. Command Window

## 5.2.1. Palletizer Node

- 1. Tap Program > URCaps > Palletizer to add a Palletizer node in the robot program.
- 2. In the Command window, tap the Start button. The interface will display the Box, Pallet, Pattern and Settings blocks.

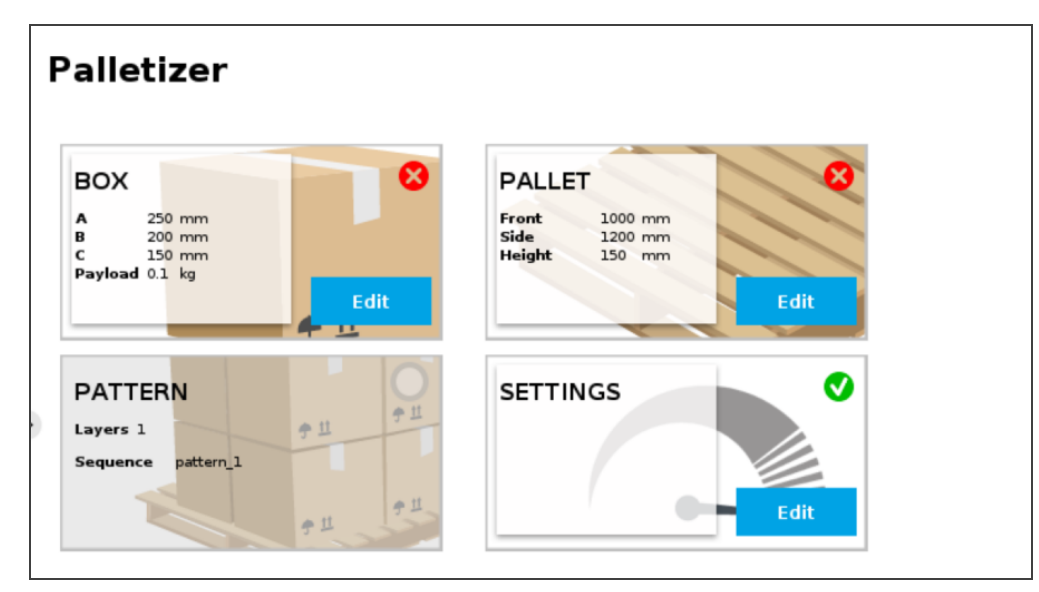

Fig. 5-4: Home View of <sup>a</sup> New Palletizer Node

3. Tap the Edit button in the Settings block.

# Settings Block

Settings Menu

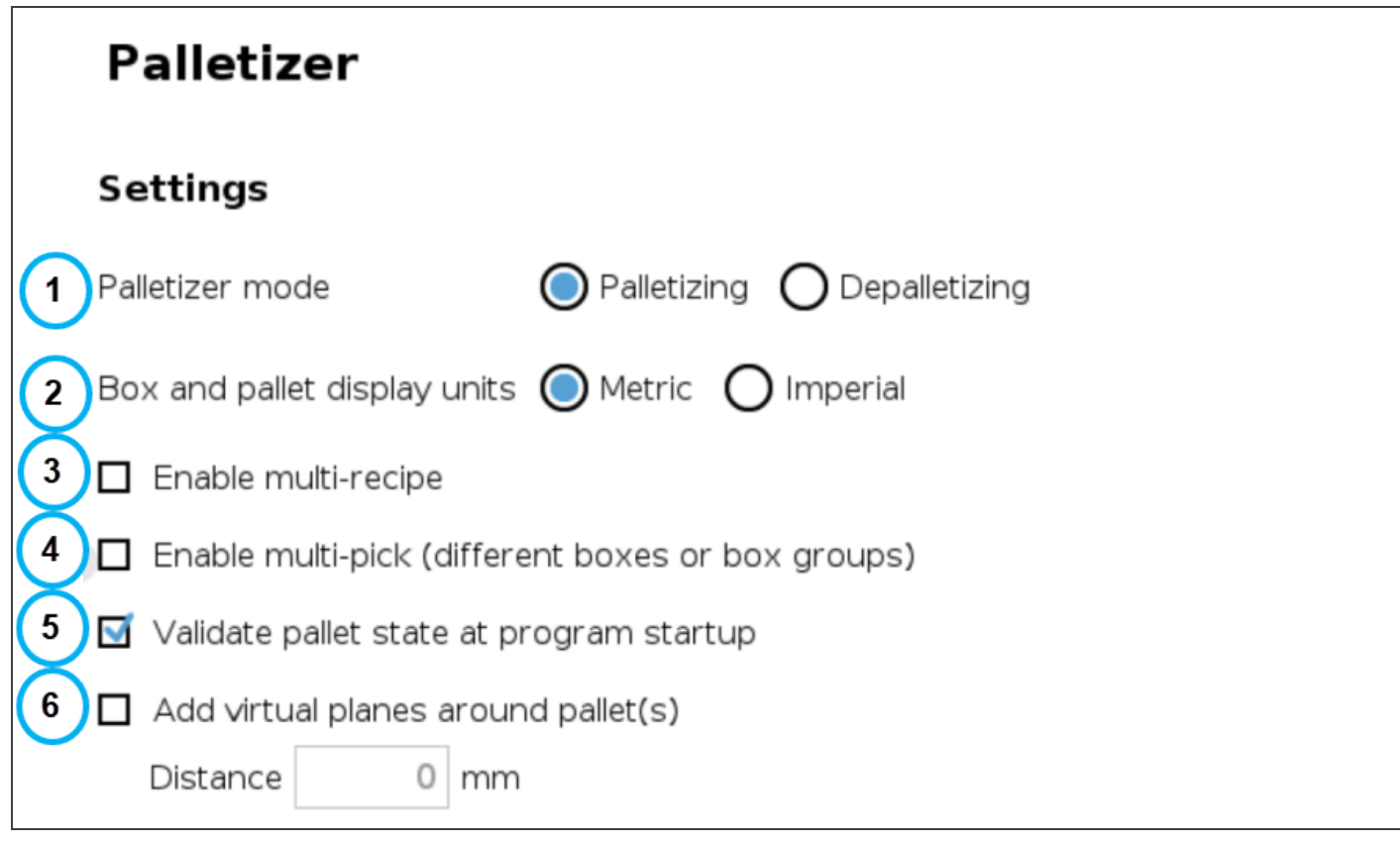

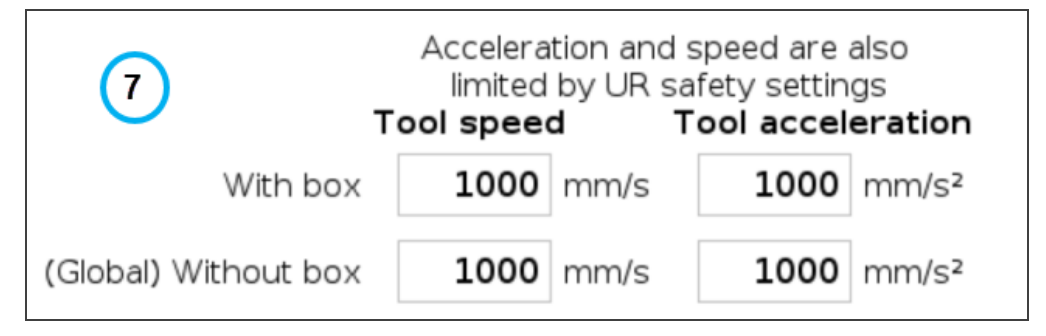

Fig. 5-5: Settings Menu of <sup>a</sup> Palletizer Node

### 1. Palletizer mode

Select the radio button that corresponds to the task to be performed, either Palletizing or Depalletizing. The default value is Palletizing.

### 2. Box and pallet display units

Select the preferred measurement system, either Metric or Imperial. The default value is Metric.

### 3. Enable multi-recipe

Disabled by default.

Tick the box to enable multi-recipe.

The multi-recipe feature adds the ability to create one or more palletizing recipes within the same Palletizer node, each with its own layer sequence, number of layers, patterns, box types, and settings.

### **Caution**

Once enabled, the multi-recipe feature applies to the entire Palletizer node.

The interface thus displays a visual indicator signaling the user that changes made to certain sections of the Settings menu will affect the entire Palletizer node.

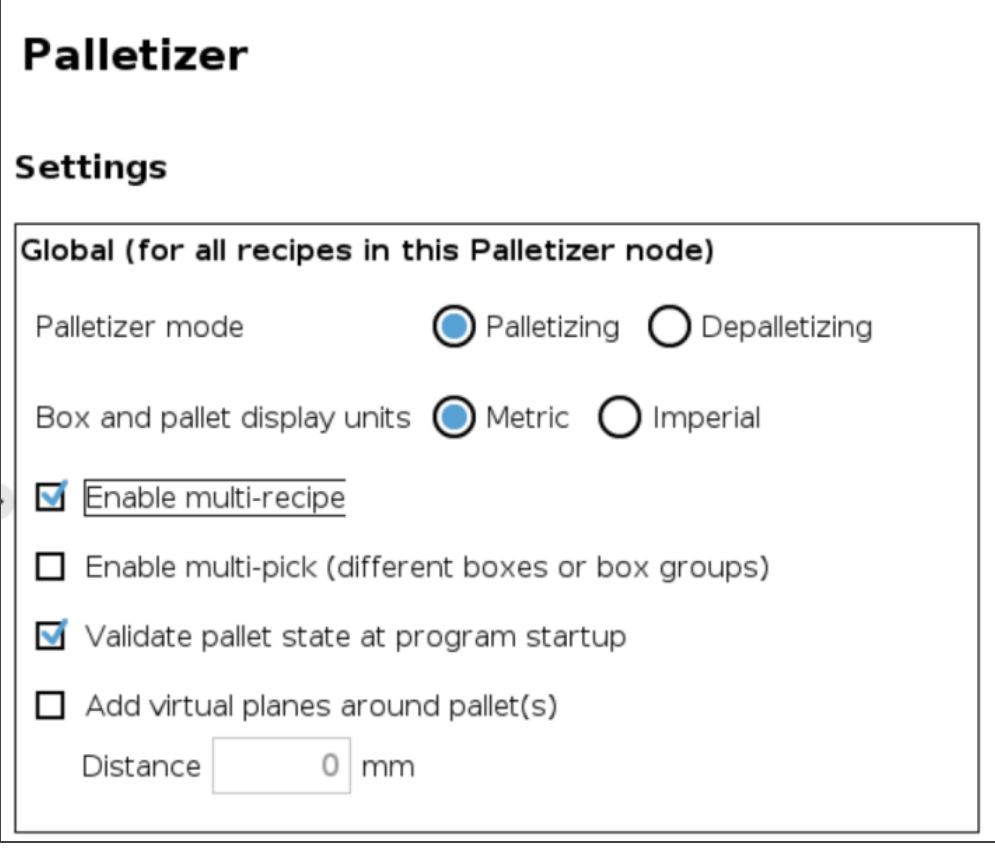

Fig. 5-6: Settings Menu of <sup>a</sup> Palletizer Node - Global Settings

### **Note**

When enabled, the multi-recipe feature changes the home view of the Palletizer node and displays the list of palletizing recipes.

### 4. Enable multi-pick (different boxes or box groups)

Disabled by default.

The multi-pick feature allows for the configuration of different box types.

It can be used in contexts such as:

- Retrieving different box types from different picking locations;
- Retrieving multiple identical boxes simultaneously (i.e., at the same picking location) using one or several grippers.

### **Caution**

- Boxes picked together are considered and handled as one unit by the system.
- Boxes to be picked together must be right next to each other at the same picking location (e.g., at the end of a conveyor).
- Boxes picked together must be dropped right next to each other at the same drop location (e.g., on a pallet layer).
- Boxes picked together must have the same dimensions.
- Boxes picked together must have the same payload.

Refer to the Box Sensors (Multiple Box Types - [Multi-Pick](#page-43-0) Feature) section to perform the wiring procedure (hardware step) of the multi-pick feature, and to the Palletizer Node With [Multi-Pick](#page-89-0) Feature section for information on how to program using the multi-pick feature (software steps).

### 5. Validate pallet state at program startup

Enabled by default.

When this option is activated, the system will bring up a pop-up window (i.e., the Pallet viewer) for each Palletizer node, and will prompt the user to confirm each pallet's state at the start of the program, either empty, full, absent or ignored.

Untick to deactivate if required. When this option is not selected, the system will not bring up a pop-up window to confirm each pallet's state at the start of the robot program.

- If the Palletizer is set in palletizing mode, the pallet will be considered empty.
- If the Palletizer is set in depalletizing mode, the pallet will be considered full.
- If the pallet sensors do not detect the presence of a pallet, the pallet will be considered absent.

### **Caution**

If, for whatever reason, the Pallet viewer indicates that a pallet is absent although it is materially present, it is the responsibility of the user to confirm the actual state of the pallet, either full, empty or ignored.

### **Caution**

When the user is not given the option to validate the pallet state at the start of the program:

- If the program stops, the current state (i.e., number of boxes processed) of each pallet will be kept in memory.
- $\bullet$  Saving the robot program also saves the current state (i.e., number of boxes processed) of each pallet. Loading the program will also load the saved pallet state.
- The Palletizer node will thus resume with the saved pallet state.

### 6. Add virtual planes around pallet(s)

Disabled by default.

When enabled, this option unlocks the **Distance** field to enter a numerical value. This value will add to the measurement of each pallet side to create a virtual plane around it. This prevents the robot holding boxes, and the actual boxes, from reaching beyond the limits of the virtual plane.

### **Note**

Robotiq recommends keeping a minimum distance of 50 mm (2 in) around all pallet sides.

### 7. Tool speed and Tool acceleration

Set the speed and acceleration of the end-of-arm tooling for:

- When it carries a load (With box)
- When it moves without carrying a load (Without box)

### Caution - Multi-Recipe

When the multi-recipe feature is enabled, the With box values are specific to the recipe being edited, and the Without box values apply to the entire Palletizer node (i.e., all recipes of the node).

This way, the end-of-arm tooling will travel at different speeds and accelerations depending on the type of box it carries, but will always travel at the same speed and acceleration when not carrying a load.

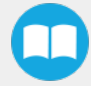
# <span id="page-72-0"></span>Home View

## Single Recipe

By default (single recipe), the home view of the Palletizer node displays the Box, Pallet, Pattern and Settings blocks of the only recipe available.

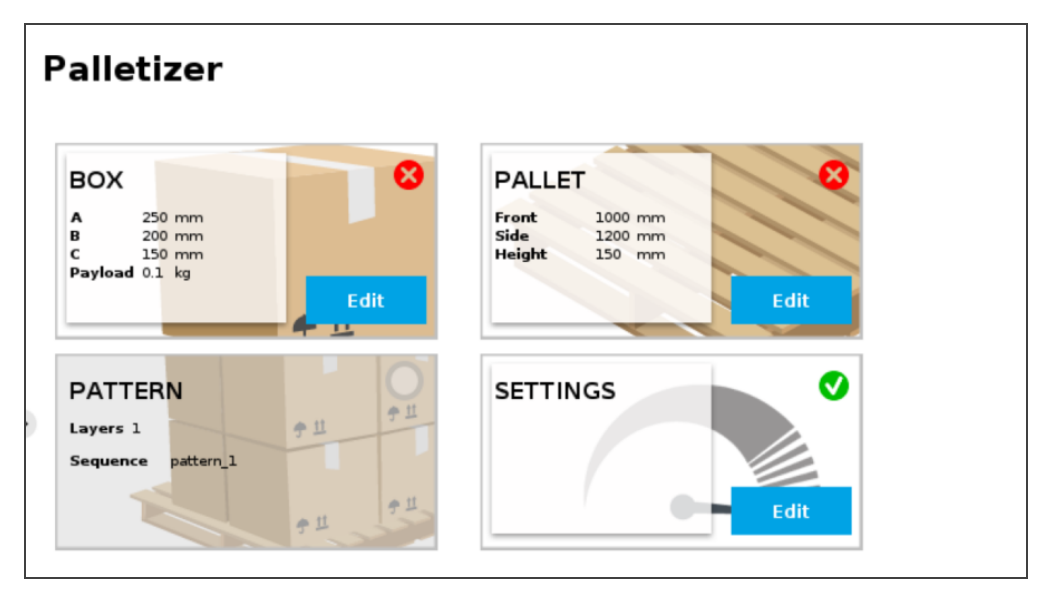

Fig. 5-7: Home View of <sup>a</sup> Single Recipe Palletizer Node (Dashboard)

## Multi-Recipe

When the multi-recipe feature is enabled, the home view of the Palletizer node displays the list of recipes created.

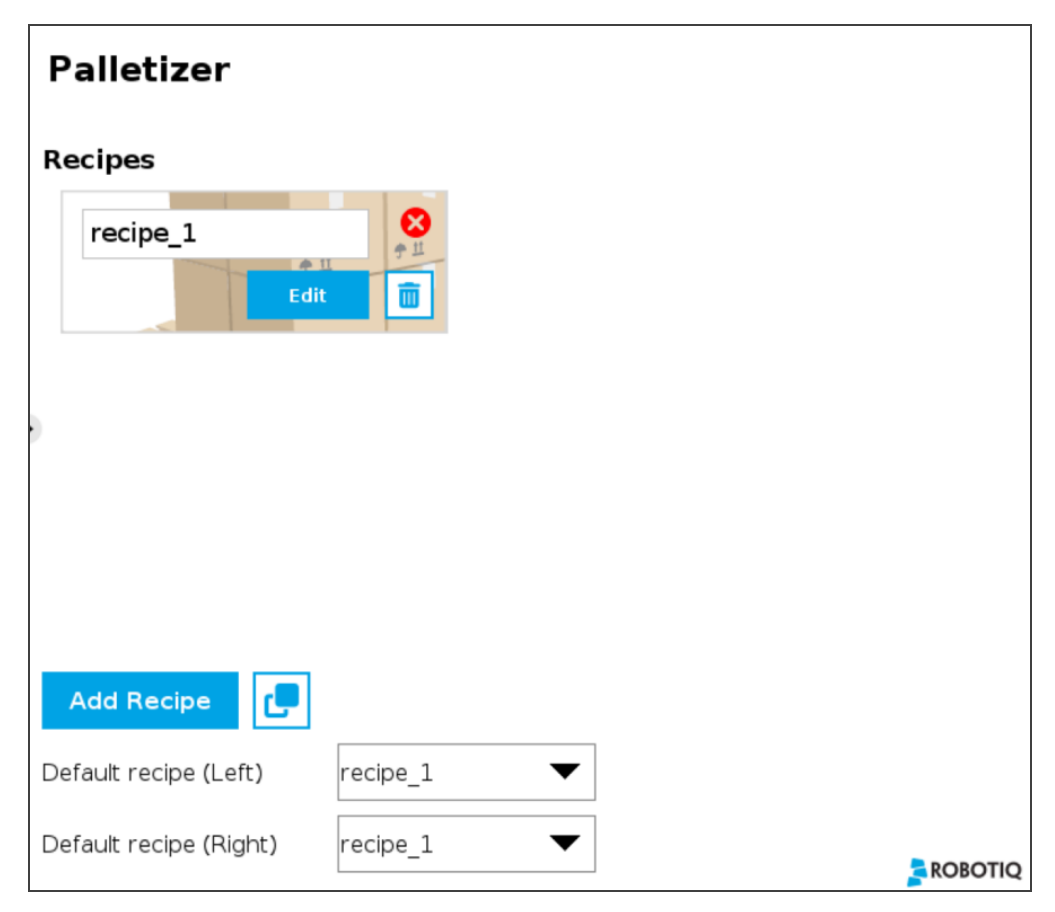

Fig. 5-8: Home View of <sup>a</sup> Multi-Recipe Palletizer Node

- Tap the Add Recipe button to create a new pallet recipe, yet to be configured.
- The Default recipe dropdown menus allow the user to select which recipes will be used at the start of the robot program.
- $\bullet$ If applicable, tap the **Duplicate** icon  $\left| \mathbf{f} \right|$  to open the duplication menu.

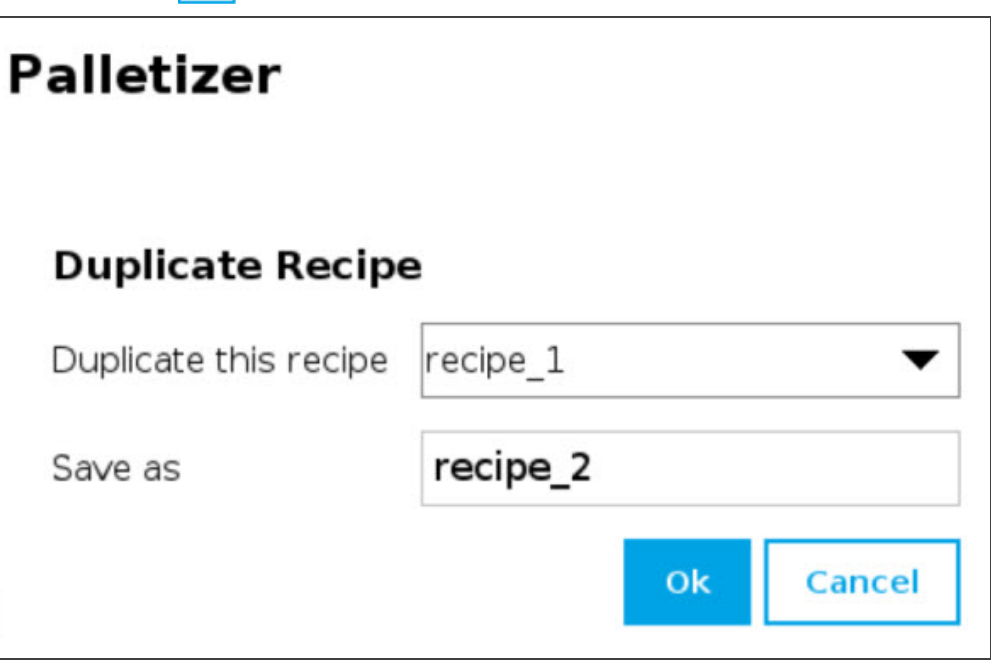

Fig. 5-9: Duplicate Recipe Menu

- If required, duplicate a recipe and tap the OK button, or tap Cancel to go back to the list of recipes.
	- Tap the Edit button under the name of a recipe to bring up the Box, Pallet, Pattern and Settings blocks specific to the recipe to edit.

## Box Block

## Single Pick (Default Mode)

By default (single pick), the home view of the Palletizer node displays the Box, Pallet, Pattern and Settings blocks of the only recipe available.

Tap the Edit button in the Box block to bring up the Box menu.

## Multi-Pick (Different Boxes or Box Groups)

By default, the multi-pick feature is disabled in Settings menu.

When the multi-pick feature is enabled in the Settings menu, selecting the Box block brings up the Box Types menu (i.e., the list of box types created).

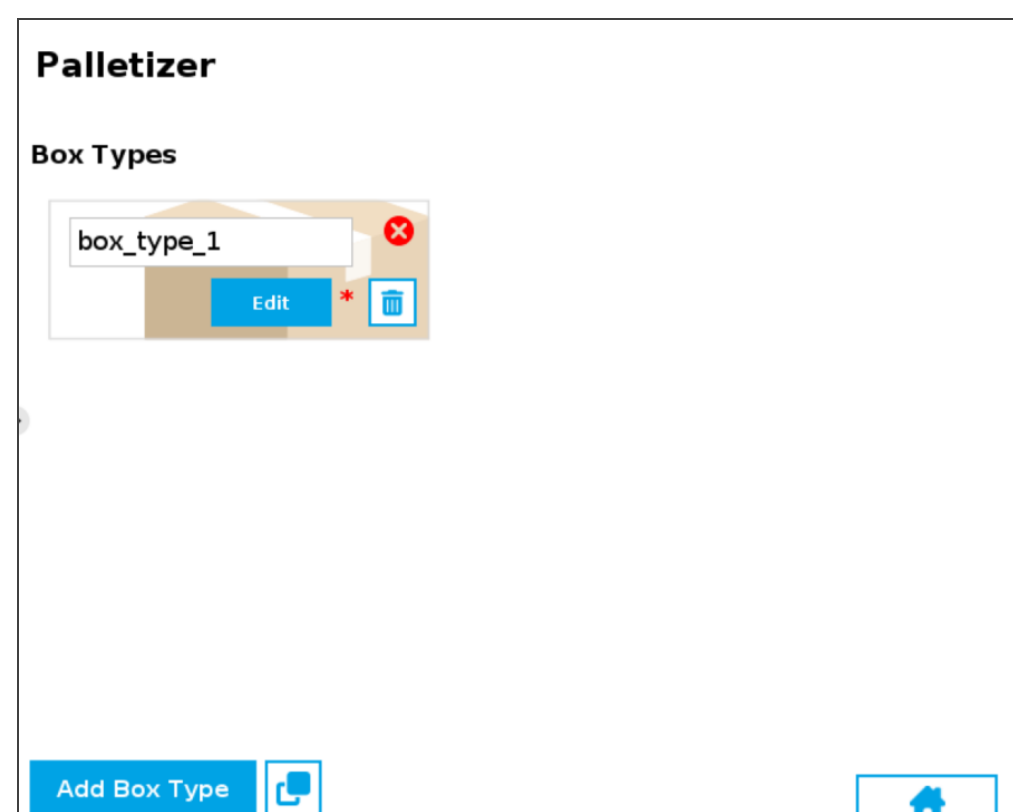

Fig. 5-10: Box Type Menu (Multi-Pick Feature)

- If applicable, tap the Add Box Type button to create a new box type, yet to be configured.
- If applicable, tap the Duplicate icon  $\int$  to open the duplication menu.

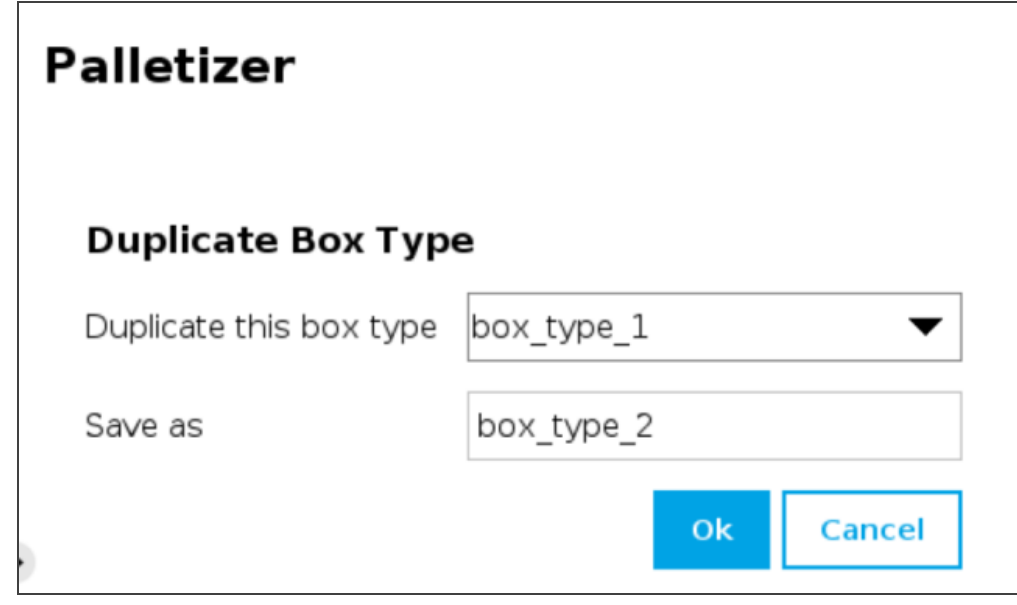

Fig. 5-11: Duplicate Box Type Menu

• Duplicate a box type and tap the OK button, or tap Cancel to go back to the Box Type menu.

## **Tip**

Rename the box types in a manner that will prevent confusion (e.g., single\_box, double\_box, triple\_box).

## **Caution**

Make sure the box type name you enter is devoid of spaces; failing to do so will prevent the program tree from calling the box type.

• Tap the Edit button under the name of a box type to bring up the Box menu.

## Box Menu

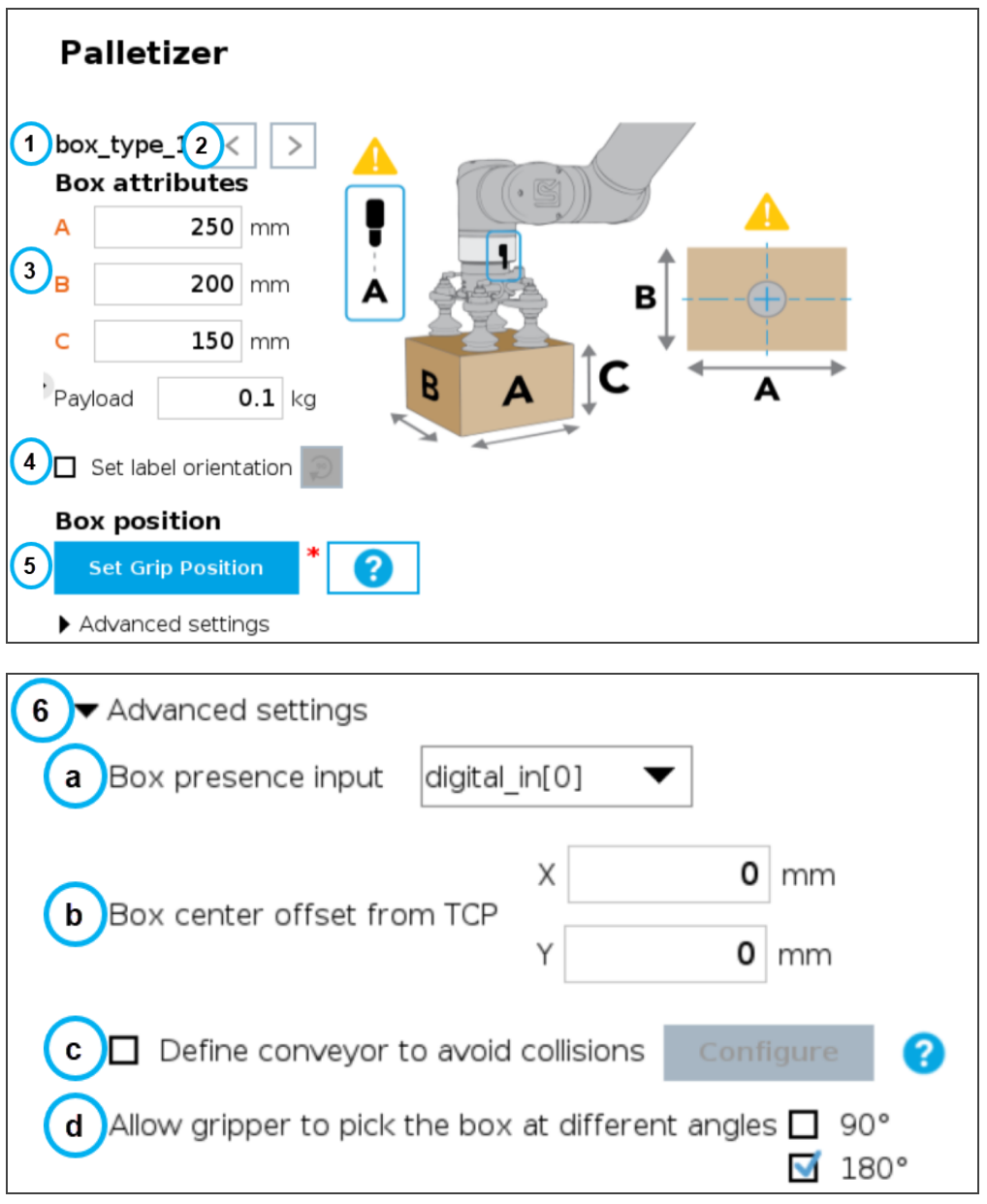

Fig. 5-12: Box Menu of <sup>a</sup> Palletizer Node

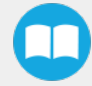

## 1. Box type name (Multi-Pick)

If the multi-pick feature has been enabled in the Settings menu, the Box menu will display the name of the selected box type above the Box attributes.

## 2. Box type toggle (Multi-Pick)

If the multi-pick feature has been enabled in the Settings menu, and if more than one box type has been created, the user will have the option to toggle between box types using the left and right arrows.

## 3. Box attributes

- Refer to the diagram and enter the length, width and height of the box in the corresponding fields.
- Enter the payload of the box in the corresponding field.

## Best Practice - Multi-Pick Feature

Should the user need to pick several identical boxes using one or several grippers, Robotiq recommends the following:

- <sup>l</sup> Create a first box type (i.e., standard box type) that corresponds to a single box unit.
- Duplicate the first box type.
- Edit the new box type:
	- $\bullet$  Adjust the length or width so that it matches a multiple of that attribute (i.e., X2 for double the length OR width of the standard box, X3 for triple the length OR width of the standard box, and so on);
	- Adjust the payload so that it matches a multiple of that attribute (i.e.,  $X2$  for double the payload of the standard box, X3 for triple the payload of the standard box, and so on).

## 4. Set label orientation

If applicable, tick the Set label orientation box.

Doing so will display a label placeholder directly on one side of the box.

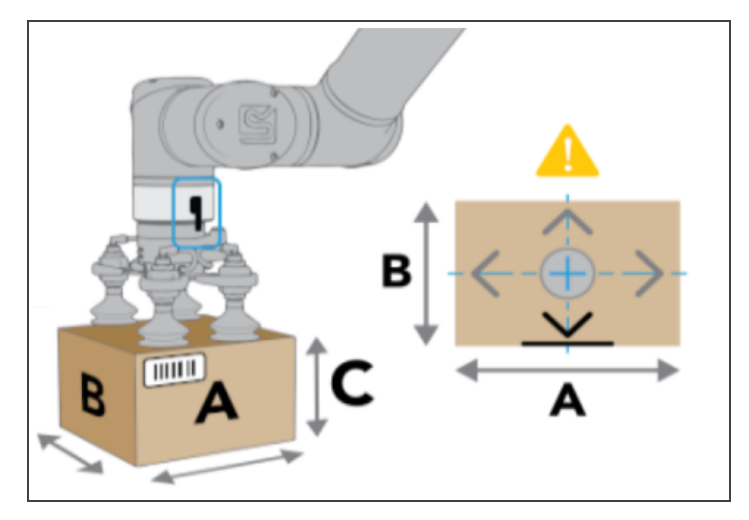

Fig. 5-13: Label Positioning on the "A" Side of the Box.

Tap the Rotate 90° button  $\Box$  to change the box side on which the label can be found in the actual production process.

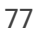

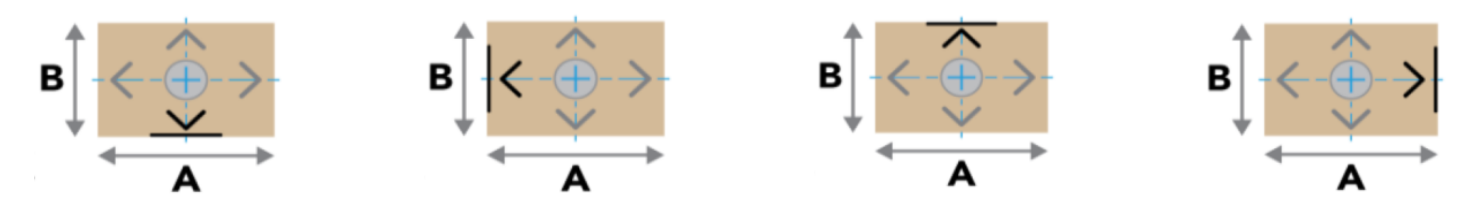

Fig. 5-14: Different Label Positions

## 5. Box position

## • Set Grip Position / Set Drop Position

Tap the Set Grip Position button (palletizing mode) or Set Drop Position button (depalletizing mode) to open the UR Move menu

Move the TCP to the position at which the gripper will pick up or drop the boxes (e.g., from/on a conveyor).

The TCP should be positioned at the center of the top of the box that needs to be picked or dropped.

## **Caution**

Position the robot wrist connector so that it is aligned with side A.

• Once the grip/drop position is defined, the Box menu will display the option to move to that position with the robot. Or to move the Linear Axis to allow the robot to reach the grip/drop position.

## 6. Advanced settings - Multi-Pick Feature

#### Note - Multi-Pick Feature

The advanced settings are also available in the Settings menu, only if the multi-pick feature has already been enabled in the Settings menu.

- <sup>l</sup> Single recipe > Settings Block > Edit
- <sup>l</sup> Multi-recipe > Select Recipe > Edit > Settings Block > Edit

## a. Box presence input dropdown menu

Select the digital input to which the box presence sensor has been connected beforehand.

## b. Box center offset from TCP (multi-pick feature only)

## Best Practice - Multi-Pick Feature

Should the user want the gripper to offset the box center based on whther it picks a single box or a multiple of the single box:

- Measure the X and Y distances from the TCP to the target center on top of the box(es).
	- Example 1: The TCP has been set at the center on top of two boxes combined; the robot can be instructed to offset the box center so that it corresponds to the target center on top of a single box.
	- Example 2: The TCP has been set at the center on top of a single box; the robot can be instructed to offset the box center so that it corresponds to the target center on top of two boxes combined.
- Enter the X and Y values in the corresponding fields.

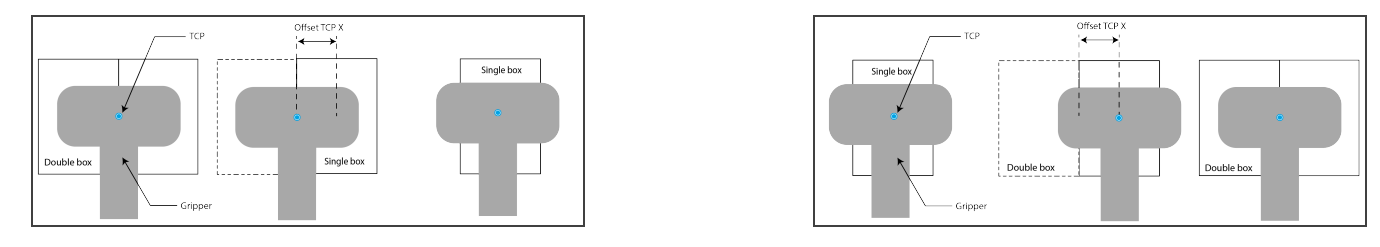

Fig. 5-15: Examples of Box Center Offset from TCP

## c. Allow gripper to pick the box at different angles

In order to optimize the trajectory and travel of the robot arm during the palletizing or depalletizing process, the user can allow or prevent the gripper to pick up the boxes from different angles.

Tick or untick either box to allow or prevent the gripper from picking the boxes as if the robot wrist had performed a 90- or 180-degree rotation on the Z-axis.

When the multi-pick feature is disabled in the Settings menu, the System defaults to allowing the gripper to pick the boxes as if the robot wrist had performed a 90- or 180-degree rotation on the Z-axis.

When the multi-pick feature is enabled in the Settings menu, the system defaults to allowing the gripper to pick the boxes as if the robot wrist had performed a 180-degree rotation on the Z-axis.

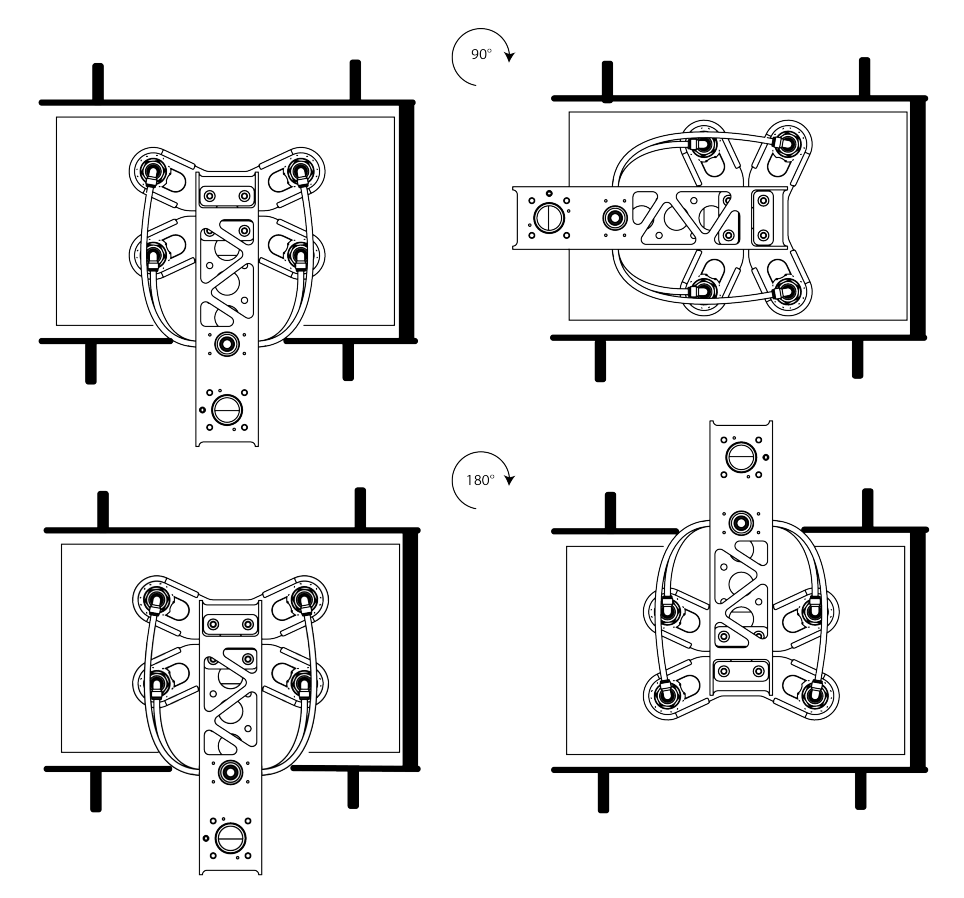

Fig. 5-16: Depiction of Gripper Rotations Based on the Option to Pick Up Boxes From Different Angles

## d. Define conveyor to avoid collisions

Unticked by default.

Tick the box to unlock the Configure button.

Tapping the Configure button will bring up the Conveyor menu.

## Conveyor Menu

Tick the radio button that corresponds to the palletizing cell (Perpendicular, Parallel, Custom).

Refer to the diagram on the interface and enter the corresponding values.

#### Palletizer  $\bigcirc$  Perpendicular  $\bigcirc$  Parallel  $\bigcirc$  Custom Conveyor  $C1$  $0 \mid mm$  $0 \, \text{mm}$  $C2$ D  $0 \mid mm$  $\mathbb{H}^1$  $0 \mid mm$ HЗ  $0 \mid mm$  $0 \, \mathrm{mm}$ W1  $0 \mid mm$ WЗ

Fig. 5-17: Perpendicular Conveyor Configuration

#### $\bigcirc$  Perpendicular  $\bigcirc$  Parallel  $\bigcirc$  Custom Conveyor А  $0^{\circ}$  $C1$  $0 \mid \text{mm}$  $0 \mid mm$  $C2$  $\overline{D}$  $0 \mid mm$  $\mathsf{H}1$  $0 \mid mm$  $H2$  $0 \mid mm$ HЗ  $0 \mid mm$ W1  $0 \mid mm$ W2  $0 \mid mm$ WЗ  $0 \mid mm$

Fig. 5-18: Custom Conveyor Configuration

## **Palletizer**

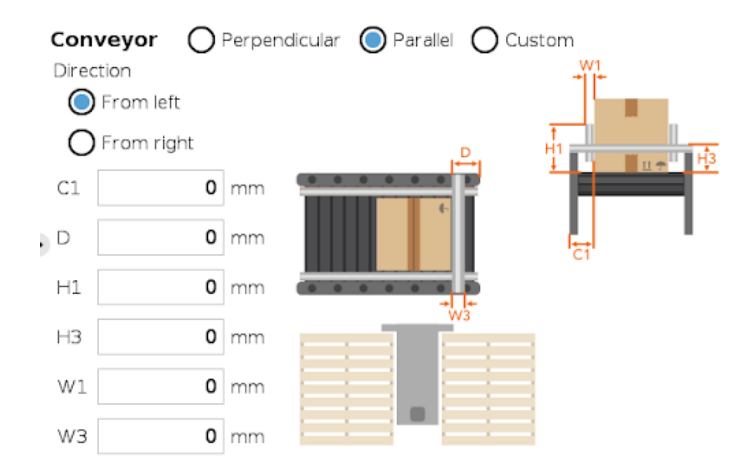

## **Palletizer**

**Palletizer** 

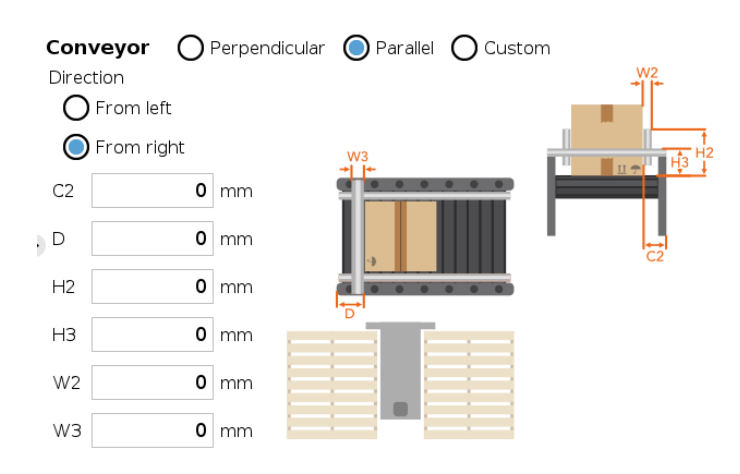

Fig. 5-19: Left-to-Right Parallel Conveyor Configuration Fig. 5-20: Right-to-Left Parallel Conveyor Configuration

## 81

## Pallet Block

## Single Recipe

By default (single recipe), the home view of the Palletizer node displays the Box, Pallet, Pattern and Settings blocks of the only recipe available.

Tap the Edit button of the Pallet block to open the Pallet menu.

## Multi-Recipe

When the multi-recipe feature is enabled, the home view of the Palletizer node displays the list of recipes created. Tap the Edit button under the name of a recipe to bring up the Box, Pallet, Pattern and Settings blocks specific to the recipe to edit.

<span id="page-80-0"></span>Tap the Edit button of the Pallet block to open the Pallet menu.

## Pallet Menu

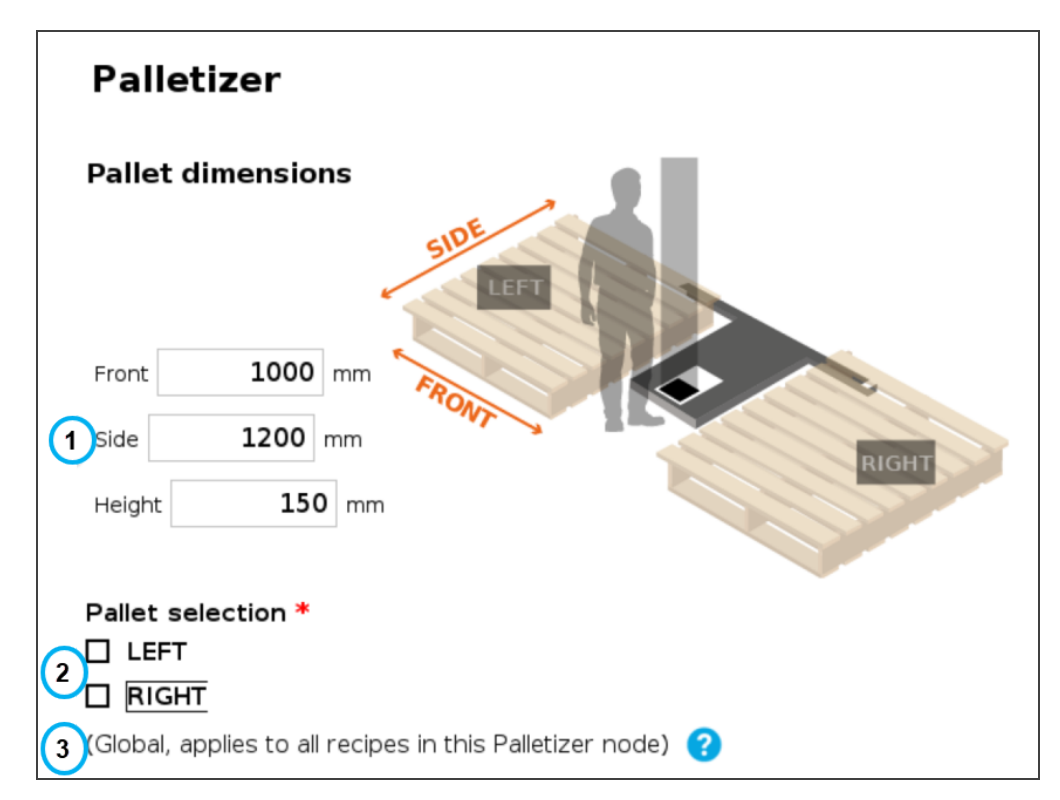

Fig. 5-21: Pallet Menu

## 1. Pallet dimensions

Refer to the diagram and enter the front, side and height dimensions of the pallet.

## 2. Pallet selection

Both boxes are unticked by default.

It is the responsibility of the user to select the pallet(s) to process based on the application and layout of the palletizing cell.

Refer to the diagram and select which pallet (left and/or right) you want to palletize or depalletize. Tick both boxes to process both the left and right pallets.

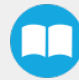

### **Note**

Should the user unselect a pallet side (either left or right), that pallet will be ignored by the system (i.e., considered as if there was no pallet present, even if a pallet is detected by the pallet sensors.

## 3. Global callout (multi-recipe only)

If the multi-recipe feature has been enabled in the Settings menu, this callout will be shown.

It informs the user of the fact that the pallet(s) selected will be processed in all recipes of the Palletizer node.

## Pattern Block

## **Caution**

In order to edit pallet layer patterns, at least one pallet side has to be selected in the Pallet menu.

## Single Recipe

By default (single recipe), the home view of the Palletizer node displays the Box, Pallet, Pattern and Settings blocks of the only recipe available.

Tap the Edit button of the Pattern block to open the Pattern menu.

## Multi-Recipe

If the multi-recipe feature has been enabled in the Settings menu, the home view of the Palletizer node displays the list of recipes created.

Tap the Edit button under the name of a recipe to bring up the Box, Pallet, Pattern and Settings blocks specific to the recipe to edit.

Tap the Edit button of the Pattern block to open the Pattern menu.

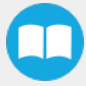

Pattern Menu

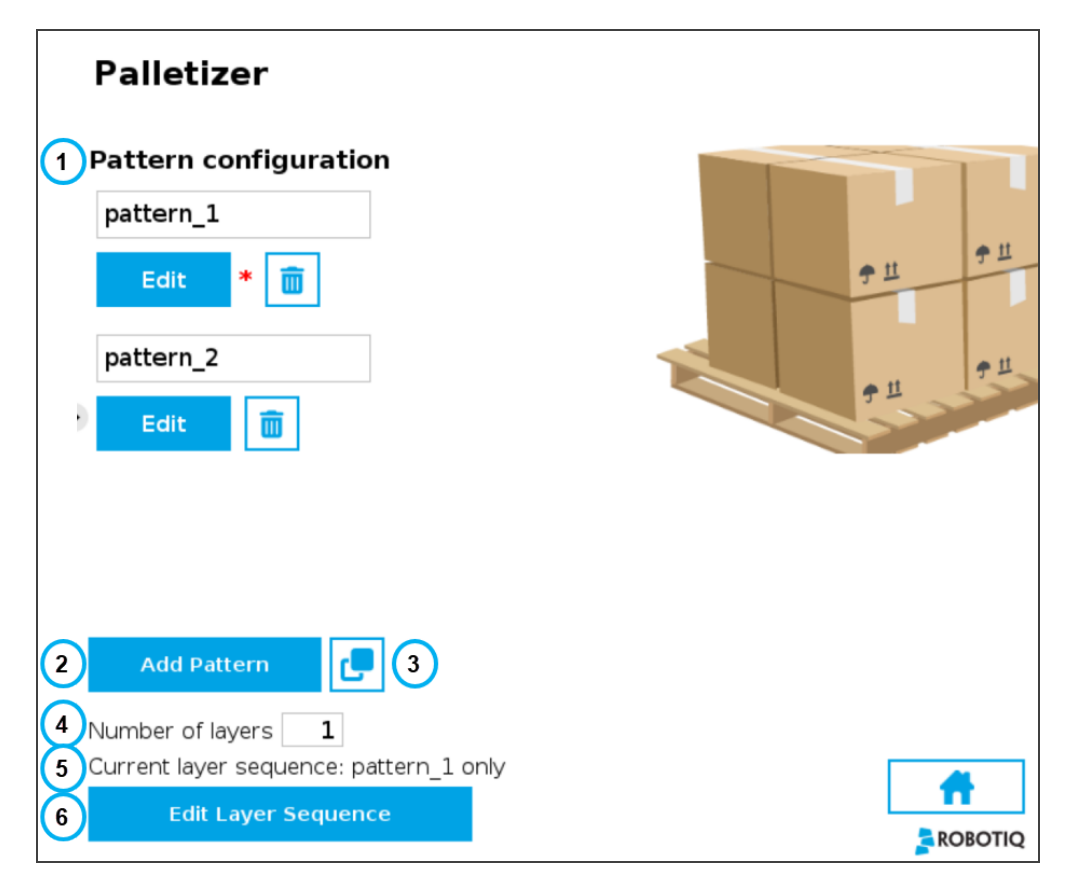

Fig. 5-22: Pattern Menu

## 1. Pattern configuration

This shows a list of available layer patterns.

By default, two (2) empty layer patterns are available (i.e., pattern\_1 and pattern\_2), yet to be configured.

Tap the Edit button under the name of a layer pattern to bring up the Pattern editing menu.

## 2. Add Pattern

Tap the Add Pattern button to add a layer pattern to the list.

## 3. Duplicate Pattern

If applicable, tap the Duplicate icon  $\left| \mathbf{C} \right|$  to open the duplication menu.

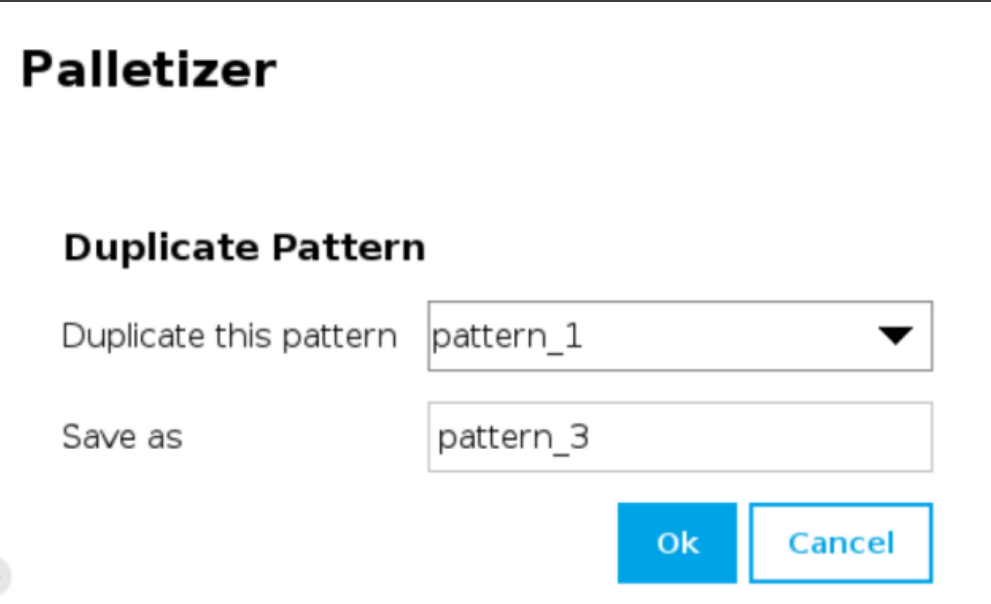

Fig. 5-23: Duplicate Pattern Menu

• Duplicate a pattern and tap the OK button, or tap Cancel to go back to the Pattern menu.

## 4. Number of layers

Fill in this field with an integer to set the number of layers that will make up the pallet.

## 5. Current layer sequence

This preview indicates the layer sequence of the pallet pattern:

- A single layer pattern will display the actual name of the pattern.
- A multi-layer pattern will display "Mixed."

## 6. Edit Layer Sequence

Tap the Edit Layer Sequence button to bring up the Layer Sequence menu.

## Note

Patterns are specific to recipes, meaning that two distinct recipes can each be composed of patterns that are named identically.

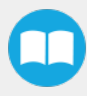

## Pattern Editing Menu

This interface includes a representation of a pallet.

The user can use the controls on the screen to fill the virtual pallet layer in the most efficient manner possible.

## **Note**

What can be called the origin (0,0) in the pallet diagram is actually the top left corner of the pallet.

And so, since the user can modify the coordinates of the active box, going left to right increases the X value, and going top to bottom increases the Y value.

## **Note**

- A light blue box is a box that has been placed. It can be selected by tapping on it.
- The dark blue box is the active box. It can be moved around using the arrows on the screen.
- A red box is an "overlapping box."
- <sup>l</sup> Multi-pick feature: Boxes that are part of the active box type are shown in light blue (including the active box, in dark blue); boxes that are not part of the active box type are shown in grey.

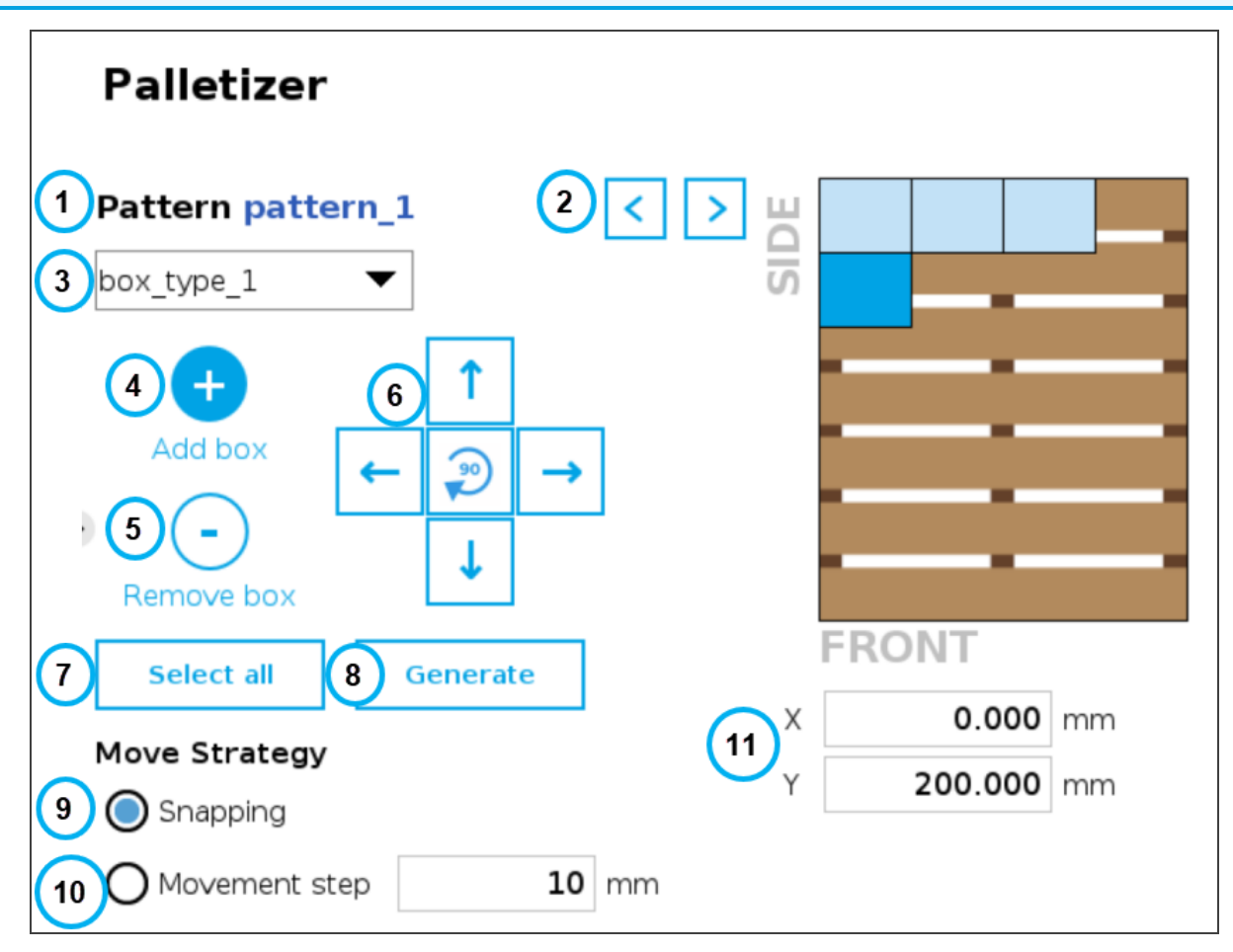

Fig. 5-24: Pattern Menu

## 1. Pattern name

This section displays the name of the layer pattern being edited.

2. Pattern toggle

Tap the left or right arrow to change the layer pattern being edited.

## 3. Box type dropdown menu (multi-pick feature)

If the multi-pick feature has been enabled in the Settings menu, and if more than one box type has been created in the Box Type menu, the Pattern editing menu will allow the user to select the box type to palletize, and to toggle between box types while building the layer pattern.

## 4. Add box

Tap the plus (+) button to add a box.

The first box will automatically be placed at the origin (0,0) of the layer (i.e., top left corner on the pallet).

The newly added box will feature a dark blue color, meaning it is the active box.

## **Note**

The user can select any box placed on the virtual pallet by tapping on it.

The selected box thus becomes the active box.

Any box added afterwards will feature a red color, meaning it overlaps a box.

Using the arrows on the screen, the user can move it around so that it does not overlap other boxes, and ultimately place it where it belongs on the pallet.

## **Note**

If the Set label orientation option has been selected in the Box menu, the boxes placed on the virtual pallet will each display an arrow pointing at the side of the box on which the label is affixed.

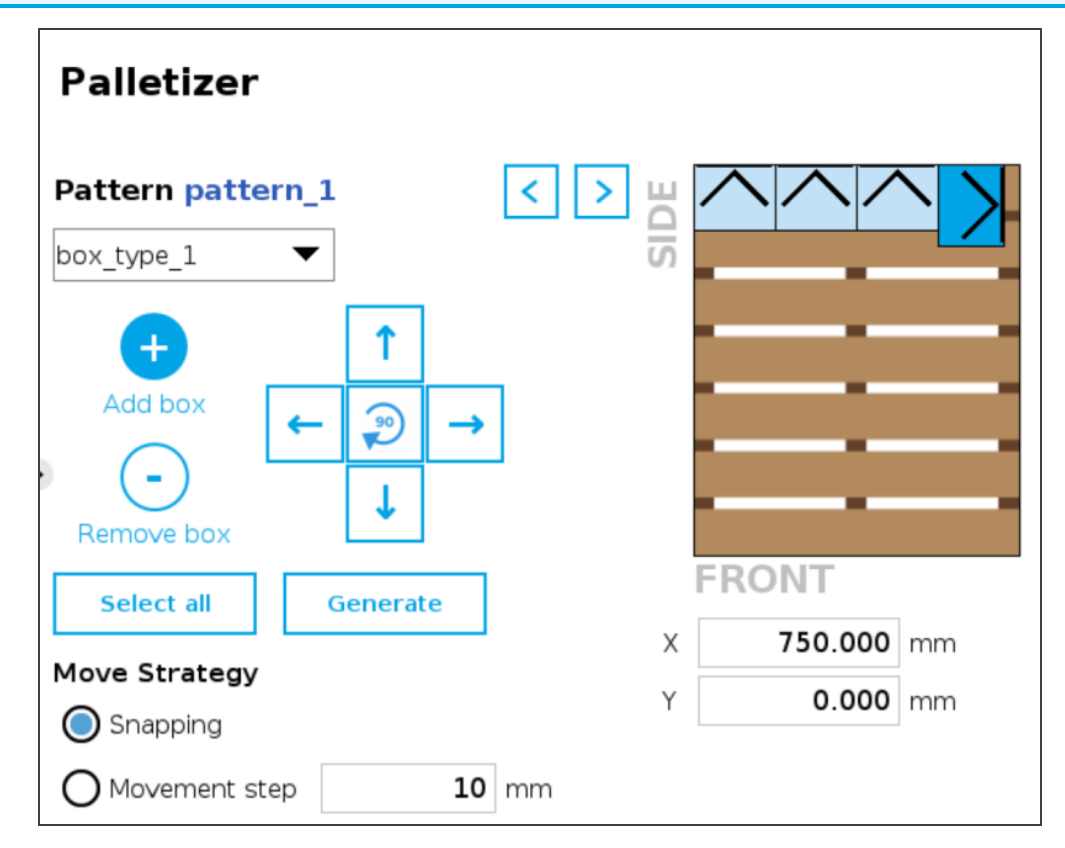

Fig. 5-25: Pattern Menu With Boxes Showing Label Orientation

87

## 5. Remove box

Tap the minus (-) button to remove the active box.

## 6. On-Screen movement pad

Tap the directional button that corresponds to the direction in which the box needs to move (up, down, left, right).

Use the middle button  $\Box$  to turn the active box 90 degrees clockwise.

## 7. Select all

Tap the Select all button to highlight all the boxes placed on the virtual pallet.

The user can then move the box group altogether using the on-screen movement pad or clear the layer by tapping the minus (-) button.

## 8. Generate

Tap the Generate button to let the system fill the entire pallet layer.

## Note - Multi-Pick Feature

If the multi-pick feature has been enabled in the Settings menu, tapping the Generate button will fill the pallet using the box type selected in the dropdown menu at the top of the interface.

## 9. Move Strategy - Snapping

The snapping movement mode consists in using the directional buttons to move the active box in a manner that will make it settle against the closest side of an adjacent box or against the corresponding side of the virtual pallet.

## 10. Move Strategy - Movement Step

The movement step mode consists in using the directional buttons to move the active box by increments of the value set in the field.

#### 11. Box coordinates

The numbers in the fields correspond to the coordinates of the top-left corner of the active box.

The user can enter numbers to position the active box on the pallet, and ultimately place it where it belongs.

## Layer Sequence Menu

The Layer Sequence menu is best described as being the interface used to set the order of layer patterns that will be stacked one on top of the other.

On the left-hand side of the screen, the lowest number is the closest to the pallet while the highest number is the farthest from the pallet.

### **Note**

In the example below, there are five (5) layers and two (2) patterns, but bear in mind that there can be a greater number of both depending on the palletizing application at hand.

The user can toggle between the different layer patterns created using the corresponding radio buttons.

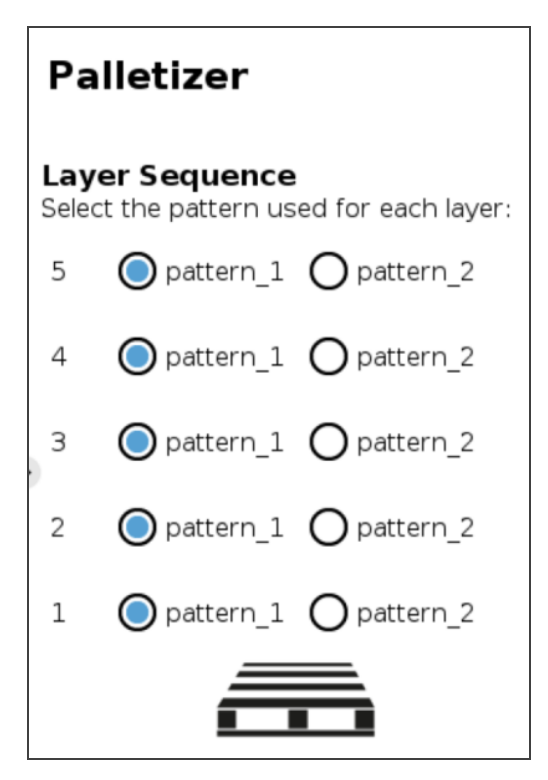

Fig. 5-26: Layer Sequence Menu

# 5.2.2. Linear Axis Move Node

Tap Program > URCaps > Linear axis move to add a Linear axis move node in the robot program.

The Linear axis move node can be used to move the linear axis to a specific position.

It can be used inside or outside the Palletizer node.

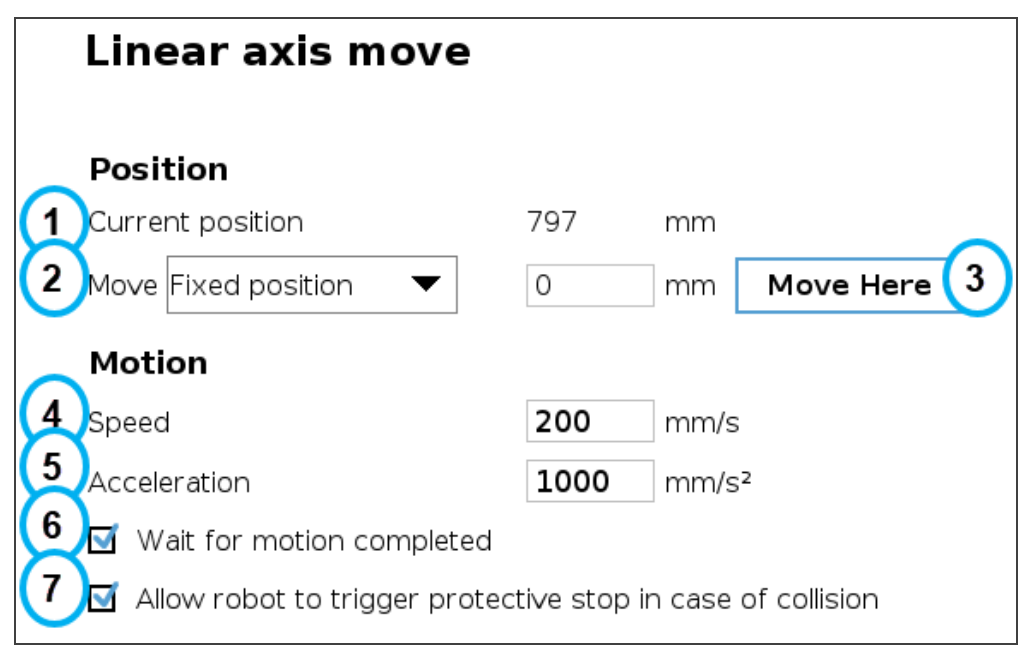

Fig. 5-27: Linear Axis Move Node - Command Window

- 1. Th Current position field shows the height at which the linear axis is currently positioned.
- 2. The Move dropdown menu reveals three options:
	- Fixed position: corresponds to the value entered in the field.
	- Relative position: corresponds to a position relative to the current position. The value entered can be positive or negative.
	- <sup>l</sup> Variable position: corresponds to a position defined by a local or global variable.
- 3. The Move Here button is used to move the linear axis to the position defined at the Move step. Tap and hold the button to move the linear axis until it reaches the position defined.
- 4. Motion Speed

The speed at which the linear axis will move corresponds to the integer value entered in the field.

5. Motion - Acceleration

The acceleration of the linear axis when in movement corresponds to the integer value entered in the field.

- 6. When ticked, the Wait for motion completed box instructs the program to wait until the linear axis has completed its move before executing the following instruction.
- 7. When ticked, this box instructs the robot to make a protective stop should there be a collision.

# 5.3. Program Tree

# 5.3.1. Standard Palletizer Node

Robotiq's Palletizer node provides a quick, versatile, adaptable and efficient way to program palletizing and depalletizing movements and actions.

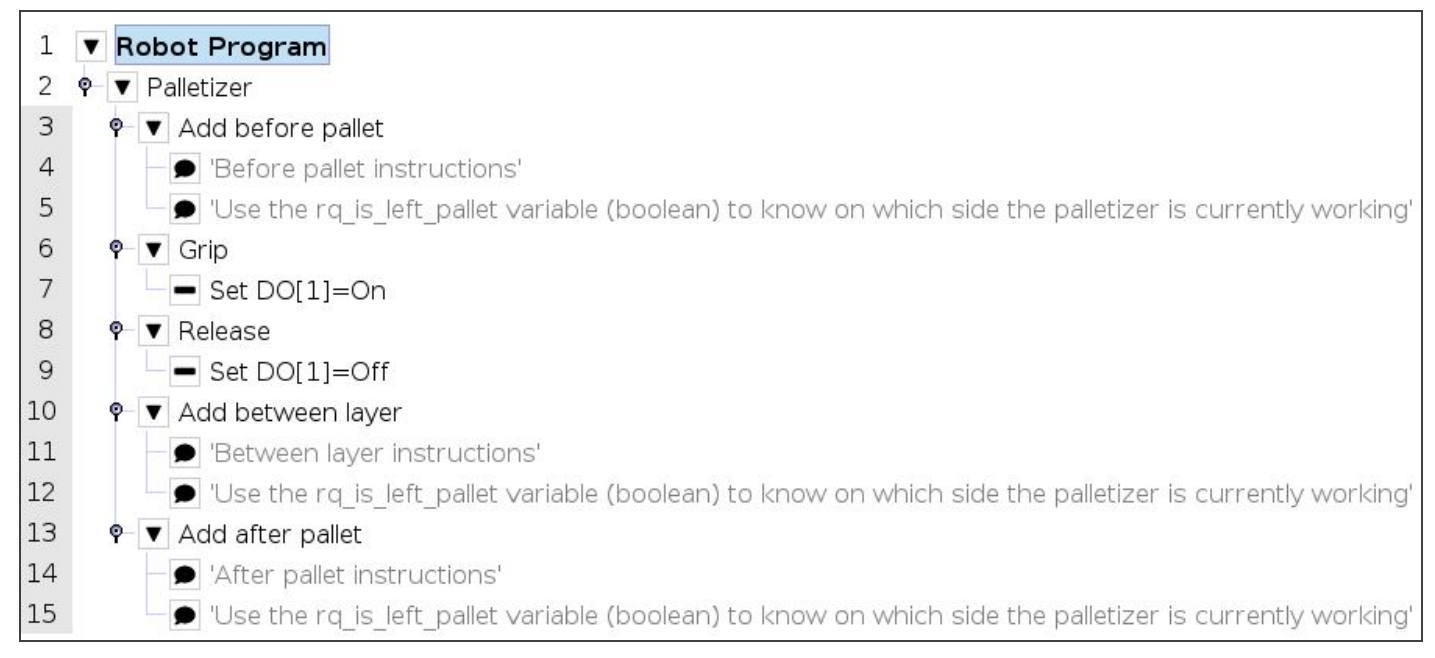

Fig. 5-28: Standard Palletizer Node in <sup>a</sup> Program Tree

In its most basic form, the Palletizer node allows the user to insert "before pallet" instructions, grip and release actions, "between layer" instructions, and "after pallet" instructions.

The actual instructions that make the robot arm and end effector go to and fro are managed by the URCap based on the settings of the single or multiple recipes chosen by the user. Please refer to the [Command](#page-67-0) Window section for more information on the settings of the Palletizer node.

# 5.3.2. Palletizer Node With Multi-Pick Feature

The multi-pick feature is designed to allow for the processing of box groups and different box types, for instance, a double box type that corresponds to a single box doubled in size and payload.

The difference between the picking of a single box and the picking of multiple boxes lies in the detection of different box types via the box sensors. Please refer to the Box Sensors (Multiple Box Types - [Multi-Pick](#page-43-0) Feature) section to install and connect multiple box sensors in order to properly use the multi-pick feature.

Grouped boxes should travel and end at the pick position, where the box sensors should be positioned (e.g., at the end of a conveyor).

Whereas the single box type will be detected by the single box sensor only, the double box type must be detected by two separate box sensors simultaneously.

The simultaneous signaling of each individual sensor will then combine into one signal that will be interpreted by the robot as an instruction to pick the grouped boxes (i.e., the double box type).

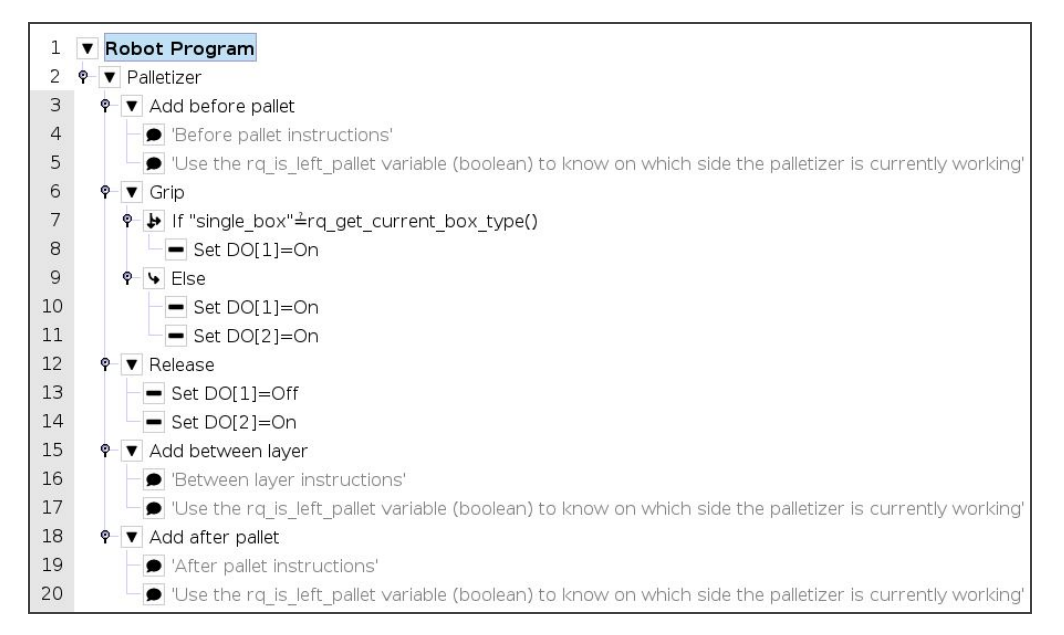

Fig. 5-29: Palletizer Node With Multi-Pick Feature

## Thread Node

The following is an example of how to integrate the multi-pick feature in the robot program using script functions.

## Tip

This approach can be used to accommodate special situations such as the need to add a wait time between the sensor signal and the ready-to-palletize signal to ensure that the boxes are at the exact pick position.

- 91
	- 1. In the program tree, tap Robot Program at the very top.
	- 2. Go to Program > Advanced and select Thread.
	- 3. Tick the Loops Forever box at the bottom of the Thread screen (if not already ticked).

#### Note

Thread nodes display at the end of the program tree; they work in parallel of the main program.

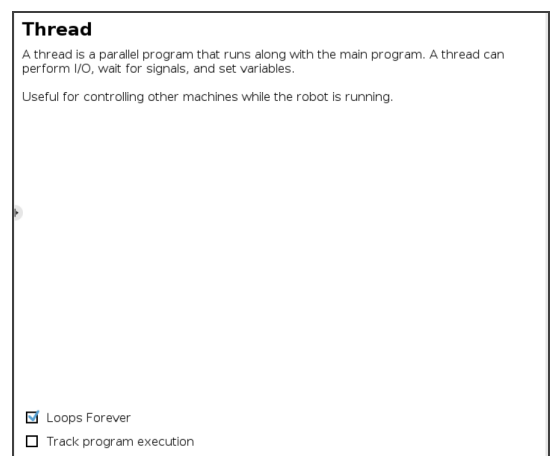

Fig. 5-30: Thread node

- 4. Insert a child Set node in the Thread parent node (Program > Basic).
- 5. Select the Set node, then tick the fourth radio button from the top
- 6. In the dropdown menu, select the digital output that has been connected to a digital input (please refer to the [Box](#page-43-0) Sensors (Multiple Box Types - [Multi-Pick](#page-43-0) Feature) section if this step has not been completed yet).

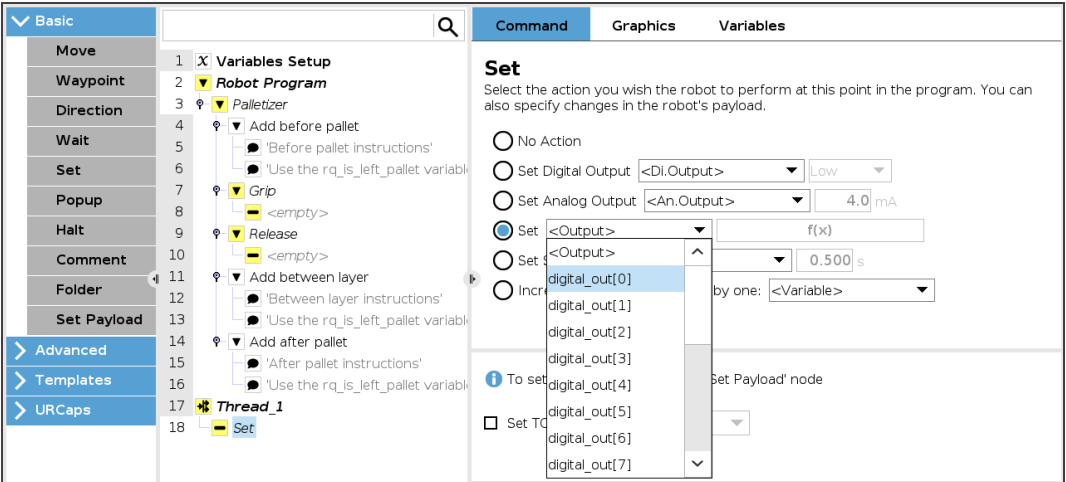

Fig. 5-31: Set Node in the Thread Node

- 7. Tap the  $f(x)$  button adjacent to the dropdown menu.
- 8. In the panel that just opened, expand the Input dropdown menu.
- 9. Select the digital input that corresponds to box sensor #1 (digital\_in[0], in this example). Go through the Box [Sensors](#page-43-0) (Multiple Box Types - [Multi-Pick](#page-43-0) Feature) section to determine the digital input to select at this point.
- 10. Without inserting any space character, enter the word and or tap the and button on the panel.
- 11. Expand the Input dropdown menu.
- 12. Select the digital input that corresponds to box sensor #2 (digital\_in[1], in this example). Go through the Box [Sensors](#page-43-0) (Multiple Box Types - [Multi-Pick](#page-43-0) Feature) section to determine the digital input to select at this point.

The result in the program tree should resemble this:

21 H Thread 1 22 Set DO[0]=digital\_in[0] and digital\_in[1]

- 13. Go to Program > Advanced and insert a Script node.
- 14. In the Script node, tap the  $f(x)$  box.
- 15. In the dialog box, enter sync() and tap Submit.

| <b>ボ Thread_1</b>                                         |  |
|-----------------------------------------------------------|--|
| $\equiv$ Set DO[0]=digital_in[0] and digital_in[1] $\mid$ |  |
| $\mathbf{F}$ sync()                                       |  |

Fig. 5-32: Complete Thread Node in Program Tree

## Gripper Activation

The following steps explain how to activate the right gripper for each box type.

![](_page_91_Picture_472.jpeg)

- 1. In the program tree, nest an If node within the Grip node (Program > Advanced).
- 2. Select the If node, tap the f(x) box in the Command window (leave the Check expression continuously box unticked).

![](_page_91_Picture_473.jpeg)

![](_page_91_Figure_16.jpeg)

- 3. In the panel that opens:
	- a. Enter the name of the first box type between quotation marks.
	- b. Enter the questioned equal to symbol ( $\stackrel{?}{=}$ ) (use the keyboard in the panel to enter the appropriate symbol).
	- c. Open the Function dropdown menu
	- d. Select rq\_get\_current\_box\_type().
	- e. Tap Submit.

The result in the Command window should resemble this:

![](_page_92_Picture_354.jpeg)

### **Caution**

- The name of the first box type must absolutely be between quotation marks.
- The questioned equal to symbol  $(\frac{3}{2})$  must be entered using the keyboard in the panel.
- 4. In the program tree, select the **<empty>** node in the If node.
- 5. Go to Program > Basic and insert a Set node.
- 6. Select the Set node and tick the Set Digital Output radio button in the Command window.
- 7. Expand the dropdown menu.
- 8. Select the digital output to which the gripper in the If node is assigned.
- 9. Expand the adjacent dropdown menu.
- 10. Select High.

The result in the program tree and Command window should resemble this:

![](_page_93_Picture_3.jpeg)

Fig. 5-34: Set Node in the If node

- 11. Select the parent If node and tap the Add Else button at the bottom of the screen.
- 12. In the program tree, tap the <empty> node in the Else node.
- 13. Go to Program > Basic and insert two Set nodes.
- 14. In the first Set node, tick the Set Digital Output radio button.
- 15. Expand the dropdown menu.
- 16. Select a digital output to which one of the grippers is assigned.
- 17. Expand the adjacent dropdown menu.
- 18. Select High.
- 19. Repeat steps 15 to 18 with the other Set node, but select the digital output to which the other gripper is assigned.

In doing so, both grippers will activate when the robot will be instructed to pick up grouped boxes.

The result in the program tree should resemble this:

![](_page_93_Picture_430.jpeg)

Fig. 5-35: Set Nodes in the Else node

![](_page_93_Picture_20.jpeg)

- 95
- 20. In the program tree, select the <empty> node in the Release node.
- 21. Go to Program > Basic and insert two Set nodes.
- 22. In the first Set node, tick the Set Digital Output radio button
- 23. Expand the dropdown menu.
- 24. Select a digital output to which one of the grippers is assigned.
- 25. Expand the adjacent dropdown menu.
- 26. Select Low.
- 27. Repeat steps 23 to 26 with the other Set node, but select the digital output to which the other gripper is assigned.

In doing so, the system will release the vacuum action in both grippers, even if only one gripper was activated.

The result in the program tree should resemble this:

![](_page_94_Figure_11.jpeg)

Fig. 5-36: Set Nodes in the Release node

![](_page_94_Picture_13.jpeg)

# 5.3.3. Program Start - Pallet Viewer

If the option to Validate pallet state at program startup has been selected in the [Settings](#page-68-0) Menu section of the Palletizer node, a Pallet viewer pop-up will display upon the start of the robot program for the user to confirm the state of the pallet.

If the multi-recipe feature has been enabled in the Settings menu of the Palletizer node, the Pallet viewer will automatically use and display the default recipes selected in the Home View [section](#page-72-0) of the multi-recipe Palletizer node.

![](_page_95_Figure_3.jpeg)

- 1. This callout shows the pallet on which the robot is currently working.
- 2. The **Add box** button is represented by a plus  $(+)$  symbol; tap the button to add a box to the pallet.

#### **Note**

Should the Pallet viewer not display the current state of the pallet, the user can tap this button to add boxes so that it represents the exact state of the pallet prior to the start of the program.

3. The Remove box button is represented by a minus (-) symbol; tap the button to remove a box from the pallet.

#### **Note**

Should the Pallet viewer not display the current state of the pallet, the user can tap this button to remove boxes so that it represents the exact state of the pallet prior to the start of the program.

- 4. The Reset button can be tapped to clear the pallet of any and all boxes; the Pallet viewer will then reflect the empty state of the physical pallet, provided that the physical pallet is actually empty.
- 5. This indicates the step that will occur next in the palletizing workflow.
- 6. The Confirm other pallet state section prompts the user to select the state of the other pallet (LEFT if the current pallet is the RIGHT one, or RIGHT if the current pallet is the LEFT one).
	- $\cdot$  Empty
		- In palletizing mode, the **Empty** state instructs the robot to process the pallet as if it were ready to be palletized from the very beginning.
		- In depalletizing mode, the **Empty** state indicates that the pallet should be replaced by a full pallet.
	- $\cdot$  Full
		- In palletizing mode, the Full state indicates that the pallet should be replaced by an empty pallet.
		- In depalletizing mode, the Full state instructs the robot to process the pallet as if it were ready to be depalletized from the top down.
	- **Absent** 
		- The Absent state is selected if no pallet is being detected by the pallet sensors on the corresponding side of the Palletizer at the start of the robot program, or if the pallet had been removed prior to the last time the robot program was stopped.
		- This radio button can be selected even though the pallet sensors have effectively detected the presence of a pallet. And so, even if deemed absent, the pallet will be processed by the Palletizer if it has been detected by the pallet sensors.
		- It is the responsibility of the user to select the current, actual state of the pallet at the start of the program.
	- **Ignored** 
		- The Ignored state can be selected to instruct the robot not to process the pallet.
		- Even if the user chose to palletize both the left and right pallets in the **[Pallet](#page-80-0) Menu** [section,](#page-80-0) ticking this radio button will prevent the Palletizer from processing the corresponding pallet.
- 7. The OK button will start the robot program based on the pallet states validated by the user. The Cancel button will close the Pallet viewer pop-up, and the robot program will not start.

# 5.4. Palletizing Script Functions

Palletizing functions are made available in the Script dropdown menu.

![](_page_97_Picture_2.jpeg)

Fig. 5-37: Script node

Tap the Script Code textbox  $(f(x))$ , then on the **Function** dropdown menu.

Select the script function from the list.

![](_page_97_Picture_283.jpeg)

Fig. 5-38: Function dropdown menu in Script node

# 5.4.1. Get Linear Axis Position

## **Description**

This function returns the linear axis position measured from the lowest point of the axis. It can be used anywhere in the program.

## **Declaration**

rq get linear axis pos( )

## Returned value

This function returns a float which expresses the linear axis position in meters.

# 5.4.2. Disable Linear Axis

## **Description**

The linear axis decelerates to a complete stop but remains powered (the brake is not applied). The communication between the robot controller and the linear axis controller remains active.

## Declaration

rq\_linear\_axis\_disable( )

## Returned value

The rq\_linear\_axis\_disable( ) or rq\_linear\_axis\_disable(True) function returns True when it succeeds. If the function fails, it returns an error message and the program stops. When the function returns True, the event is recorded in the UR Log tab.

The rq\_linear\_axis\_disable(False) function returns True when it succeeds, and returns False when it fails (the program is not stopped). The event, whether successful or failed, is recorded in the UR Log tab.

# 5.4.3. Start Linear Axis

## **Description**

This function is the equivalent of the **Start** button. The linear axis brake is released. Use this function before a palletizer or a linear axis move node. The linear axis must be scanned before the use of this function.

## **Declaration**

rq\_linear\_axis\_start( )

## Returned value

The rq\_linear\_axis\_start( ) or rq\_linear\_axis\_start(True) function returns True when it succeeds. If the function fails, it returns an error popup and the program stops. When the function returns True, the event is recorded in the UR Log tab.

The rq\_linear\_axis\_start(False) function returns True when it succeeds and returns False when it fails (the program is not stopped). The event, whether it is successful or failed, is recorded in the UR Log tab.

# 5.4.4. Number of Processed Boxes

## **Description**

This function returns the number of processed boxes. It must be used inside the palletizer node in order to work properly.

## **Declaration**

rq\_get\_nb\_processed\_boxes( )

## Returned value

This function returns an integer which expresses the number of processed boxes.

# 5.4.5. Set Pallet Completed

## **Description**

This function allows to partially fill the pallets. The palletizer will process the current box and go directly to the Add after pallet folder. The Add between layer folder will not be executed.

Use this function inside a Grip or Release folder.

## **Declaration**

rq\_set\_pallet\_completed( )

## Returned value

There is no return value with this function.

# 5.4.6. Get Pallet State

## **Description**

This function returns the state of a pallet. It can be used anywhere in the program.

## **Declaration**

rq\_get\_pallet\_state(is\_pallet\_left)

## **Parameters**

- Enter True to get the state of the left pallet.
- Enter False to get the state of the right pallet.

## Returned value

This function returns an integer from 0 to 3 :

- 0 = Waiting, Idle: Solution is waiting for a new pallet or a user confirmation that the pallet is ready.
- $\bullet$  1 = Ready: Pallet is ready to begin the palletizing or depalletizing process.
- $\bullet$  2 = In progress: Palletizing/depalletizing is in progress on the pallet.
- $\bullet$  3 = Completed: Pallet is full (palletizing) or empty (depalletizing).

# 5.4.7. Set Palletizer State

## **Description**

This function configures the state of a Palletizer node. It must be used outside the palletizer node in order to work properly.

## **Declaration**

rq\_set\_palletizer\_state(palletizer\_index, processed\_boxes, next\_step, other\_pallet\_state=''ABSENT'', current\_pallet=''CURRENT'', left\_recipe="", right\_recipe="")

## **Parameters**

- palletizer\_index: Palletizer nodes for which the state will be numerically ordered, beginning from 0 (the first node number will be 0, the second node number will be 1 and so on).
- <sup>l</sup> processed\_boxes : Number of boxes palletized or depalletized on the current pallet.
- next\_step: Next step on the current pallet.
	- "BOX": The robot will place a box on next step.
	- "BEFORE\_PALLET": The robot will execute the Add before pallet on next step.
	- "BETWEEN\_LAYERS": The robot will execute the Add between layer on next step.
	- "AFTER\_PALLET": The robot will execute the Add after pallet on next step.
	- "NEXT\_PALLET": On next step, the robot will start processing the other pallet.
- other\_pallet\_state: State of the other pallet (not currently processed).
	- "EMPTY": There is no box on the pallet.
	- "FULL": The pallet is full of boxes.
	- "ABSENT": The pallet is not in place.
	- "IGNORED": The Palletizer node will disregard the other pallet, even if it is detected.
- current pallet: The pallet on which the robot is currently working on.
	- "LEFT": The current pallet is the left one.
	- "RIGHT": The current pallet is the right one.
	- "CURRENT": The current pallet is the same as before calling this function.
- left\_recipe: Corresponds to the recipe to process on the left side of the Palletizer. The user can leave this argument blank to continue processing the left pallet with the same recipe. The user can also enter the exact name of a specific recipe to replace the current recipe.
- right\_recipe: Corresponds to the recipe to process on the right side of the Palletizer. The user can leave this argument blank to continue processing the right pallet with the same recipe. The user can also enter the exact name of a specific recipe to replace the current recipe.

## Returned value

There is no return value with this function.

# 5.4.8. Get Current Box Type

## **Description**

This function returns the box type being processed when multiple box types are enabled. It must be used inside the palletizer node in order to work properly.

## **Declaration**

rq\_get\_current\_box\_type()

## Returned value

This function returns a string which is the name of the box type currently being processed. The string is case-sensitive

# 5.4.9. Get Current Pallet Recipe

## **Description**

This function returns the pallet recipe being processed when the multi-recipe feature is enabled. It has to be used inside the Palletizer node in order to work properly.

To use this script function in a condition (e.g., if(rq\_get\_current\_box\_type()≟"recipe\_1")), the name of the recipe has to be entered exactly as it has been initially named in the list of recipes available.

## **Declaration**

rq\_get\_current\_pal\_recipe()

## Returned value

This function returns a string which is the name of the recipe being processed. The string is case-sensitive.

![](_page_101_Figure_16.jpeg)

# 6. Specifications

## **Caution**

This manual uses the metric system, unless specified, all dimensions are in millimeters.

The following subsections provide data on the various specifications for the Robotiq Palletizing Solution.

# 6.1. Technical Dimensions

## 6.1.1. Linear Axis Base with Controller

![](_page_102_Figure_6.jpeg)

# 6.1.2. PowerPick Vacuum Gripper

For PowerPick Gripper technical dimensions, please refer to its own manual, available at [support.robotiq.com](http://support.robotiq.com/)

# 6.2. Mechanical Specifications

# 6.2.1. Palletizing Solution (Without PowerPick Vacuum Gripper)

![](_page_103_Picture_466.jpeg)

 $1$  Maximum box weight depends on the robot model and gripper used.

<sup>2</sup>The minimum box dimensions depend on pallet dimensions. See section below for more details.

 $3$ The maximum pallet dimensions depend on your box dimensions. See section below for more details.

<sup>4</sup>The maximum box throughput depends on box weight, box dimensions, box surface, pallet dimensions, and pallet layout.

Table 6-1: Mechanical Specifications of the Robotiq Palletizing Solution

- The maximum pallet dimensions and the minimum box dimensions are interdependent. The figure below shows box compatibility for different pallet dimensions when using a TCP offset of 300 mm in the X direction.
- Each color line in the graphic represents pallet dimensions. To figure out if your box dimensions will fit with the pallet dimensions, note that all combinations on the right of each line are available possibilities. For example, if you have a pallet of 1165 x 1165 mm (yellow line) and a total height<sup>1</sup> of 300 mm, all boxes with a length/width ≥ 250 will work.
- The pallet 800 mm x 1200 mm is not represented in the figure, as all box sizes are possible.

![](_page_104_Figure_3.jpeg)

<sup>1</sup>The sum of the pallet and box heights plus the TCP offset in  $Z$  direction.

<sup>2</sup>Boxes imprint is square. If your box is not, the figure can be used using the smaller dimension.

- Please refer to Center of Mass, Tool Center Point (TCP) [section](#page-106-0) to know the TCP offset you have to use, depending on your gripper configuration.
- Here are a few examples of common pallet dimensions while using the PowerPick with the 200 mm offset tube.

![](_page_104_Picture_666.jpeg)

1 Height of 100 mm for all pallets

2 Possible box dimensions. Any size larger than those listed will work.

# 6.2.2. PowerPick Vacuum Gripper

![](_page_105_Picture_337.jpeg)

 $1$  Gripper with the configuration of 200 mm offset tube

 $\blacksquare$ 

![](_page_106_Picture_203.jpeg)

# <span id="page-106-0"></span>6.2.3. Center of Mass, Tool Center Point (TCP)

![](_page_106_Picture_3.jpeg)

# 6.3. Electrical Specifications

# 6.3.1. Linear Axis Controller

![](_page_107_Picture_277.jpeg)

Fig. 6-1: Linear Axis Controller electrical specifications

### Info

These are the specifications of the linear axis controller, excluding the robot. The overall voltage consumption will vary depending on the robot used.

#### **Warning**

The linear axis controller is CE marked and cCSAus certified. Any modification will void the certification.

The following diagram illustrates the basic connections of the linear axis Controller. For more information, download the electrical package on the **[Robotiq](http://support.robotiq.com/) support website**. Do not modify the wiring unless you can recertify the linear axis Controller with local authorities.
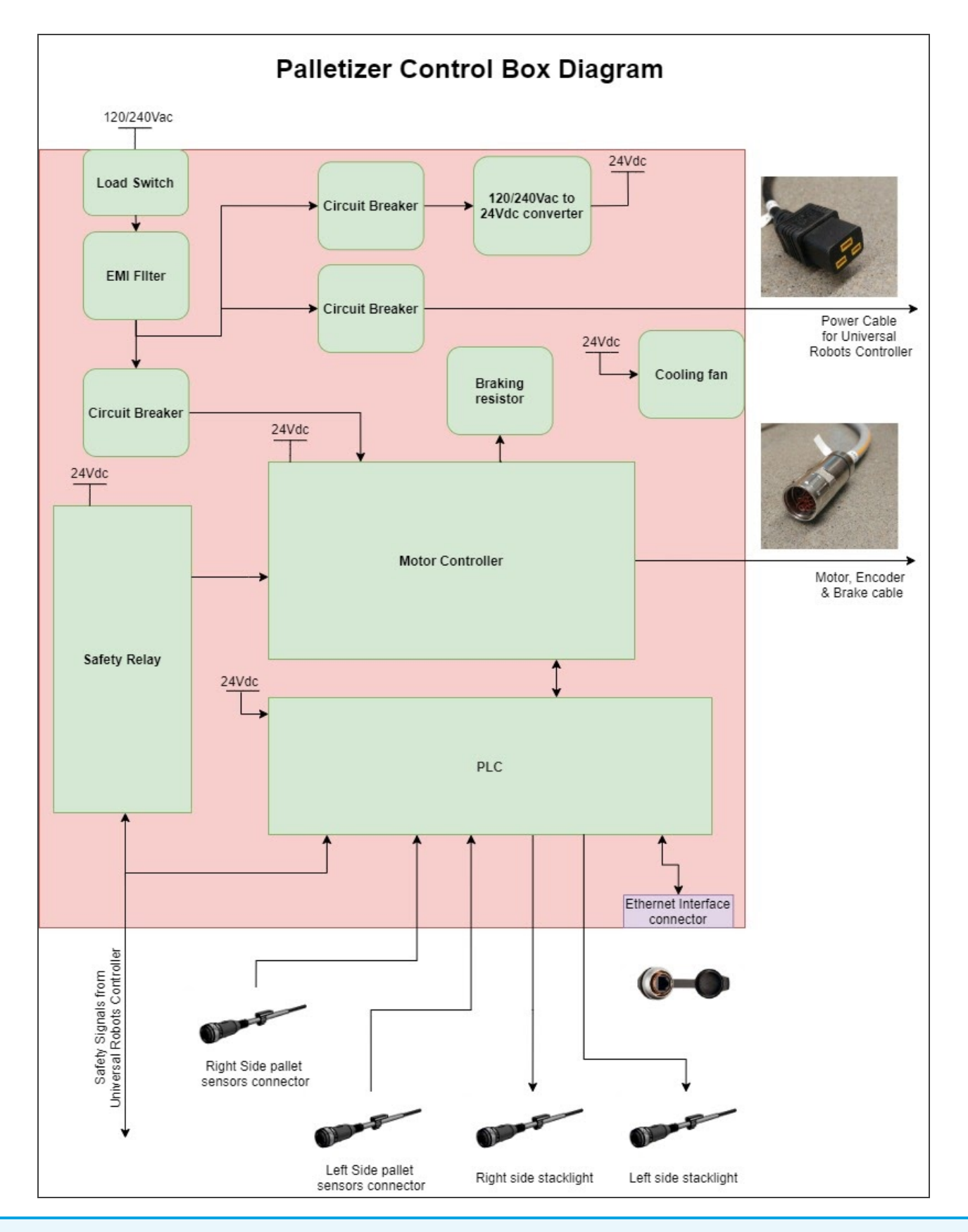

### Info

The complete electrical diagram is available on our the [Robotiq](https://robotiq.com/support) support website.

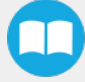

### 6.3.2. PowerPick Vacuum Gripper

### Info

For all information about PowerPick Vacuum Gripper specifications, please consult its instruction manual available on the Robotiq support [website.](https://robotiq.com/support)

### 6.3.3. Universal Robots Controller

Please, refer to the [Installation](#page-19-0) section for more details about all connections in the UR controller.

# 7. Maintenance

Following the maintenance interval will ensure:

- Correct functioning of the equipment;
- Validity of the warranty;
- Proper lifetime of the equipment.

#### **Caution**

Maintenance operations are for the average normal usage of the Robotiq Palletizing Solution, the maintenance intervals must be adjusted according to the environmental conditions such as:

- Operating temperature
- Humidity
- Presence of chemical(s)
- Presence of physical objects (debris, scraps, dust, grease, etc.)
- Interaction with operated parts (sharp or rough)
- Dynamics of the operation (accelerations)

#### **Caution**

Always turn off the Palletizing Solution and depressurize the air supply tube before performing any maintenance operation on it. For more details about the depressurization, please refer to [Depressurizing](#page-22-0) the Supply Line section.

#### **Caution**

The Palletizing Solution is not waterproof or water resistant without additional protection. Only clean the equipment with a dry towel.

#### **Caution**

Maintenance operator must be grounded to prevent electrostatic discharge that could damage electronic equipments.

## 7.1. Linear Axis

#### **Caution**

For every maintenance operation, please verify the axial backlash in the ball screw. If it is greater than 0.2 mm, the linear axis must be replaced.

### 7.1.1. Components lubrication

#### Info

If needed, clean the components before the lubrication.

Info

Recommended lubricant : LUB-KC1.

### Ball Screw and Bearing Guide Lubrication

Lubrication of the axis should be done every 2 years considering a typical use of 80h/week. When lubricating, move the carriage all over the axis stroke to distribute the lubricant uniformly.

### Cover Strip and Guide Rail Lubrication

Lubrication have to be done if it is needed or when the component doesn't have its grease film anymore.

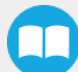

# 7.2. Fasteners

Periodically ensure that the bolts are tightened all over the Solution. If necessary, tight again according to the specified torques represented in the table below.

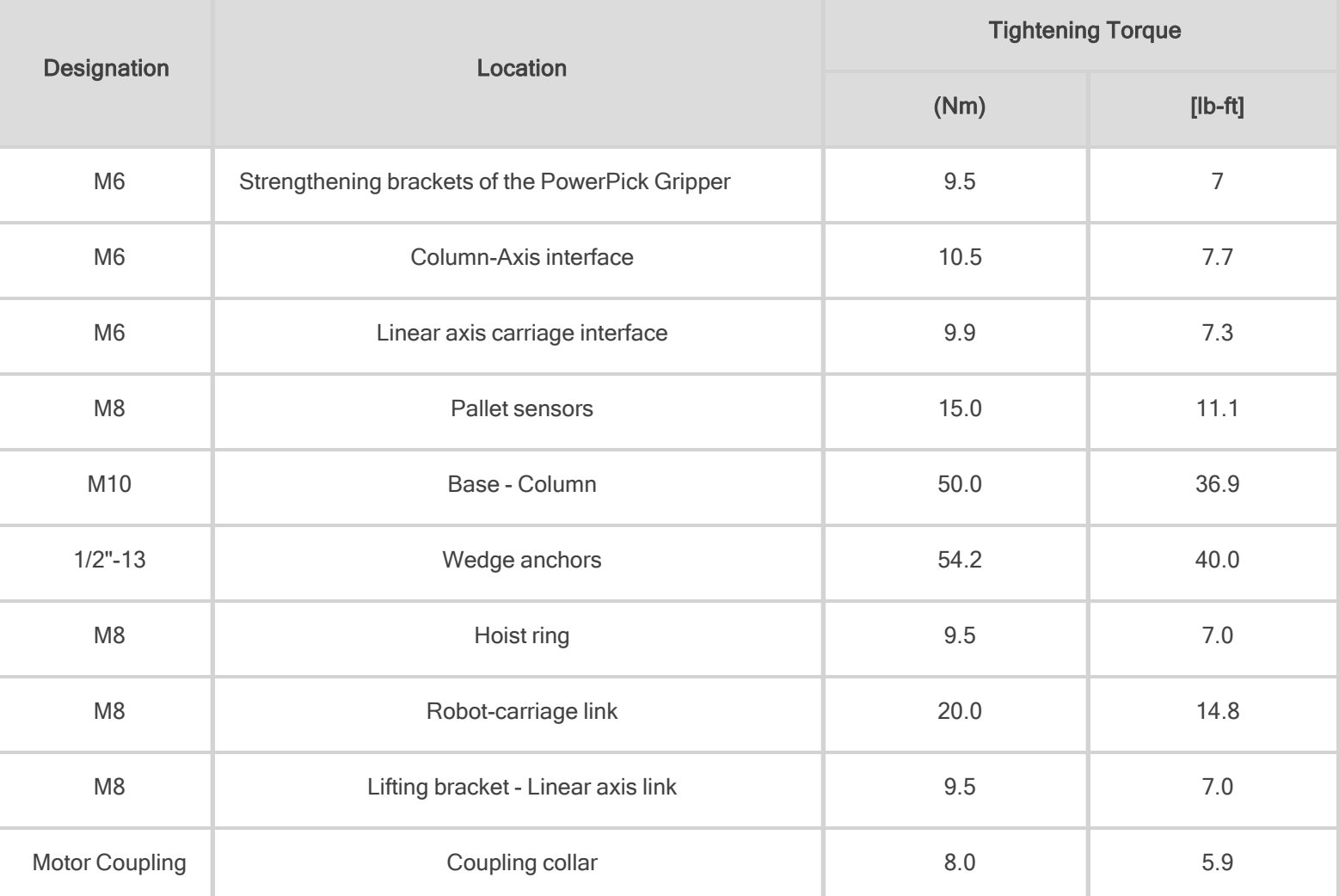

Table 7-1: Torque Settings - Palletizing Solution

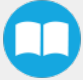

# 7.3. PowerPick Vacuum Gripper

The Vacuum Gripper only requires external maintenance with limited downtime. Maintenance is required after specified usage, measured in cycles (workpiece pick-up and release) or use time (hours).

### Warning

Unless specified, any repairs done on the Vacuum Gripper will be done by Robotiq.

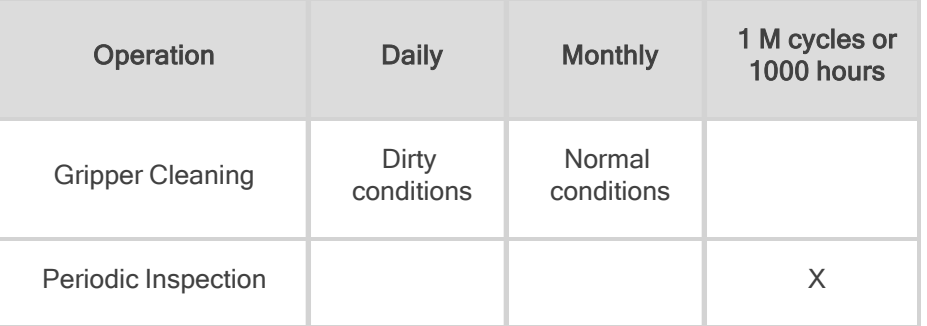

### 7.3.1. Air Filter Kit

Regularly inspect the air filter kit. If there is water present, it must be drained.

### Info

For more details about the PowerPick Vacuum Gripper maintenance, please consult its instruction manual available at [support.robotiq.com.](https://robotiq.com/support)

## 7.4. Cleaning

### 7.4.1. Air Filter Cleaning

Periodically clean the control panel air filters.

### 7.4.2. Solution Cleaning

Clean the mechanical parts (including the guide rail of the linear axis) with a soft cloth, as required. Cleaning agents include all nonabrasive media.

## 7.5. Solution Storage

Ensure short storage times. Choose cool, dry, wellshaded, corrosion-resistant locations.

# 8. Spare Parts, Kits and Accessories

### Info

The following list is up to date at print time and is subject to change, check online for updates.

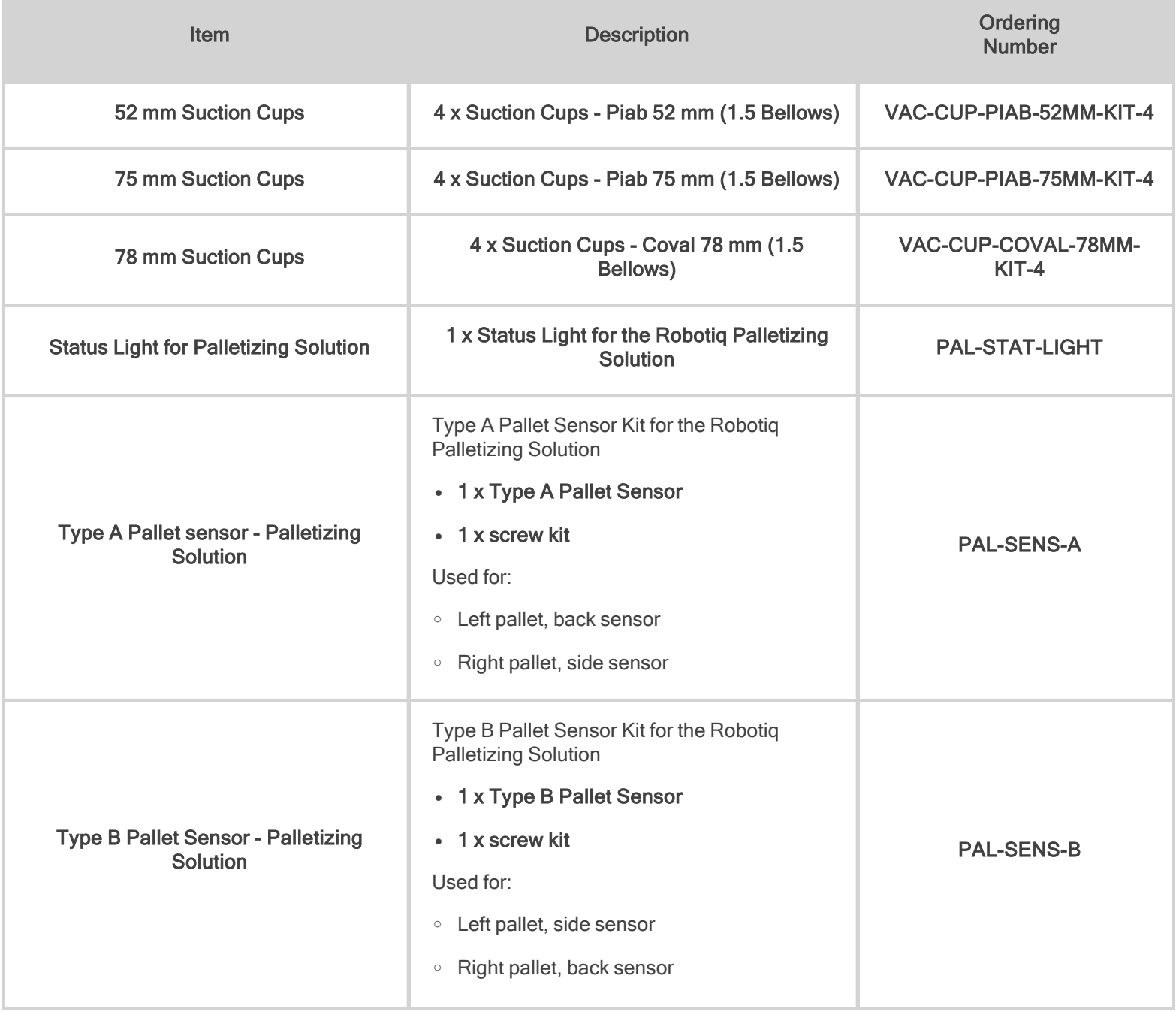

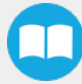

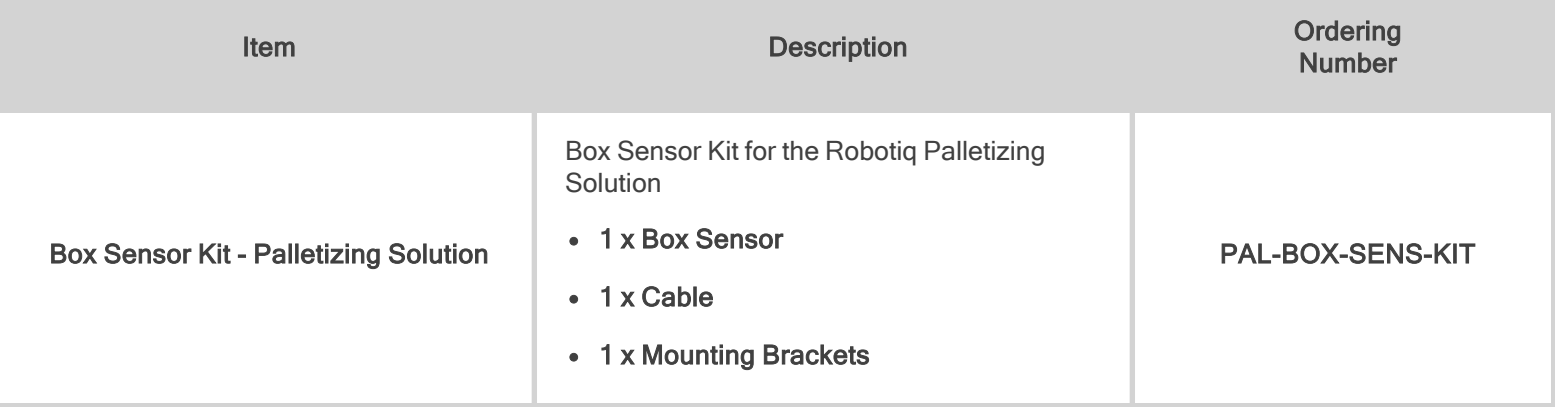

 $\bullet$ 

# 9. Troubleshooting

# 9.1. Palletizing Solution (except the PowerPick Gripper)

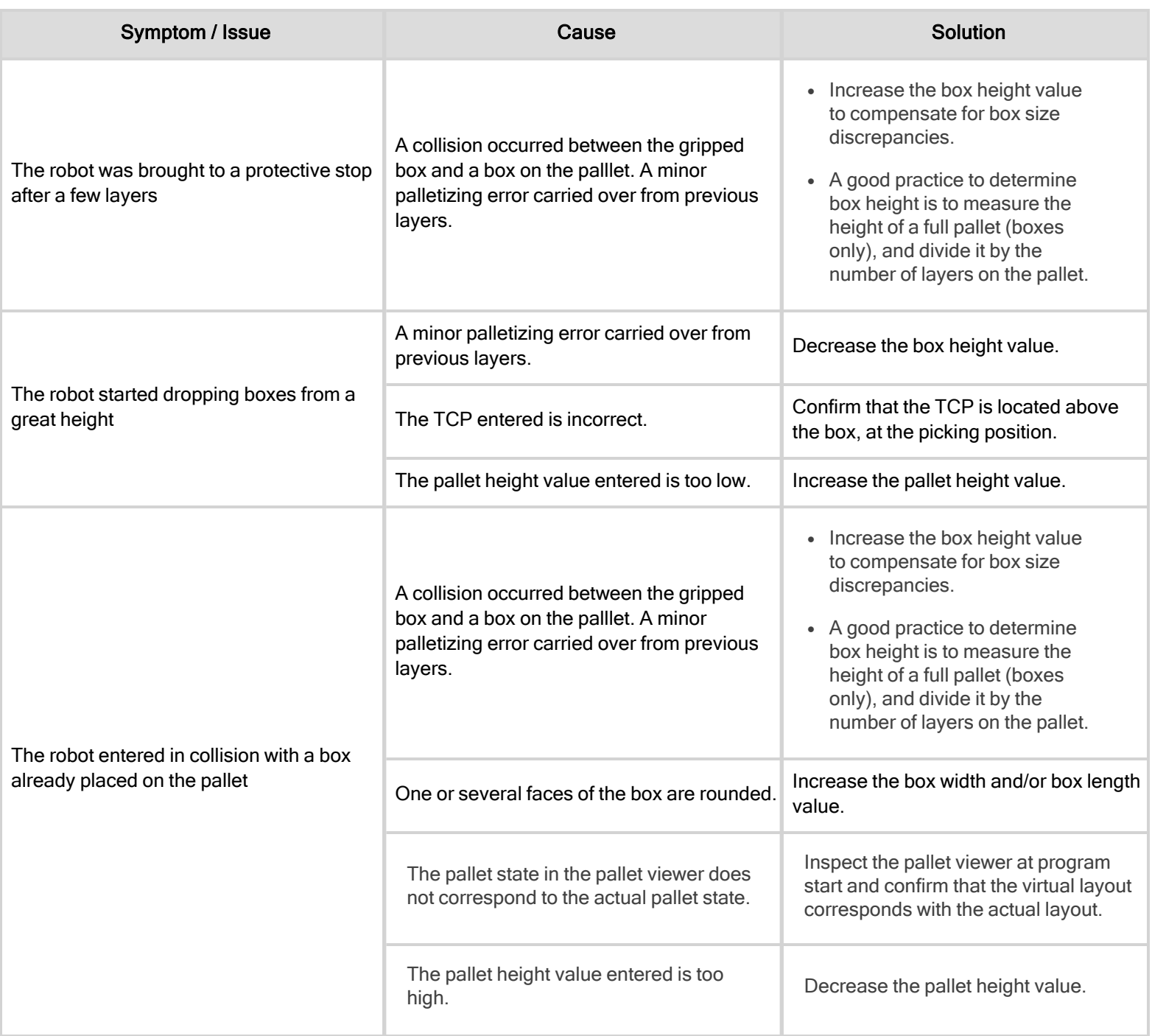

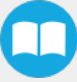

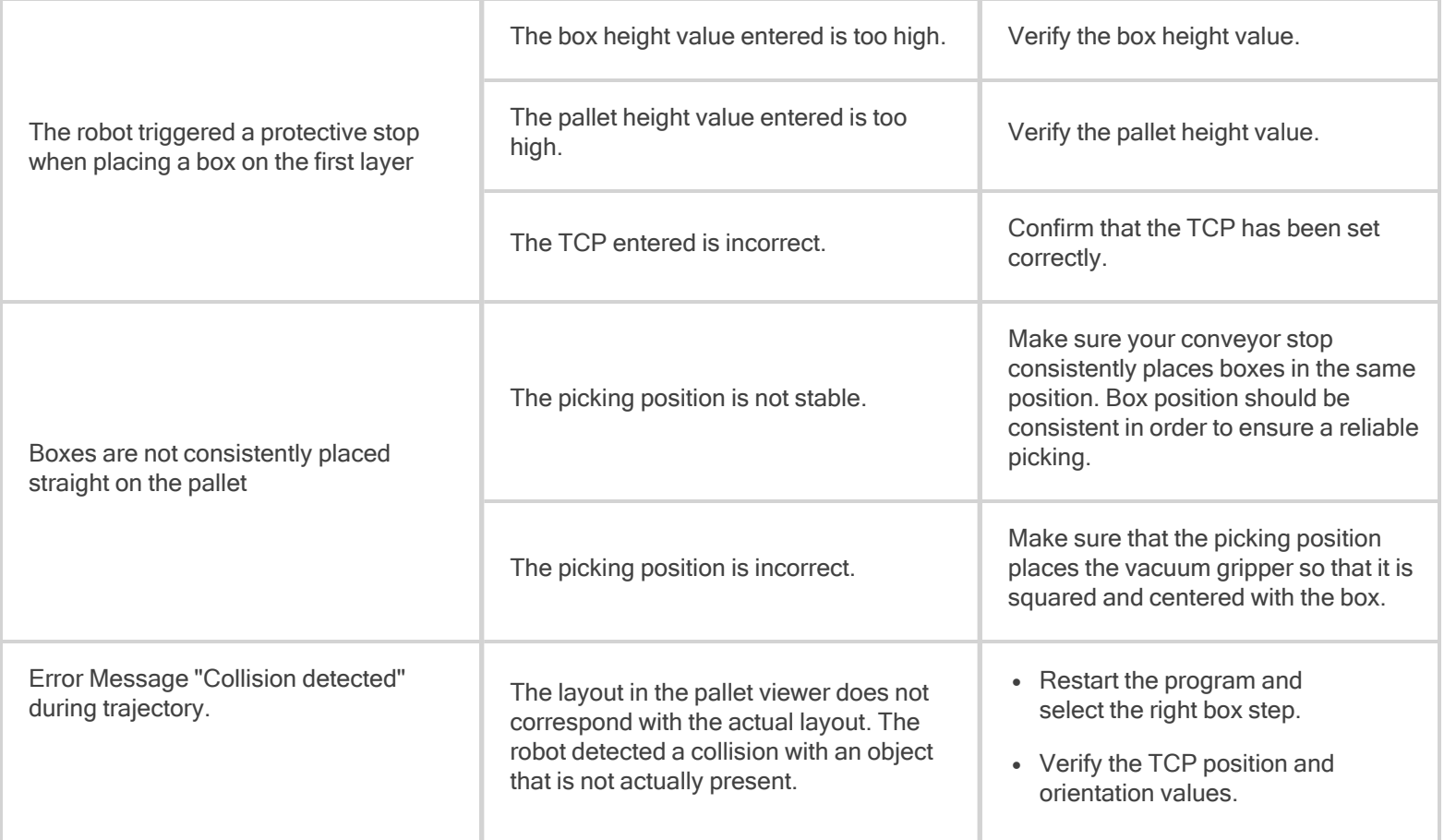

 $\bullet$ 

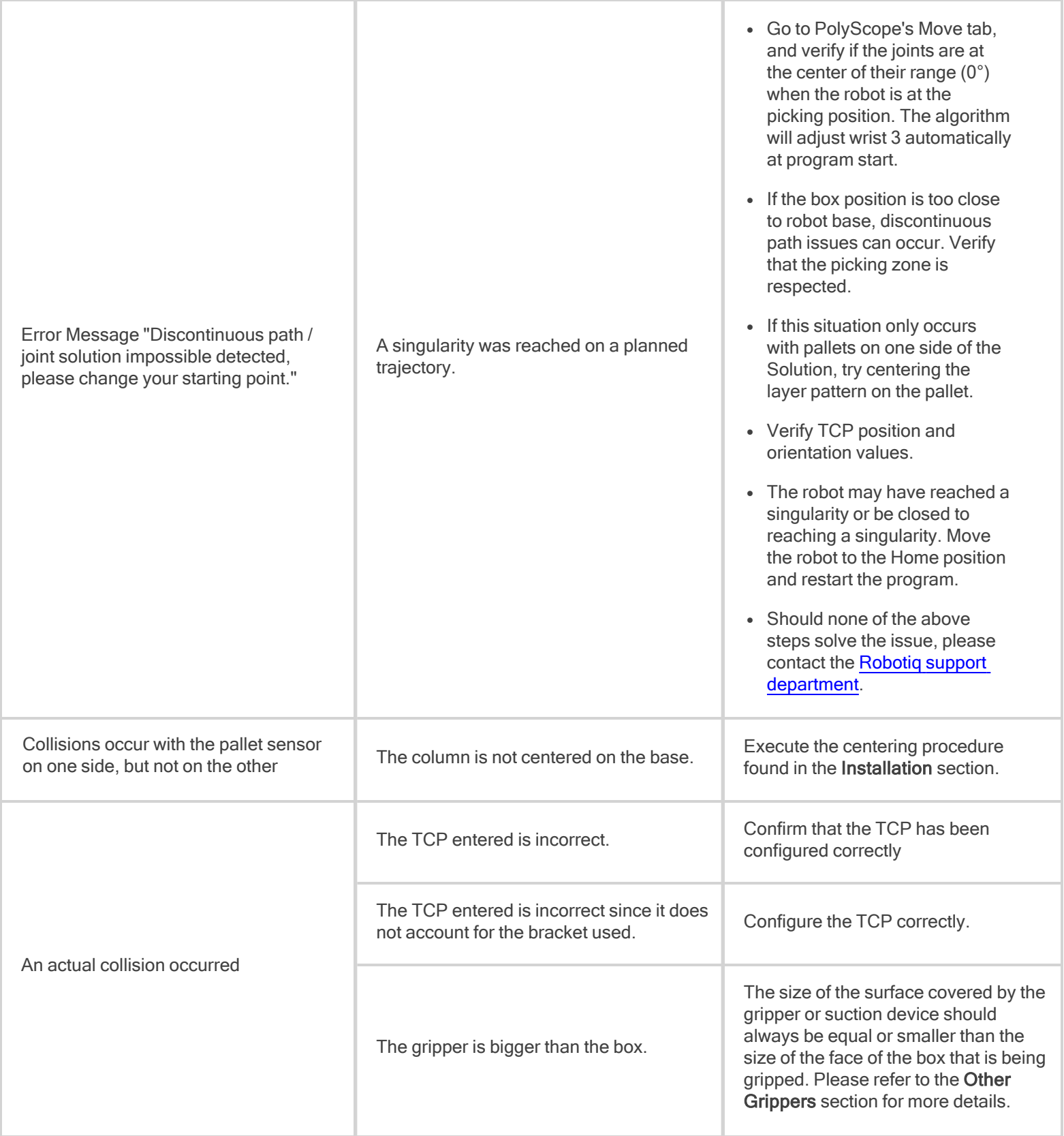

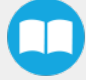

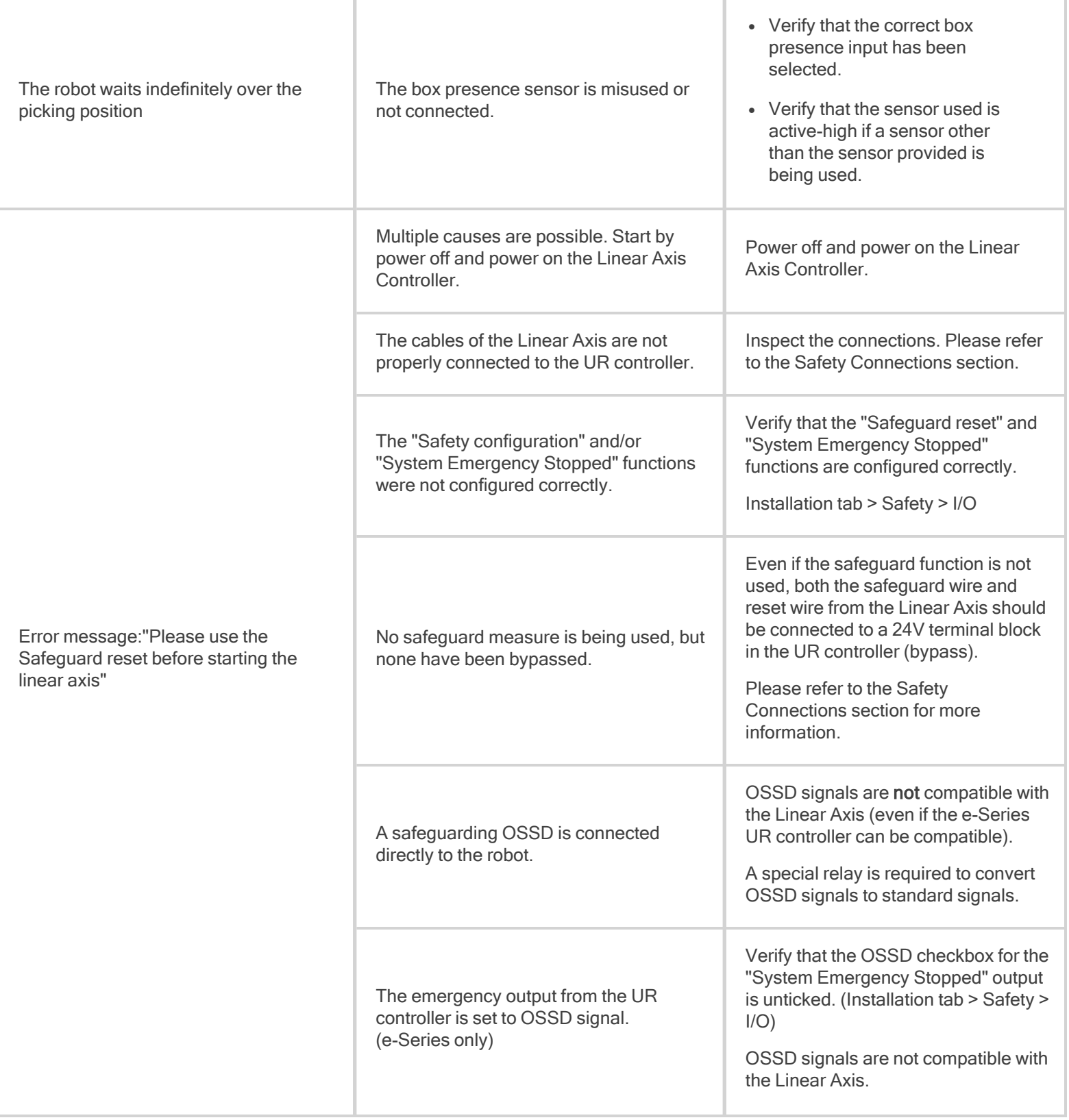

 $\mathbf \Phi$ 

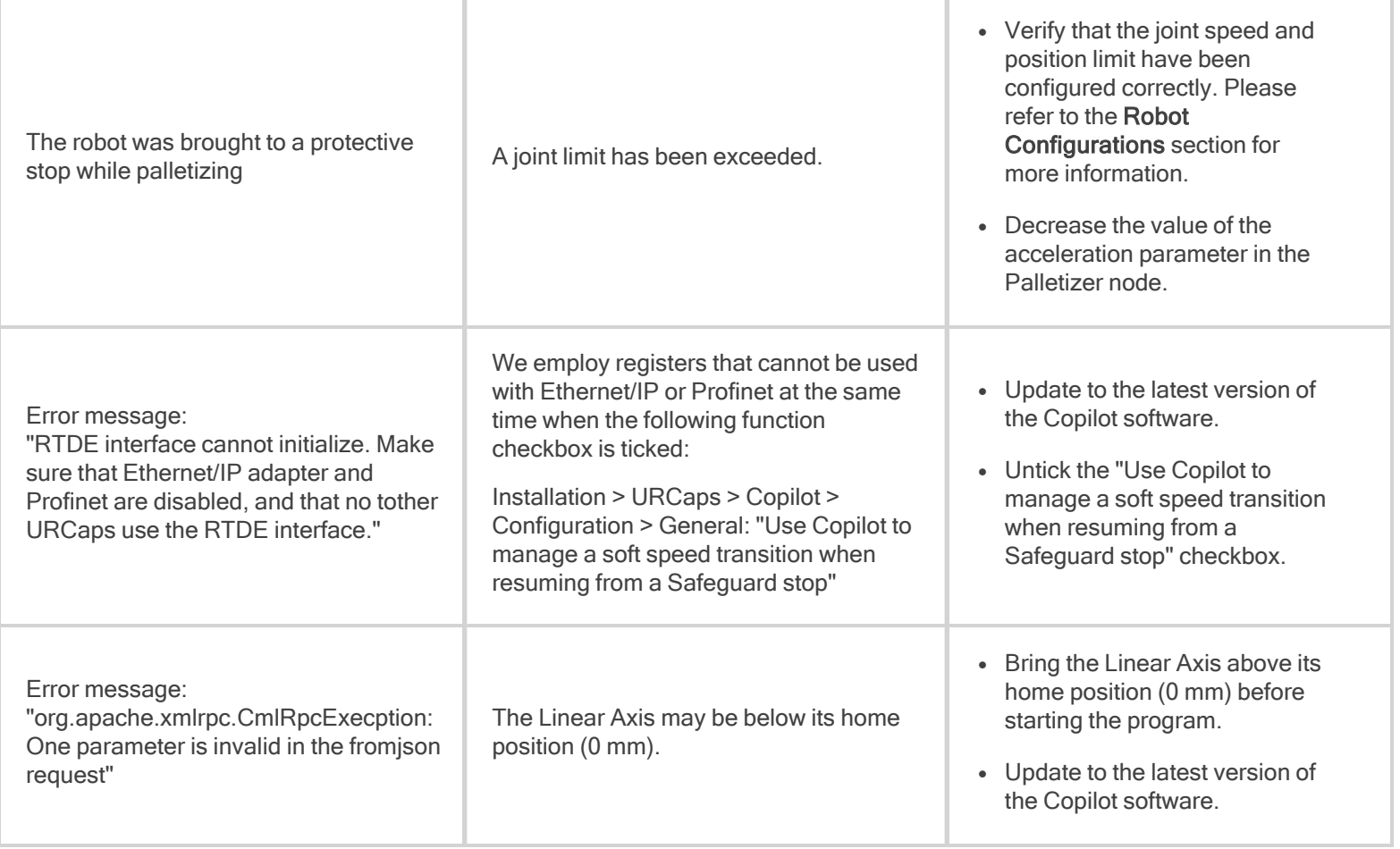

# 9.2. PowerPick Vacuum Gripper

If you are not able to attain the desired vacuum level or if a diminution of the vacuum level occurs, verify:

- The feed pressure level
- The suction cups status
- That the air path is clean and not obstructed (including the manifold)
- $\bullet$  If a filter cleaning is necessary

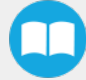

# 10. Warranty

Robotiq warrants the Robotiq Palletizing Solution and all its components against defects in material and workmanship for a period of one year from the date of reception when utilized as intended. Robotiq also warrants that this equipment will meet applicable specifications under normal use.

#### **Warning**

Warranty applies under the following conditions:

- Usage respects the operating and storage conditions specified in the Environmental and Operating Conditions section.
- Proper installation of all the components as specified in the Installation section and the following subsections.
- Until one of these condition is reached:
	- $\circ$  1 year;
	- <sup>o</sup> For PowerPick only : 2 000 000 cycles performed (boxes or objects manipulated). Once one of the components reaches the count, the warranty is not applicable anymore.
- Usage respects maintenance specified in the Maintenance section.
- Usage respects recommended payload, force, acceleration and speed specified in the Mechanical specifications section.

During the warranty period, Robotiq will repair or replace any defective component of the Palletizing Solution, as well as verify and adjust the component free of charge if the equipment should need to be repaired or if the original adjustment is erroneous. If the component is sent back for verification during the warranty period and found to meet all published specifications and work as intended, Robotiq will charge standard verification fees.

The component is considered defective when at least one of the following conditions occurs:

- The component feedback necessary for the robot program is not accessible.
- If applicable, the component cannot be controlled from the robot teach pendant
- <sup>l</sup> Wear of the components due to direct contact with the workpiece or obstacles is not covered by the warranty.

### **Caution**

The warranty will become null and void if the :

- Unit has been tampered with, repaired or worked on by unauthorized individuals.
- Screws, other than as explained in this guide, have been removed.
- Unit has been opened other than as explained in this guide.
- Unit serial number has been altered, erased, or removed.
- Unit has been misused, neglected, or damaged by accident.

This warranty is in lieu of all other warranties expressed, implied, or statutory, including, but not limited to, the implied warranties of merchantability and fitness for a particular purpose. In no event shall Robotiq be liable for special, incidental, or consequential damages.

Robotiq shall not be liable for damages resulting from the use of the Palletizing Solution, nor shall Robotiq be responsible for any failure in the performance of other items to which the Palletizing Solution is connected or the operation of any system of which the Palletizing Solution may be a part.

#### **Exclusions**

This warranty excludes failure resulting from: improper use or installation, normal wear and tear, accident, abuse, neglect, fire,water, lightning or other acts of nature, causes external to the Palletizing Solution or other factors beyond Robotiq's control. It also excludes all consumable parts, such as suction cups, and their normal wear.

Robotiq reserves the right to make changes in the design or construction of any of its products at any time without incurring any obligation to make any changes whatsoever on units already purchased.

# 11. Harmonized Standards

## 11.1. Applied Standards

This section describes all applied harmonized standards for the design and production of the Robotiq Palletizing Solution and the PowerPick Vacuum Gripper. For more information on the standards used for each individual product, please refer to their respective declaration of conformity.

### **Caution**

Compliance of the product is only met if all instructions of the current user manual are followed, which include, but are not limited to, appropriate installation, compliance with safety measures, and normal usage. A risk assessment specific to the user's final application must also be carried out.

The following standards have been applied:

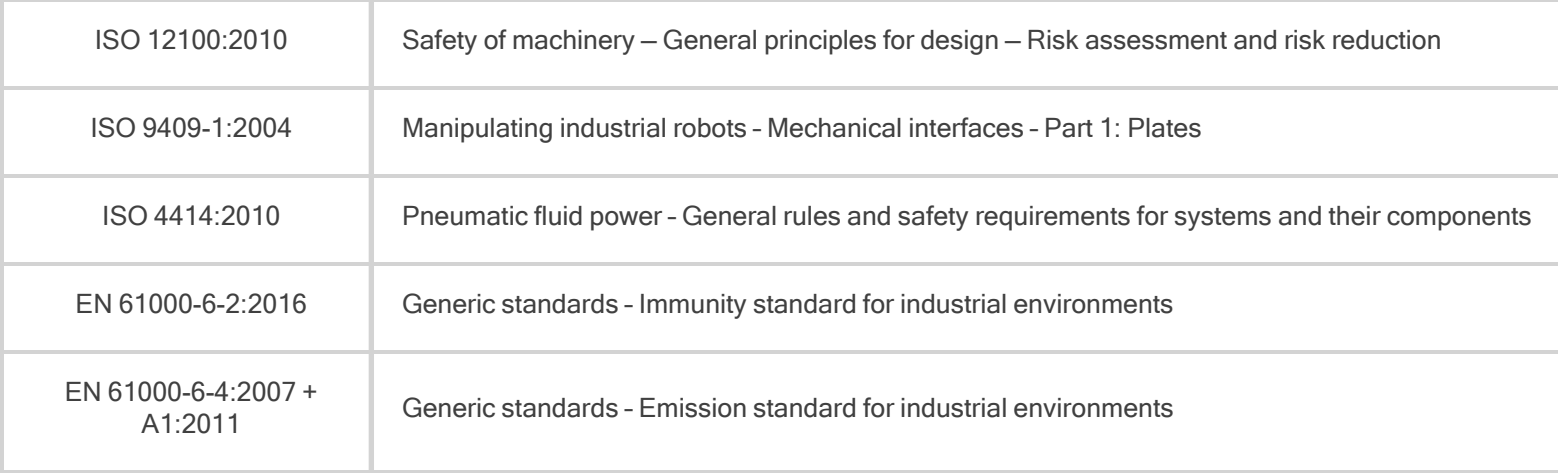

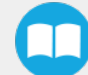

# 11.2. EC Declaration of Incorporation

### 11.2.1. Robotiq Palletizing Solution

### Info

For all information about the EC Declaration of Incorporation for the Robotiq Palletizing Solution, please refer to the Robotiq support [website.](http://support.robotiq.com/) The declarations are available for download (Robotiq Palletizing Solution > Universal Robots > Documents > Standards, Declarations and Certificates).

### 11.2.2. PowerPick Vacuum Gripper

### Info

For all information about the EC Declaration of Incorporation for the PowerPick Vacuum Gripper, please refer to the instruction manual of the device, available on the [Robotiq](http://support.robotiq.com/) support website. The declarations are available for download (Vacuum Grippers> Universal Robots > Documents > PowerPick Standards, Declarations and Certificates).

# 12. Appendix

# 12.1. Anchoring Pattern

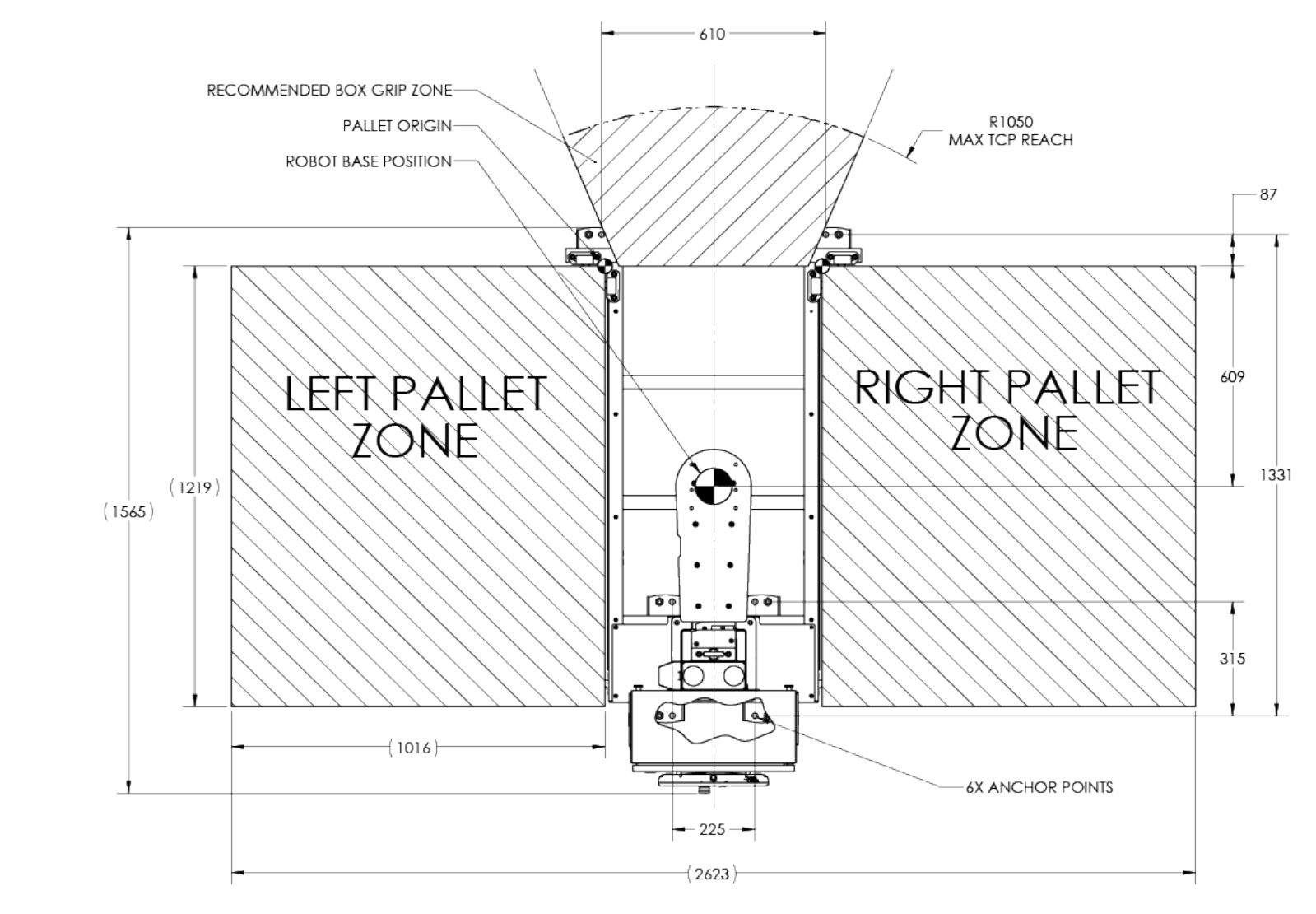

Fig. 12-1: Palletizing Work Zones Schema for UR10

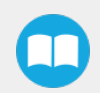

## 12.2. Safety Connections

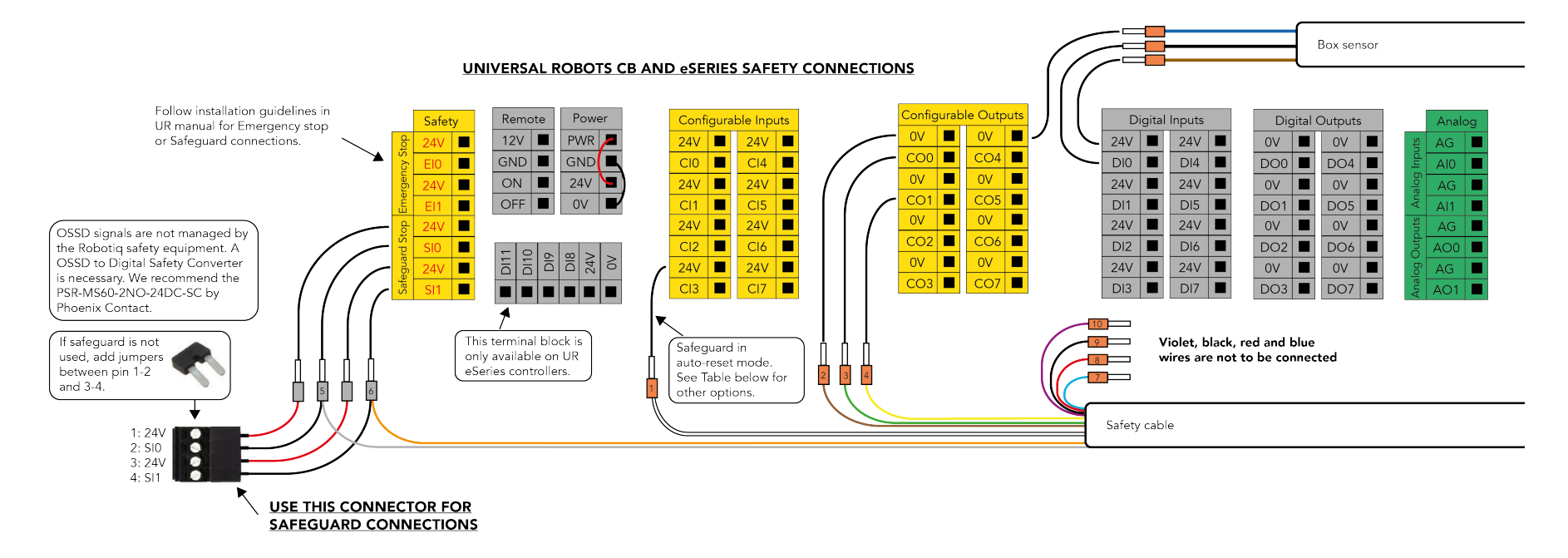

Fig. 12-2: Universal Robots Controller Safety Connections Schema

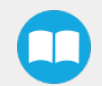

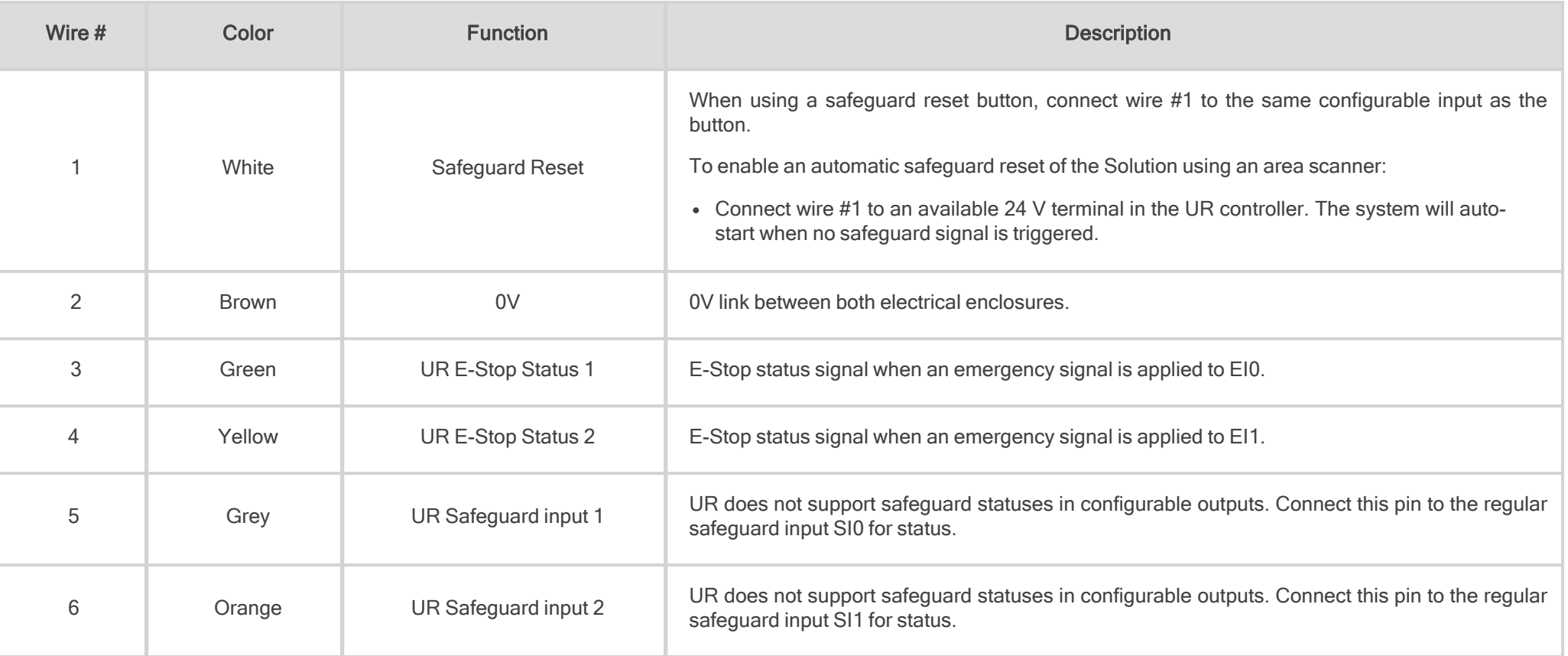

Table 12-1: Safety Wires Description

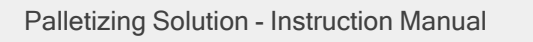

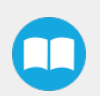

# 13. Contact

### [www.robotiq.com](http://www.robotiq.com/)

### Contact Us

### Phone

1-888-ROBOTIQ (762-6847) (01) 418-380-2788 Outside US and Canada

### Technical support and engineering

option 3

Sales

option 2

### Head office

Robotiq: 966, chemin Olivier Suite 500 St-Nicolas, Québec G7A 2N1 Canada

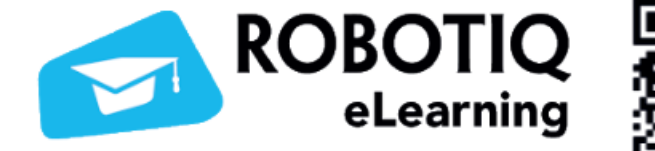

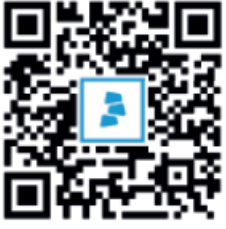

elearning.robotiq.com

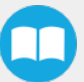